# Impresora láser monocromo Manual del usuario

## imagine las posibilidades

Gracias por adquirir este producto Samsung.

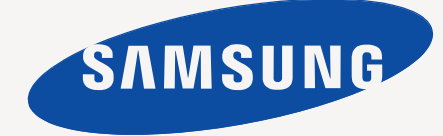

# <span id="page-1-0"></span>Copyright

© 2010 Samsung Electronics Co., Ltd. Todos los derechos reservados.

Este manual del usuario se proporciona únicamente con fines informativos. Toda la información incluida en él está sujeta a cambios sin previo aviso. Samsung Electronics no se responsabiliza de ningún daño, directo o indirecto, derivado del uso del presente manual del usuario o relacionado con él.

- Samsung y el logotipo de Samsung son marcas comerciales de Samsung Electronics Co., Ltd.
- PCL y PCL 6 son marcas comerciales de Hewlett-Packard Company.
- Microsoft, Internet Explorer, Windows, Windows Vista, Windows 7 y Windows 2008 Server R2 son marcas comerciales o marcas registradas de Microsoft Corporation.
- PostScript 3 es una marca comercial de Adobe System, Inc.
- UFST<sup>®</sup> y MicroType™ son marcas registradas de Monotype Imaging Inc.
- TrueType, Mac y Mac OS son marcas comerciales de Apple Inc., registradas en Estados Unidos y en otros países.
- LaserWriter es una marca comercial de Apple Inc.
- El resto de las marcas o nombres de productos son marcas comerciales de sus respectivas empresas u organizaciones.

Consulte el archivo "**LICENSE.txt**" en el CD-ROM suministrado para obtener información sobre la licencia de código abierto.

**REV. 1.04**

## <span id="page-2-0"></span>Contenido

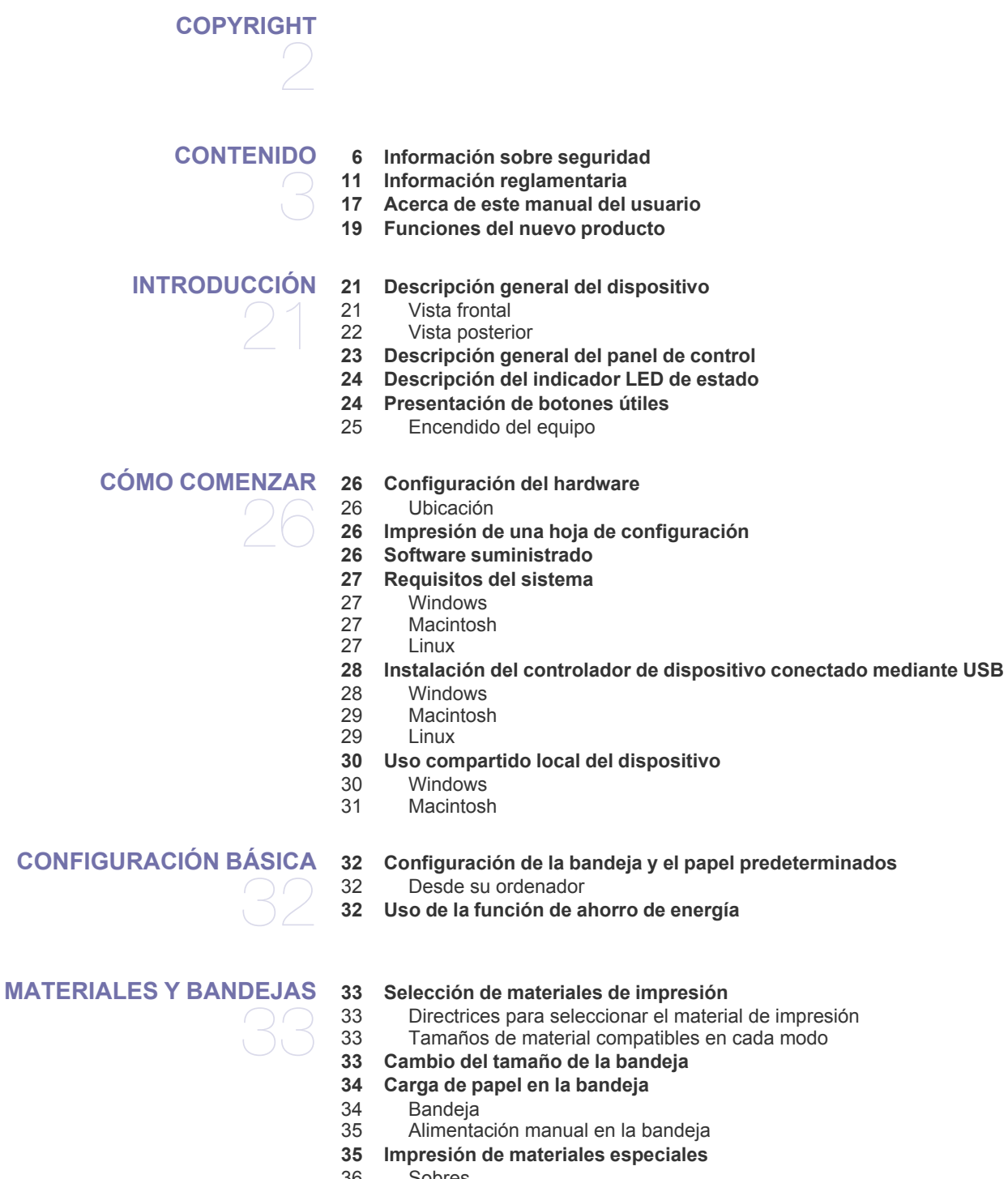

- [36 Sobres](#page-35-0)<br>36 Transpa
- [36 Transparencias](#page-35-1)<br>36 Etiquetas [36 Etiquetas](#page-35-2)
- [37 Tarjetas o papel de tamaño personalizado](#page-36-0)
- [37 Papel con membrete o preimpreso](#page-36-1)
- **[37 Uso del soporte de salida del papel](#page-36-2)**

## Contenido

#### **[IMPRESIÓN](#page-37-0)**

38

- **[38 Características del controlador de la impresora](#page-37-1)**
- [38 Controlador de la impresora](#page-37-2)
- **[38 Impresión básica](#page-37-3)**
- [39 Cancelación de un trabajo de impresión](#page-38-0)
- **[39 Abrir las preferencias de impresión](#page-38-1)**
- [39 Uso de una configuración favorita](#page-38-2)
- **[40 Uso de la Ayuda](#page-39-0)**
- **[40 Uso de funciones especiales de impresión](#page-39-1)**
- [40 Impresión de varias páginas en una hoja](#page-39-2)
- [40 Impresión de pósters](#page-39-3)
- [40 Impresión de folletos \(manual\)](#page-39-4)<br>41 Impresión en ambas caras del
- Impresión en ambas caras del papel (manual)
- [41 Cambie la proporción del documento](#page-40-1)
- [41 Ajuste del documento a un tamaño de papel seleccionado](#page-40-2)
- Uso de marcas de agua
- [42 Uso de superposiciones](#page-41-0)
- [43 Opciones de calidad de impresión](#page-42-0)
- **[43 Modificación de la configuración predeterminada de impresión](#page-42-1)**
- **[43 Configuración del dispositivo como predeterminado](#page-42-2)**
- **[44 Impresión a un archivo \(PRN\)](#page-43-0)**
- **[44 Impresión en Macintosh](#page-43-1)**
- [44 Impresión de un documento](#page-43-2)
- [44 Cambio de la configuración de la impresora](#page-43-3)
- [45 Impresión de varias páginas en una hoja](#page-44-0)

#### **[45 Impresión en Linux](#page-44-1)**

- [45 Impresión desde las aplicaciones](#page-44-2)
- [46 Impresión de archivos](#page-45-0)
- [46 Configuración de las propiedades de la impresora](#page-45-1)

## **[HERRAMIENTAS DE ADMINISTRACIÓN](#page-46-0)**  47

- **[47 Introducción de herramientas útiles de administración](#page-46-1)**
- **[47 Uso de Samsung Easy Printer Manager \(Windows únicamente\)](#page-46-2)**
- [47 Información sobre Samsung Easy Printer Manager](#page-46-3)
- **[48 Uso del Estado de la impresora Samsung \(Windows únicamente\)](#page-47-0)** [48 Descripción general Estado de la impresora Samsung](#page-47-1)
- **[49 Uso del programa Smart Panel \(Macintosh y Linux únicamente\)](#page-48-0)**
- [49 Descripción de Smart Panel](#page-48-1)<br>49 Cambio de la configuración d
- Cambio de la configuración del programa Smart Panel
- **[50 Uso de Unified Linux Driver Configurator](#page-49-0)**
- [50 Cómo abrir Unified Driver Configurator](#page-49-1)
- [50 Ventana de configuración de impresoras](#page-49-2)<br>51 Ports configuration
- Ports configuration

#### **[MANTENIMIENTO](#page-51-0)**

- 52 **[52 Impresión de un informe del dispositivo](#page-51-1) [52 Limpieza del dispositivo](#page-51-2)**
	- [52 Limpieza de la parte externa](#page-51-3)<br>52 Limpieza de la parte interna
	- Limpieza de la parte interna
	- **[53 Almacenamiento del cartucho de tóner](#page-52-0)**
		- Instrucciones de uso
	- [53 Uso de cartuchos de tóner que no sean de Samsung y rellenados](#page-52-2)
	- [53 Duración prevista del cartucho](#page-52-3)
	- **[53 Consejos para mover y guardar el dispositivo](#page-52-4)**

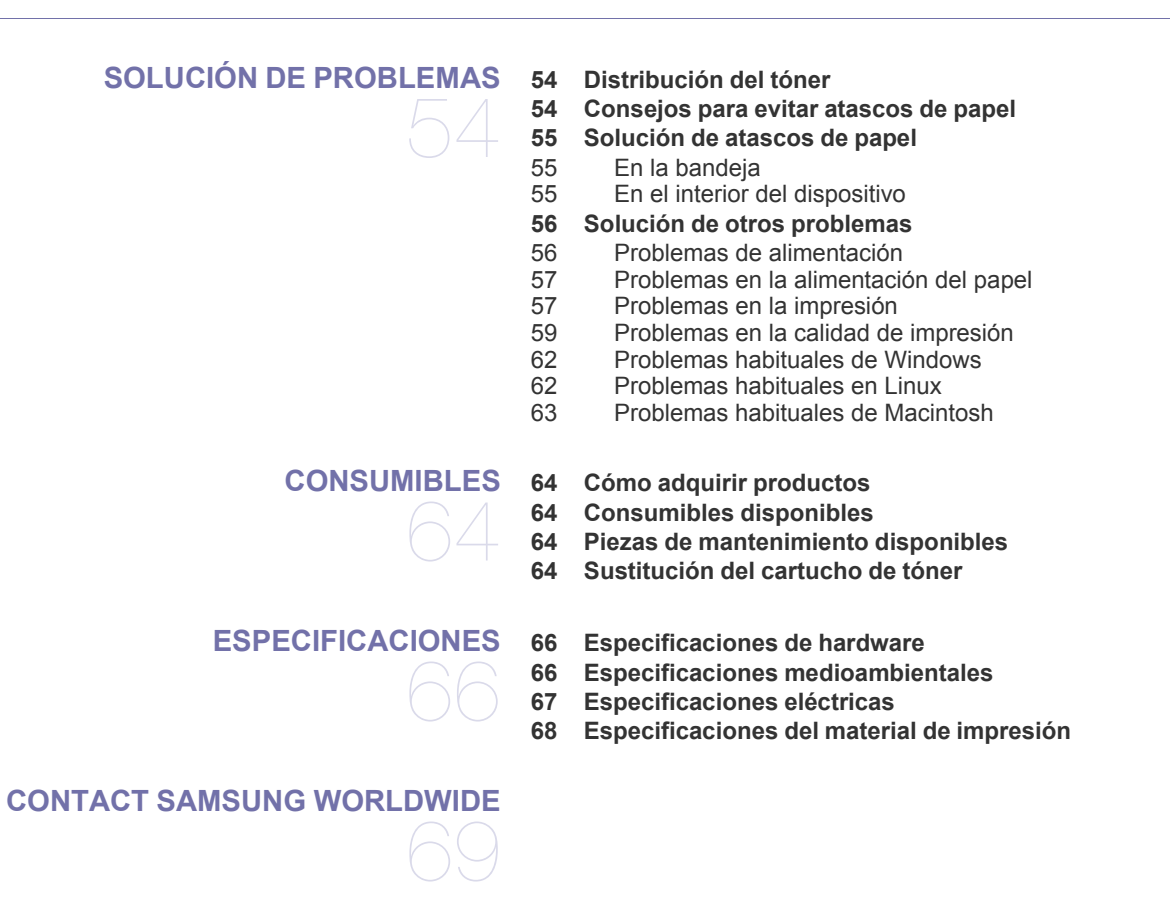

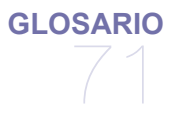

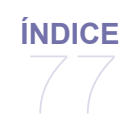

# <span id="page-5-0"></span>Información sobre seguridad

Estas advertencias y precauciones se incluyen para evitarle daños a usted y a otras personas, y para evitar cualquier daño potencial del dispositivo. Asegúrese de leer y comprender todas las instrucciones antes de utilizar el dispositivo. Utilice el sentido común para operar cualquier dispositivo eléctrico y siempre que use la impresora. Siga todas las advertencias e instrucciones marcadas en el dispositivo y en la documentación adjunta. Cuando termine de leer esta sección, guárdela en un lugar seguro para consultarla en el futuro.

## **Importantes símbolos de seguridad**

Esta sección explica el significado de todos los iconos y signos del manual del usuario. Los símbolos de seguridad están en orden, según el grado de peligro.

#### **Explicación de todos los iconos y signos del manual del usuario:**

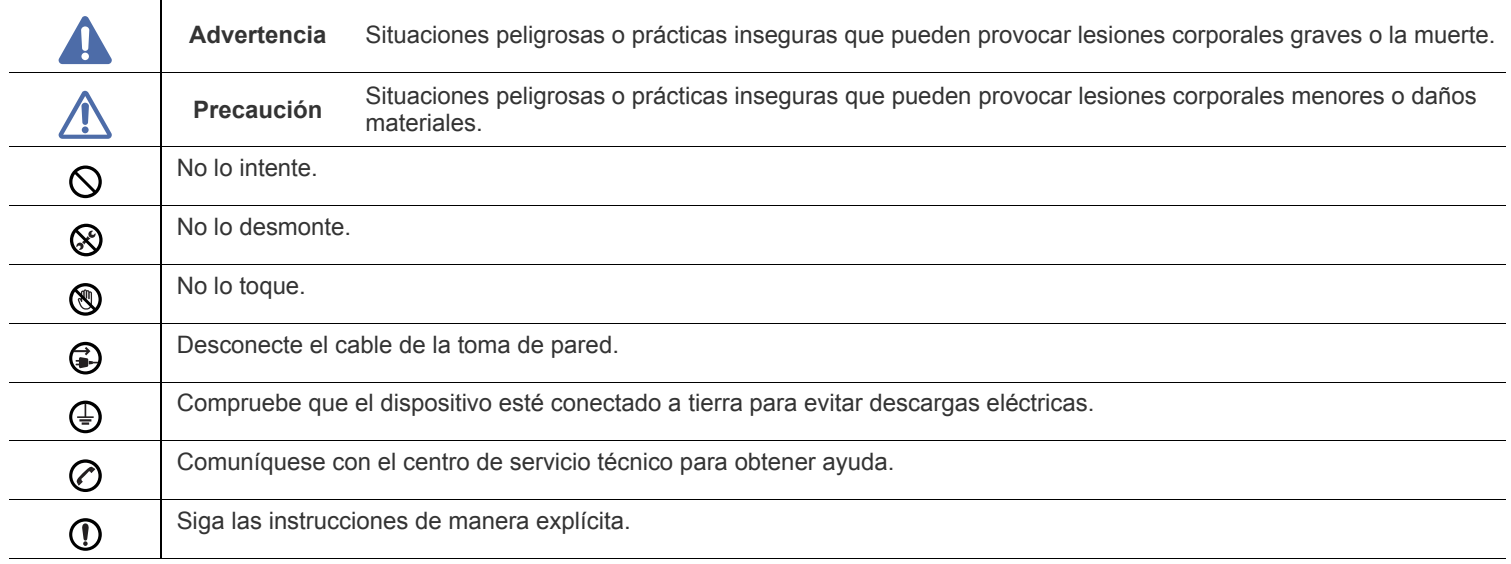

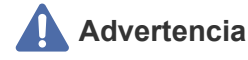

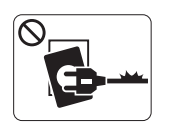

No utilice el cable de alimentación si está dañado o si la toma de corriente no es de tierra.

► Podría producirse una descarga eléctrica o un incendio.

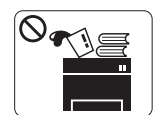

No coloque nada encima del dispositivo (agua, objetos metálicos pequeños o pesados, velas, cigarrillos, etc.).

► Podría producirse una descarga eléctrica o un incendio.

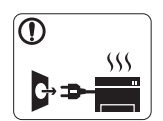

Si el dispositivo se calienta demasiado, echa humo, produce ruidos extraños o genera un olor raro, apáguelo de inmediato y desconéctelo.

► Podría producirse una descarga eléctrica o un incendio.

## **Precaución**

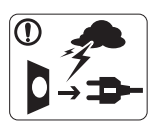

Durante una tormenta eléctrica o un período largo sin uso, desconecte el enchufe de la toma de corriente. ► Podría producirse una descarga eléctrica o un incendio.

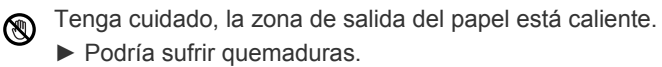

Si se ha caído el dispositivo, o si la carcasa parece dañada,  $\Omega$ desconecte el dispositivo de cualquier interfaz de conexión y pida ayuda del personal de servicio calificado.

► En caso contrario, podría producirse una descarga eléctrica o un incendio.

Si el dispositivo experimenta un cambio repentino y  $\mathbf{\Omega}$ significativo de rendimiento, desconecte el dispositivo de cualquier interfaz de conexión y pida ayuda del personal de servicio calificado.

► En caso contrario, podría producirse una descarga eléctrica o un incendio.

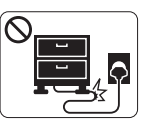

No doble el cable de alimentación ni coloque objetos pesados sobre él.

► Pisar o poner un objeto pesado encima del cable de alimentación puede causar una descarga eléctrica o un incendio.

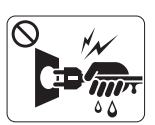

No desconecte el enchufe tirando del cable; no sujete el enchufe con las manos mojadas.

► Podría producirse una descarga eléctrica o un incendio.

Si el enchufe no se introduce con facilidad en la toma de  $\mathcal O$ corriente, no intente forzarlo.

► Llame a un electricista para que cambie la toma de corriente o podría producirse una descarga eléctrica.

No permita que ningún animal toque el cable de alimentación de CA, del teléfono ni los cables de conexión del ordenador.

► Podría producirse una descarga eléctrica o un incendio y/o daños a su mascota.

Si el dispositivo no funciona correctamente después de seguir  $\mathcal{D}$ estas instrucciones, desconecte el dispositivo de cualquier interfaz de conexión y pida ayuda del personal de servicio calificado.

► En caso contrario, podría producirse una descarga eléctrica o un incendio.

## **Precaución**

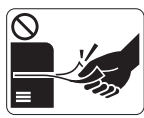

No extraiga el papel a la fuerza durante la impresión. ► El dispositivo podría resultar dañado.

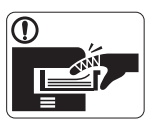

Tenga cuidado de no introducir la mano entre el dispositivo y la bandeja de papel.

► Puede lastimarse.

No bloquee los orificios de ventilación ni inserte objetos en  $\mathcal{O}$ ellos.

► Podría provocar una elevación de la temperatura de los componentes que podría dañar el dispositivo o provocar un incendio.

Tenga cuidado al reponer el papel o al eliminar los atascos.  $\circledR$ 

► El papel nuevo tiene bordes filosos y puede causar cortes dolorosos.

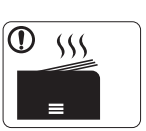

Cuando imprima grandes cantidades, la parte inferior del área de salida del papel puede calentarse. No permita que los niños lo toquen.

► Podría sufrir quemaduras.

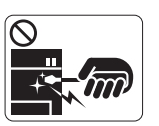

Cuando retire un atasco de papel, no utilice pinzas ni objetos de metal afilados.

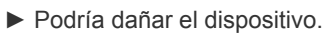

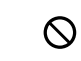

No permita que se apilen demasiados papeles en la bandeja de salida.

- ► Podría dañar el dispositivo.
- El dispositivo de intercepción de la corriente de la impresora es  $\bigoplus$ el cable de alimentación.

► Para cortar el suministro de energía, retire el cable de alimentación de la toma de corriente.

## **Advertencia**

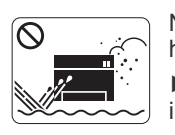

No coloque el dispositivo en un área con polvo, humedad o goteras. ► Podría producirse una descarga eléctrica o un incendio.

## **Precaución**

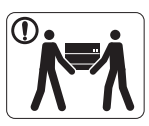

Antes de desplazar el dispositivo, apáguelo y desconecte todos los cables. Luego, levante el dispositivo:

•Si el dispositivo pesa menos de 20 kg, puede levantarlo 1 persona.

•Si el dispositivo pesa entre 20 kg y 40 kg, pueden levantarlo 2 personas.

•Si el dispositivo pesa más de 40 kg, pueden levantarlo 4 o más personas.

► El dispositivo se podría caer y provocar daños en el mismo o en las personas.

No coloque el dispositivo sobre una superficie inestable.  $\Omega$ 

► El dispositivo se podría caer y provocar daños en el mismo o en las personas.

El dispositivo debe conectarse a la potencia eléctrica que se ⊘ especifica en la etiqueta.

► Si no está seguro y quiere comprobar qué potencia eléctrica utiliza, póngase en contacto con la compañía eléctrica.

Utilice un cable de línea telefónica AWG<sup>a</sup> núm. 26 o superior, si  $\omega$ es necesario.

► En caso contrario, el dispositivo podría resultar dañado.

a.AWG: American Wire Gauge (Medida de cable americano)

No cubra el dispositivo ni lo sitúe en un lugar poco aireado, como un armario.

► Si el dispositivo no está bien ventilado, podría provocar un incendio.

Asegúrese de enchufar el cable de alimentación en una toma Պ de corriente de tierra.

► En caso contrario, podría producirse una descarga eléctrica o un incendio.

No sobrecargue las tomas de alimentación ni los cables  $\infty$ extensores.

► Podría disminuir el rendimiento y producirse una descarga eléctrica o un incendio.

Por su seguridad, utilice el cable de alimentación que se  $\Omega$ suministra con el dispositivo. Si utiliza un cable más largo de 2 metros con un dispositivo de 140 V, la medida deberá ser de 16 AWG o superior.

► En caso contrario, podría dañar el dispositivo y producirse una descarga eléctrica o un incendio.

## **Precaución**

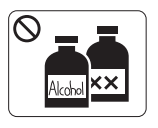

Desconecte este producto de la toma antes de limpiar el interior del dispositivo. **No** limpie el dispositivo con benceno, disolvente para pinturas ni alcohol; no pulverice agua directamente en el interior del dispositivo.

► Podría producirse una descarga eléctrica o un incendio.

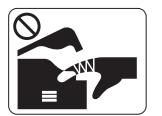

Cuando esté trabajando en el interior del dispositivo, para cambiar suministros o limpiar el interior, no lo haga funcionar.

► Puede lastimarse.

Mantenga el cable de alimentación y la superficie de contacto  $\Omega$ del enchufe limpios de polvo y agua.

► En caso contrario, podría producirse una descarga eléctrica o un incendio.

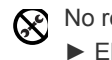

No retire las tapas o cubiertas ajustadas con tornillos.

► El dispositivo debería ser reparado únicamente por un técnico de servicio de Samsung.

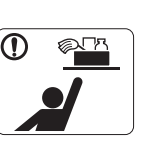

- Mantenga los productos de limpieza lejos del alcance de los niños.
- ► Los niños se podrían hacer daño.

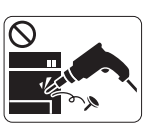

No desmonte, repare ni vuelva a montar usted mismo el dispositivo.

► Podría dañar el dispositivo. Llame a un técnico certificado cuando el dispositivo necesite una reparación.

- Para limpiar y utilizar el dispositivo, siga estrictamente el  $\mathbf \Omega$ manual del usuario que se incluye con el dispositivo.
	- ► De lo contrario, podría dañar el dispositivo.

## **Uso de los suministros**

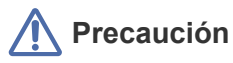

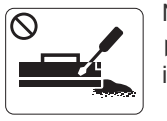

No desmonte el cartucho de tóner. ► El polvo de tóner puede resultar peligroso si se lo inhala o ingiere.

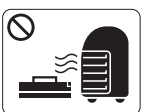

No queme ninguno de los suministros, como el cartucho de tóner o la unidad del fusor.

► Esto podría provocar una explosión o un incendio incontrolable.

Cuando cambie un cartucho de tóner o elimine un atasco de  $\mathbf{D}$ papel, tenga cuidado de que el polvo del tóner no entre en contacto con la piel o la ropa.

► El polvo de tóner puede resultar peligroso si se lo inhala o ingiere.

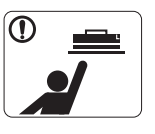

Cuando almacene suministros, como cartuchos de tóner, manténgalos alejados del alcance de los niños.

► El polvo de tóner puede resultar peligroso si se lo inhala o ingiere.

El uso de suministros reciclados, como el tóner, podría dañar el dispositivo.

► En caso de daños provocados por el uso de suministros reciclados, se aplicará una tarifa de servicio.

Si le cae tóner en la ropa, no use agua caliente para lavarla. ► El agua caliente fija el tóner en los tejidos. Use agua fría.

# <span id="page-10-0"></span>Información reglamentaria

Este dispositivo está diseñado para un entorno de sonido normal y ha sido certificado por diversas declaraciones reglamentarias.

## **Notificación de seguridad del láser**

Esta impresora ha obtenido, en los Estados Unidos, la certificación que garantiza el cumplimiento de los requisitos establecidos en DHHS 21 CFR, capítulo 1, Sección J, para productos láser de Clase I(1). En el resto de los países, la impresora está certificada como producto láser de Clase I, lo que garantiza el cumplimiento de los requisitos de IEC 60825-1.

Los productos láser Clase I no se consideran peligrosos. El sistema láser y la impresora han sido diseñados para evitar la exposición a radiaciones de láser superiores al nivel Clase I durante el funcionamiento normal, el mantenimiento por parte del usuario o las condiciones de mantenimiento y de servicio prescritas.

- **Longitud de onda:** 800 nm
- **Divergencia del haz**
- **Paralelo:** 11 grados
- **Perpendicular:** 35 grados
- **Potencia máxima de la salida de energía:** 12 mW

#### **ADVERTENCIA**

No utilice ni realice operaciones de mantenimiento en la impresora sin la cubierta de protección del dispositivo láser/escáner. El rayo reflejado, aunque invisible, puede provocar daños en los ojos.

Al utilizar este producto, deberán observarse siempre las precauciones básicas de seguridad para reducir el riesgo de incendio, descarga eléctrica y lesiones a personas:

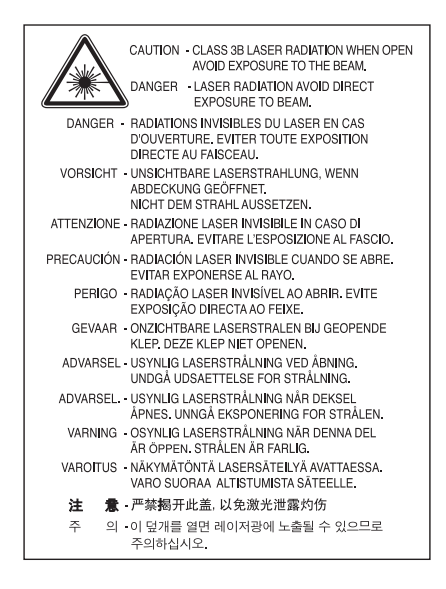

### **Seguridad frente al ozono**

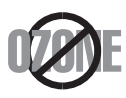

Durante su funcionamiento normal, esta impresora genera ozono. El ozono emitido no representa ningún riesgo para el operador. Sin embargo, es aconsejable que la impresora esté ubicada en un área bien ventilada.

Si desea obtener información adicional acerca del ozono, póngase en contacto con su distribuidor de Samsung local.

## **Ahorro de energía**

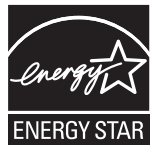

Esta impresora incorpora una tecnología avanzada de ahorro de energía que permite reducir el consumo de energía cuando la impresora no está en uso.

Cuando la impresora no recibe datos durante un período largo, el consumo de energía se reduce automáticamente. ENERGY STAR y la marca ENERGY STAR son marcas registradas de Estados Unidos. [Para obtener información acerca del programa ENERGY STAR, consulte http://www.energystar.gov.](http://www.energystar.gov)

### **Reciclaje**

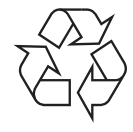

Recicle o deshágase del material de embalaje de este producto siguiendo las normas medioambientales adecuadas.

## **China únicamente**

## 回收和再循环

为了保护环境, 我公司已经为废弃的产品建立了回收和再循环系统。 我们会为您无偿提供回收同类废旧产品的服务。 当您要废弃您正在使用的产品时,请您及时与工厂取得联系, 我们会及时为您提供服务。

## **Instrucciones para desechar correctamente este producto (equipos eléctricos y electrónicos usados)**

#### **(Aplicable en la Unión Europea y en otros países europeos con sistemas de recolección selectiva)**

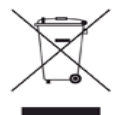

Esta marca en el producto, los accesorios o la documentación indica que ni el producto ni sus accesorios electrónicos (p. ej., cargador, auriculares, cable USB) deben desecharse con el resto de residuos domésticos habituales al final de su vida útil. Para evitar posibles daños al medioambiente o a la salud procedentes de la eliminación incontrolada de residuos, separe este material de otros tipos de residuos y recíclelo de manera responsable para promover una reutilización sostenible de los recursos materiales.

Los usuarios domésticos deberán ponerse en contacto con el punto de venta en el que compraron el producto o con el organismo público correspondiente para obtener información sobre el reciclaje de esta impresora para respetar el medioambiente. Los usuarios profesionales deberán ponerse en contacto con su proveedor y comprobar los términos y las condiciones del contrato de

compra. Este producto no debe mezclarse con otros residuos comerciales.

#### **Información de la FCC para el usuario**

Este dispositivo cumple con el Apartado 15 de las normativas FCC. El uso de este dispositivo está sujeto a las dos condiciones siguientes:

- Este dispositivo no debe causar interferencias perjudiciales.
- Este dispositivo debe aceptar cualquier interferencia recibida, incluso aquella que pueda provocar un uso inapropiado de él.

Este equipo ha sido probado y cumple con los límites establecidos para los dispositivos digitales Clase B, de conformidad con el Apartado 15 de las normas de la FCC. Estos límites se establecen para garantizar una protección razonable frente a interferencias perjudiciales en instalaciones domésticas. Este equipo genera, usa y puede emitir energía de radiofrecuencia y, si no se instala y utiliza de acuerdo con las instrucciones, puede producir interferencias perjudiciales en las comunicaciones por radio. Sin embargo, no es posible garantizar que no habrá interferencias en una instalación concreta. En caso de que este equipo produzca interferencias perjudiciales para la recepción de radio o televisión, lo cual puede determinarse encendiendo y apagando el equipo, se recomienda al usuario que trate de corregir las interferencias adoptando una o más de las siguientes medidas:

- Cambie la orientación o la posición de la antena receptora.
- Aumente la separación entre el equipo y el receptor.
- Conecte el equipo a una toma de un circuito distinto de aquel al que está conectado el receptor.
- Si necesita ayuda, comuníquese con el distribuidor o con un técnico calificado en radio/TV.

Todos los cambios o modificaciones que se efectúen sin el consentimiento del fabricante responsable del cumplimiento podrían invalidar W el permiso del usuario para trabajar con el equipo.

#### **Normativa sobre radiointerferencias en Canadá**

Este aparato digital no excede los límites de la Clase B sobre la emisión de ruidos en las señales de radio producidos por aparatos digitales, tal y como se expone en las normativas sobre radiointerferencias del Ministerio de Industria de Canadá, "Aparatos digitales" ICES-003. Cet appareil numérique respecte les limites de bruits radioélectriques applicables aux appareils numériques de Classe B prescrites dans la norme sur le matériel brouilleur: « Appareils Numériques », ICES-003 édictée par l'Industrie et Sciences Canada.

## **Sólo para Rusia**

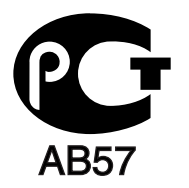

### **Yalnızca Türkiye**

#### $\bullet$  RoHS

EEE Yönetmeliğine Uygundur. This EEE is compliant with RoHS.

• Bu ürünün ortalama yaşam süresi 7 yıl, garanti suresi 2 yildir.

#### **Sólo Alemania**

Das Gerät ist nicht für die Benutzung am Bildschirmarbeitsplatz gemäß BildscharbV vorgesehen.

#### **Importante**

El cable de alimentación principal de este equipo está provisto de un conector estándar de 13 A (BS 1363) y de un fusible de 13 A. Cuando cambie o examine el fusible, deberá volver a colocar el fusible de 13 A correcto. A continuación, deberá volver a colocar la cubierta del fusible. Si ha perdido la cubierta del fusible, no utilice el enchufe hasta que obtenga otra cubierta.

Póngase en contacto con el establecimiento donde adquirió el equipo.

El conector de 13 A es el que se utiliza con mayor frecuencia en el Reino Unido y debería resultar adecuado. Sin embargo, algunos edificios (principalmente los antiguos) no cuentan con tomas de 13 A normales. En ese caso, deberá adquirir un adaptador adecuado. No retire el conector moldeado.

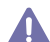

Si corta el conector moldeado, deshágase de él inmediatamente. No podrá volver a colocar los cables en el conector y puede recibir una descarga eléctrica si lo conecta a una toma.

#### **Advertencia importante:**

Debe conectar el equipo a tierra.

Los hilos del cable de alimentación principal tienen los siguientes códigos de colores:

- **Verde y amarillo:** tierra
- **Azul:** neutro
- **Marrón:** vivo

Si los hilos del cable de alimentación principal no coinciden con los colores marcados en el enchufe, haga lo siguiente:

Conecte el cable verde y amarillo a la clavija marcada con la letra "E" o al símbolo de seguridad "Símbolo de tierra" o de color verde y amarillo o verde.

Conecte el cable azul a la clavija marcada con la letra "N" o de color negro.

Conecte el cable marrón a la clavija marcada con la letra "L" o de color rojo.

Debe contar con un fusible de 13 A en el enchufe, adaptador, o en el tablero de distribución.

#### **Aprobaciones y certificaciones**

La marca CE aplicada a este producto simboliza la Declaración de Conformidad de Samsung Electronics Co., Ltd. con las siguientes directivas aplicables de la Unión Europea (93/68/EEC) a partir de las fechas indicadas:

Por la presente, Samsung Electronics declara que este producto cumple con los requisitos esenciales y otras disposiciones relevantes de: **ML-167x Series:** La Directiva de bajo voltaje (2006/95/EC) y la Directiva EMC (2004/108/EC).

La declaración de conformidad se puede consultar en **[www.samsung.com/printer](http://www.samsung.com/printer)**, visite Atención al cliente > Centro de descargas e introduzca el nombre de su impresora (multifunción) para navegar por EuDoC.

**1 de enero de 1995:** Directiva del Consejo 2006/95/EC: aproximación de las leyes de los estados miembros relacionadas con equipos de baja tensión.

**1 de enero de 1996:** Directiva del Consejo 2004/108/EC (92/31/EEC): aproximación de las leyes de los estados miembros relacionadas con la compatibilidad electromagnética.

**9 de marzo de 1999:** Directiva del Consejo 1999/5/EC sobre equipos de radio y terminales de telecomunicaciones y sobre el reconocimiento mutuo de su conformidad. Puede obtener una declaración completa que define las directivas relevantes y los estándares mencionados contactando con un representante de Samsung Electronics Co., Ltd.

#### **Certificado de EC**

Certificado para la directiva 1999/5/CE sobre equipos de radio y equipos de terminales de telecomunicaciones (FAX).

Este producto de Samsung ha sido certificado por Samsung para la conexión de un terminal paneuropeo a la red telefónica pública conmutada analógica (PSTN) de acuerdo con la Directiva 1999/5/EC. El producto se ha diseñado para que funcione con las PSTN nacionales y PBX compatibles de los países europeos.

En caso de problemas, debe ponerse en contacto en primera instancia con el laboratorio europeo de calidad de Samsung Electronics Co., Ltd. El producto ha sido probado en TBR21. Como ayuda en el uso y aplicación del equipo de terminales que cumpla con este estándar, el Instituto Europeo de Estándares de Telecomunicaciones (ETSI) ha enviado un documento consultivo (EG 201 121) que contiene notas y requisitos adicionales para garantizar la compatibilidad en red de terminales TBR21. El producto ha sido diseñado teniendo en cuenta todas las notas consultivas relevantes contenidas en este documento y cumple en su totalidad con todas ellas.

## 产品中有毒有害物质或元素的名称及含量

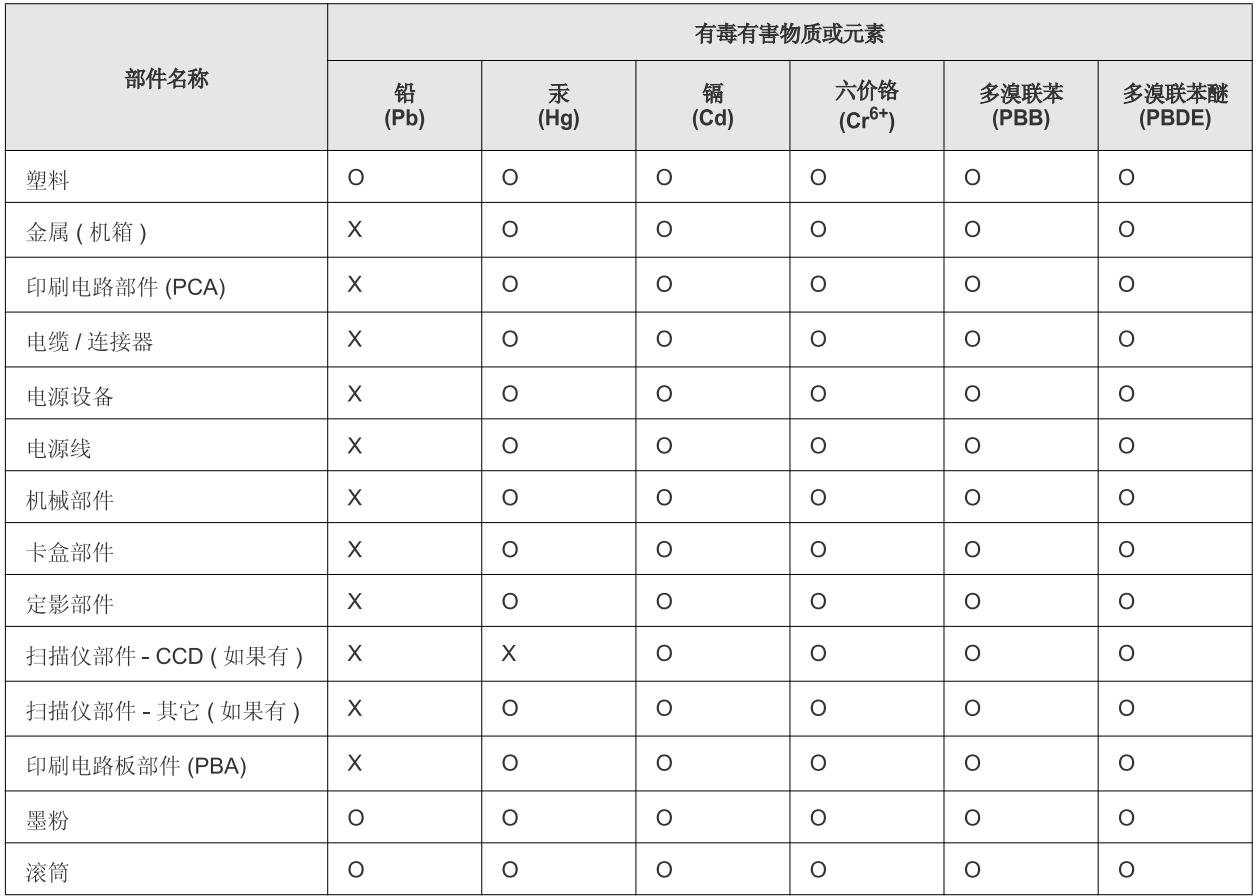

O: 表示该有毒有害物质在该部件所有均质材料中的含量均在 SJ/T 11363-2006 标准规定的限量要求以下。

×: 表示该有毒有害物质至少在该部件的某一均质材料中的含量超出 SJ/T 11363-2006 标准规定的限量要求。

以上表为目前本产品含有有毒有害物质的信息。本信息由本公司的配套厂家提供,经本公司审核后而做成,本产品的部分部件含有有毒有害物 质,这些部件是在现有科学技术水平下暂时无可替代物质,但三星电子将会一直为满足 SJ/T 11363-2006 标准而做不懈的努力。

## <span id="page-16-0"></span>Acerca de este manual del usuario

Este manual del usuario brinda información básica sobre el dispositivo y explicaciones detalladas de uso. Es un recurso valioso de los usuarios principiantes y profesionales para llevar a cabo la instalación y el uso correctos del dispositivo.

- $\mathbb{Z}$  Lea la información sobre seguridad antes de usar el dispositivo.
	- Si tiene problemas al usar el dispositivo, consulte el capítulo sobre solución de problemas. (Consulte ["Solución de problemas" en la página](#page-53-3) 54.)
	- Los términos utilizados en este manual del usuario se explican en el glosario. (Consulte ["Glosario" en la página](#page-70-1) 71.)
	- Es posible que las ilustraciones de este manual del usuario difieran de su dispositivo en función de las opciones o modelos de que disponga.
	- Los procedimientos de este manual del usuario se basan principalmente en Windows XP.

### **Convención**

En este manual, se utilizan algunos términos de manera intercambiable:

- Documento es sinónimo de original.
- Papel es sinónimo de material o material de impresión.
- El término dispositivo se refiere a impresora o impresora multifunción.

En la siguiente tabla, se presentan las convenciones del manual:

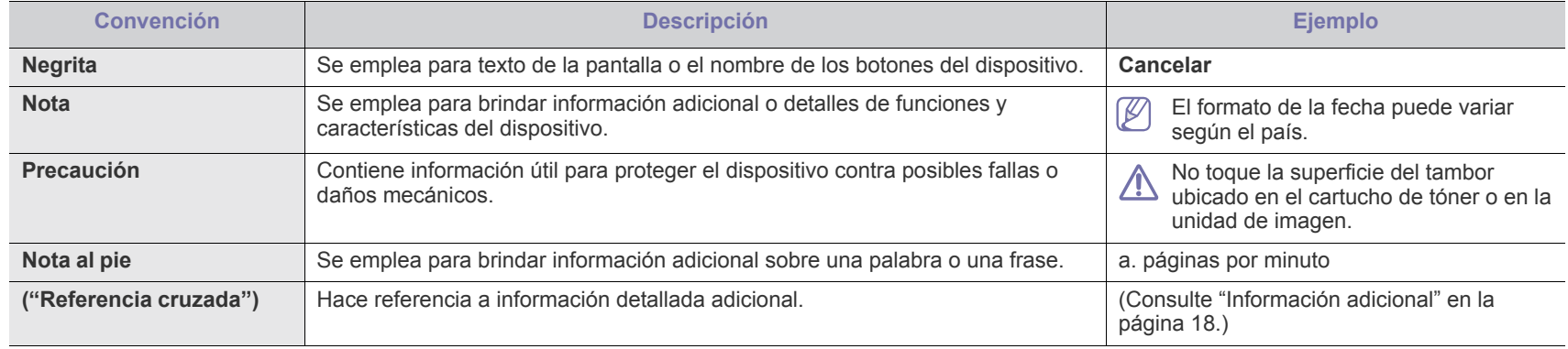

## <span id="page-17-0"></span>**Información adicional**

En los siguientes recursos, electrónicos o impresos, encontrará más información acerca de cómo configurar y utilizar el dispositivo.

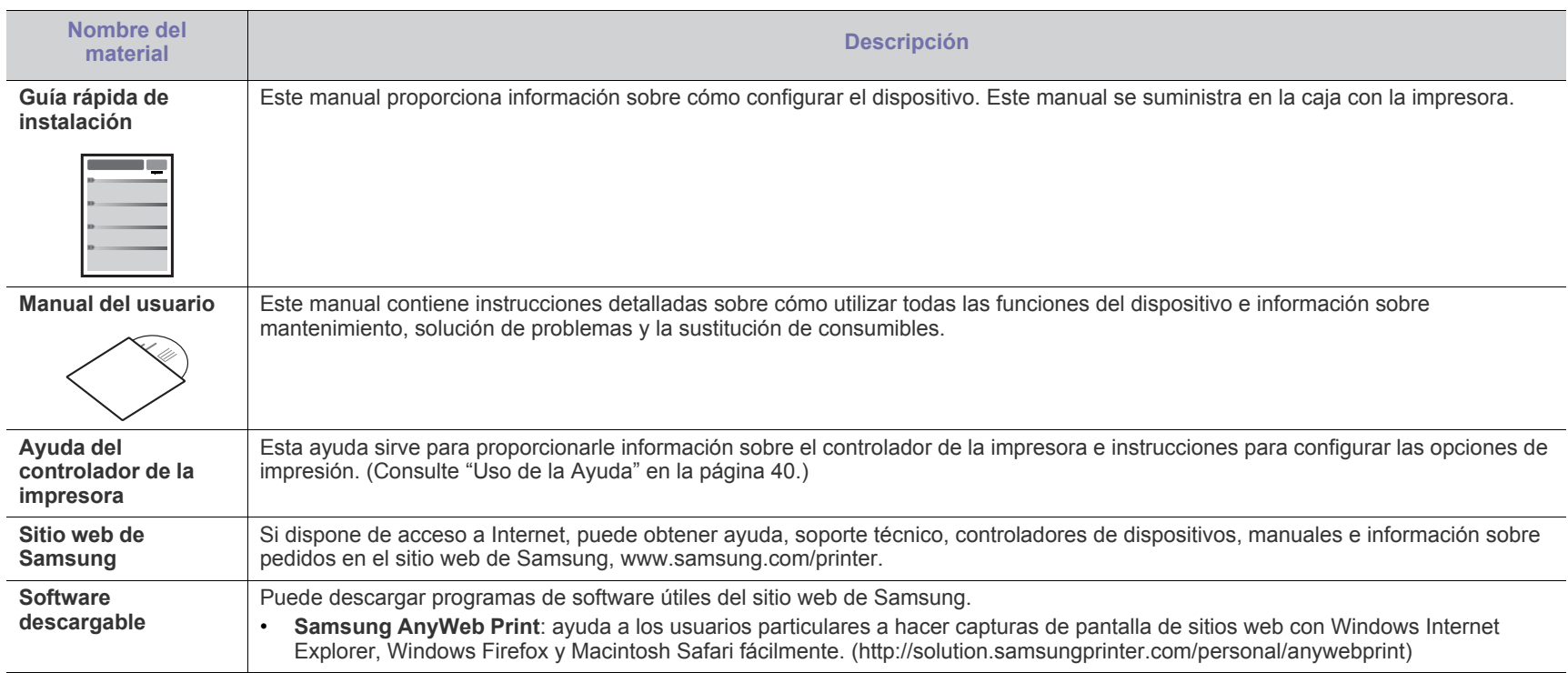

## <span id="page-18-0"></span>Funciones del nuevo producto

El dispositivo cuenta con numerosas funciones especiales que aumentan la calidad de los documentos que imprime.

## **Funciones especiales**

#### **Impresión con calidad y velocidad superiores**

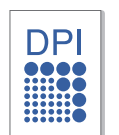

- Puede imprimir con una resolución de hasta 1200 x 1200 ppp de impresión real.
- La impresora imprime a una velocidad de hasta 16 ppm en papel de tamaño A4 y a una velocidad de hasta 17 ppm en papel de tamaño Carta.

#### **Manejo de diferentes tipos de materiales de impresión**

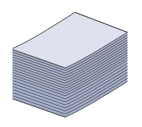

La bandeja de 150 hojas admite papel normal de varios tamaños, papel con membrete, sobres, etiquetas, material de tamaño personalizado, postales y papel grueso.

#### **Creación de documentos profesionales**

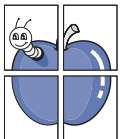

- Impresión de marcas de agua. Puede personalizar sus documentos con palabras, como "Confidencial". (Consulte ["Uso de marcas de agua" en la página](#page-40-4) 41.)
- Impresión de pósters. El texto y los gráficos de las páginas del documento se amplían e imprimen en la hoja. Luego, puede pegarlos para formar un póster. (Consulte ["Impresión](#page-39-6)  [de pósters" en la página](#page-39-6) 40.)
- Puede usar papeles con membrete y formularios preimpresos en papel común. (Consulte ["Uso de](#page-41-1)  [superposiciones" en la página](#page-41-1) 42.)

#### **Ahorre tiempo y dinero**

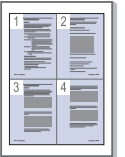

- Para ahorrar papel, puede imprimir varias páginas en una sola hoja. (Consulte ["Impresión de varias páginas en una](#page-39-7)  [hoja" en la página](#page-39-7) 40.)
- El dispositivo ahorra energía automáticamente, ya que reduce el consumo de energía cuando no está en uso.
- Para ahorrar papel, puede imprimir por las dos caras de la hoja (manual). (Consulte ["Impresión en ambas caras del](#page-40-5)  [papel \(manual\)" en la página](#page-40-5) 41.)

#### **Impresión en diferentes entornos**

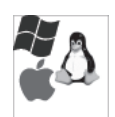

- Puede imprimir en sistemas operativos Windows, Linux y Macintosh.
- El dispositivo está equipado con una interfaz USB.

## **Funciones según el modelo**

El dispositivo está diseñado para satisfacer todas las necesidades de los documentos, desde la impresión hasta las soluciones de red más avanzadas para las empresas.

Entre las funciones según el modelo, se encuentran:

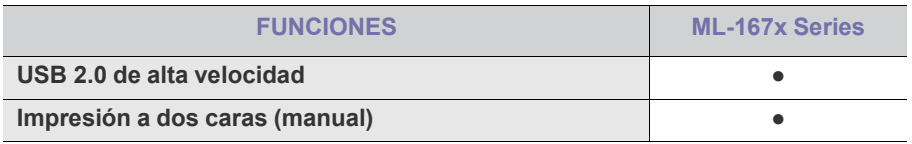

(●: Se incluye)

# <span id="page-20-0"></span>**Introducción**

Este capítulo facilita una descripción general del dispositivo.

#### **Este capítulo incluye:**

- [Descripción general del dispositivo](#page-20-1)
- Descripción general del panel de control [Presentación de botones útiles](#page-23-1)
- [Descripción del indicador LED de estado](#page-23-0)
- 

## <span id="page-20-1"></span>**Descripción general del dispositivo**

## <span id="page-20-2"></span>**Vista frontal**

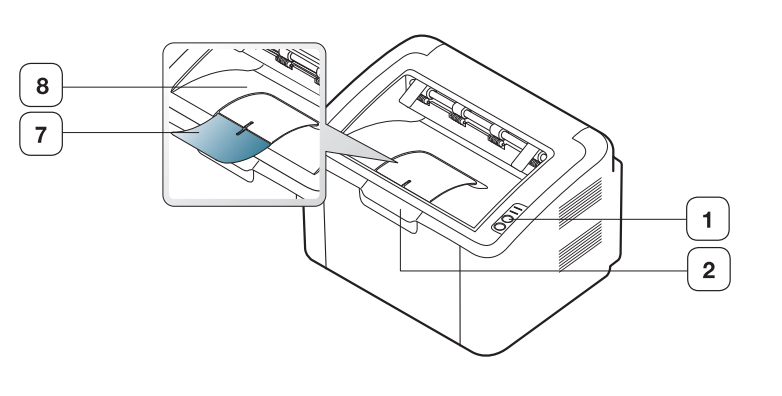

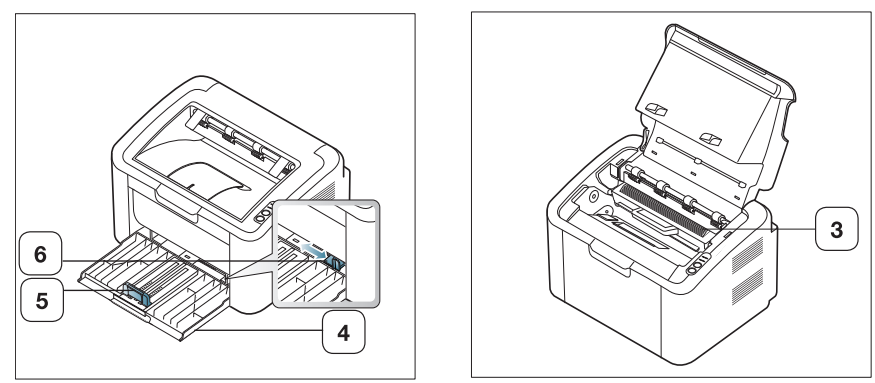

Esta ilustración puede ser diferente a su dispositivo en función del modelo.

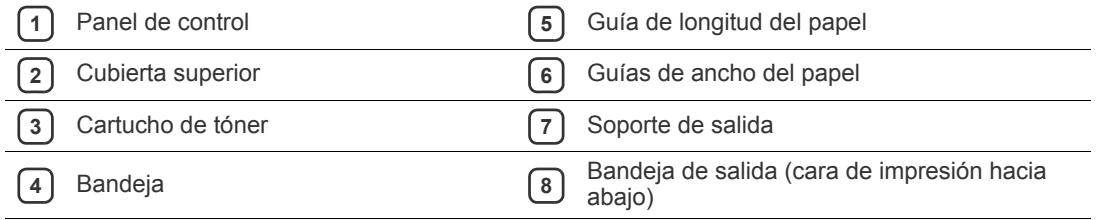

<span id="page-21-0"></span>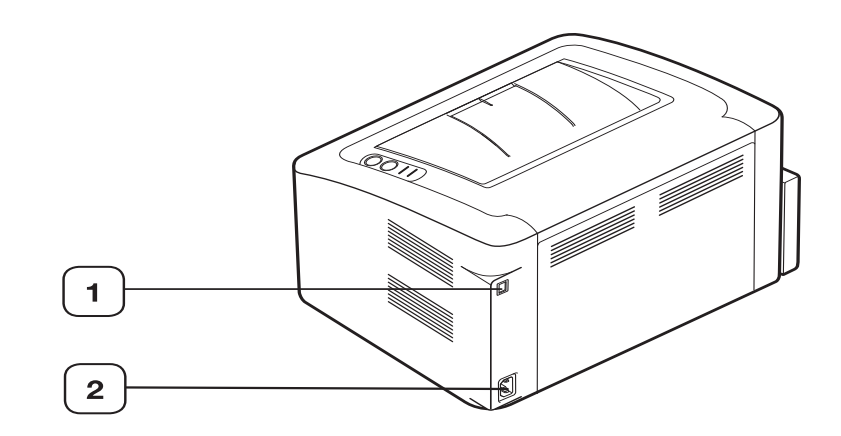

Esta ilustración puede ser diferente a su dispositivo en función del modelo.

**1** Puerto USB

**2** Receptáculo del cable de alimentación

<span id="page-22-0"></span>Este panel de control puede ser diferente a su dispositivo en función del modelo.

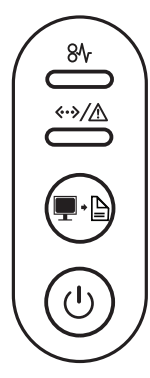

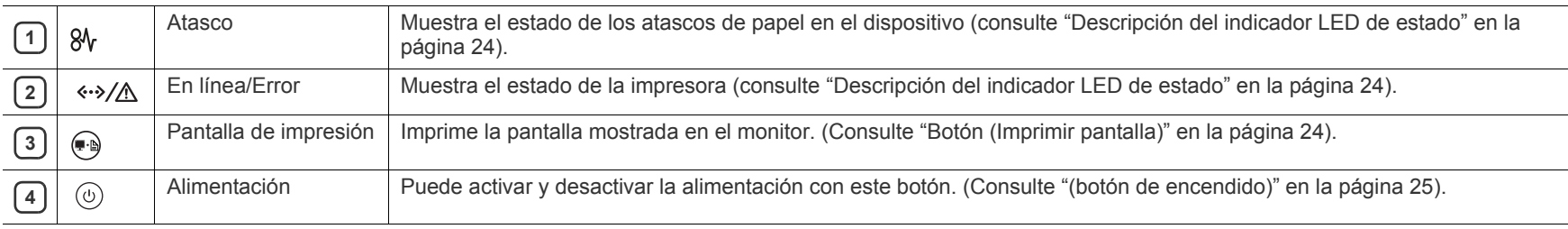

## <span id="page-23-0"></span>**Descripción del indicador LED de estado**

El color del indicador LED indica el estado actual de la máquina.

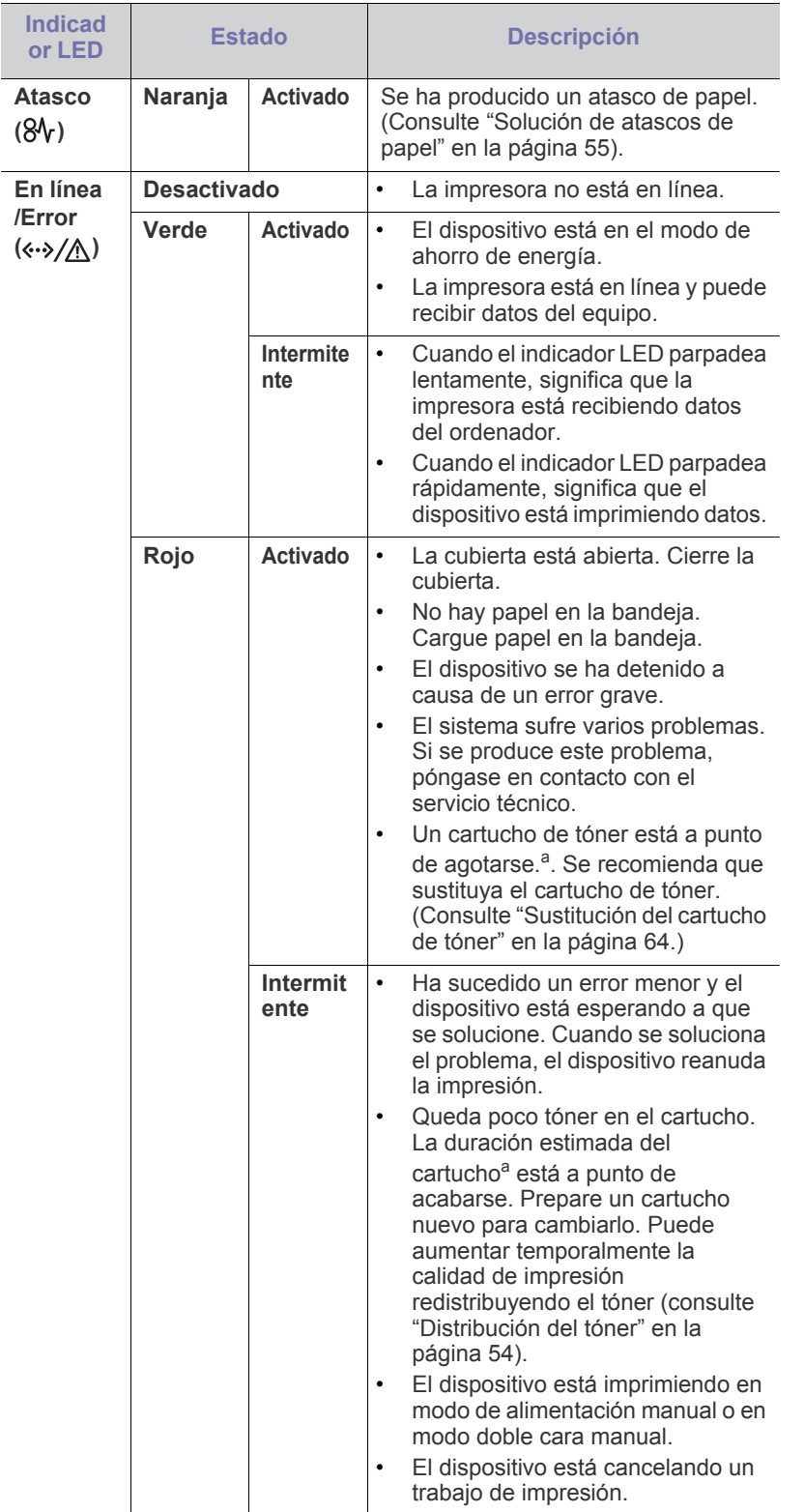

- a.La duración estimada del cartucho es el tiempo estimado que durará el cartucho de tóner e indica la capacidad media de impresiones. Se ha diseñado en cumplimiento de la ISO/IEC 19752. La cantidad de páginas puede verse afectada por el entorno operativo, los intervalos de impresión y el tipo y el tamaño del material. Puede quedar una cantidad de tóner en el cartucho aunque el indicador LED rojo esté encendido y la impresora deje de imprimir.
- Samsung no recomienda el uso de cartuchos de tóner que no sean AN originales de Samsung, como cartuchos rellenados o reciclados. Samsung no garantiza la calidad de los cartuchos de tóner que no son originales de Samsung. La garantía del equipo no cubre los servicios o reparaciones necesarios derivados del uso de cartuchos de tóner no originales de Samsung.
- Todos los errores de impresión aparecerán en la ventana Estado de  $\mathscr{L}$ la impresora (Windows) o en la ventana Smart Panel (Linux, Mac OS X). Si el problema no desaparece, póngase en contacto con el servicio técnico.

## <span id="page-23-1"></span>**Presentación de botones útiles**

<span id="page-23-2"></span>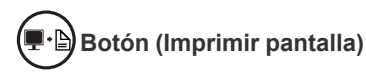

Al pulsar , podrá:

<span id="page-23-3"></span>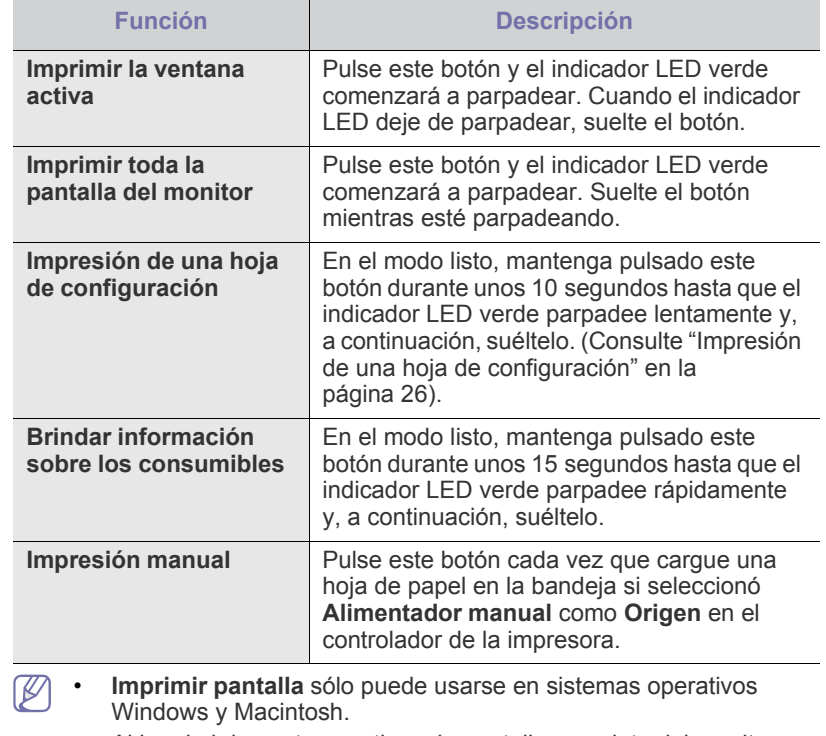

• Al imprimir la ventana activa o la pantalla completa del monitor utilizando el botón Imprimir pantalla, la máquina utilizará más tóner, según lo que se esté imprimiendo.

• Solo puede utilizar esta función si el programa Samsung Easy Printer Manager o la ventana Smart Panel del equipo están instalados en el dispositivo.

<span id="page-24-1"></span>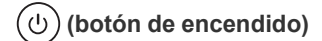

## Al pulsar  $(\bigcirc)$ , podrá:

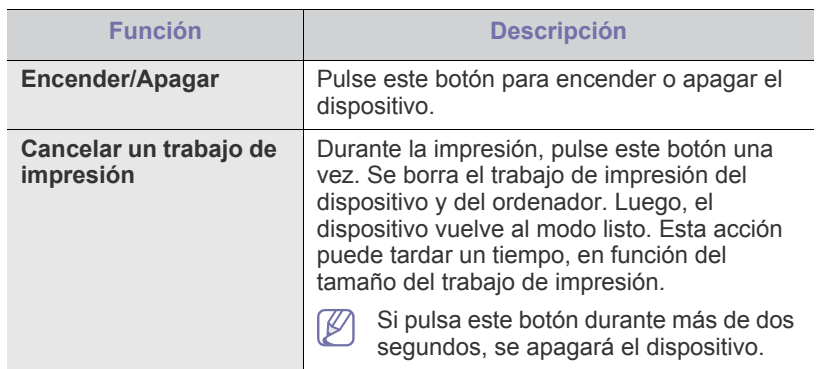

## <span id="page-24-2"></span><span id="page-24-0"></span>**Encendido del equipo**

- **1.** Conecte el cable de alimentación.
- **2.** Pulse  $(\cup)$  en el panel de control.

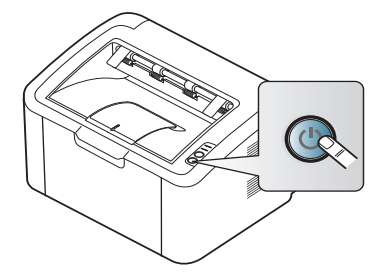

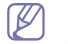

Si desea apagar el dispositivo, mantenga pulsado este botón durante dos segundos.

## <span id="page-25-0"></span>Cómo comenzar

Este capítulo ofrece instrucciones detalladas para configurar el dispositivo conectado mediante USB y el software.

#### **Este capítulo incluye:**

- [Configuración del hardware](#page-25-1)
- [Impresión de una hoja de configuración](#page-25-3)
- Software suministrado

## <span id="page-25-1"></span>**Configuración del hardware**

En esta sección se indican los pasos necesarios para configurar el hardware, tal como se explica en la Guía rápida de instalación. Asegúrese de leer primero la Guía rápida de instalación y siga los pasos a continuación:

## <span id="page-25-2"></span>**Ubicación**

**1.** Seleccione una ubicación estable.

Seleccione un lugar estable y plano que disponga del espacio suficiente para que el aire circule. Deje espacio suficiente para abrir las cubiertas y las bandejas.

Esta zona debe estar bien ventilada y alejada de la luz solar directa o de cualquier fuente de calor, frío y humedad. No coloque la impresora cerca del borde del escritorio o de la mesa.

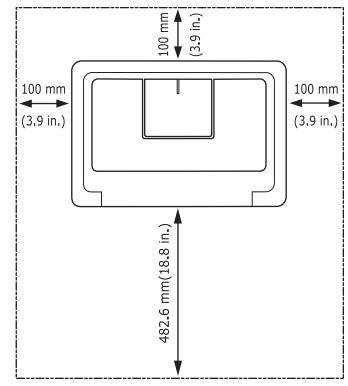

Se puede imprimir a una altitud por debajo de los 1.000 m.

Coloque el equipo sobre una superficie plana y estable, cuya inclinación no supere los 2 mm. En caso contrario, la calidad de la impresión puede verse afectada.

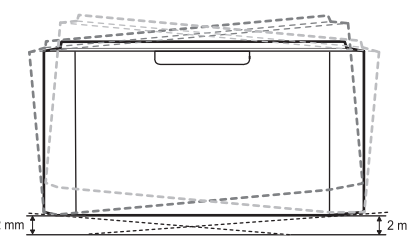

- **2.** Abra la caja del dispositivo y revise todos los elementos suministrados.
- **3.** Retire la cinta de embalaje del dispositivo.
- **4.** Instale el cartucho de tóner.
- [Requisitos del sistema](#page-26-0)
- [Instalación del controlador de dispositivo conectado mediante USB](#page-27-0)
- [Uso compartido local del dispositivo](#page-29-0)
- **5.** Cargue papel. (Consulte ["Carga de papel en la bandeja" en la](#page-33-2)  [página](#page-33-2) 34).
- **6.** Compruebe que el dispositivo tenga todos los cables conectados.
- **7.** Encienda el dispositivo. (Consulte ["Encendido del equipo" en la](#page-24-2)  [página](#page-24-2) 25).

Este dispositivo no funcionará si falla la alimentación principal.

## <span id="page-25-5"></span><span id="page-25-3"></span>**Impresión de una hoja de configuración**

Imprima una página de configuración para asegurarse de que el dispositivo esté funcionando correctamente.

#### **Para imprimir una página de configuración:**

En modo listo, mantenga pulsado  $\left(\frac{1}{2}, \frac{1}{2}\right)$  durante unos 10 segundos hasta que el indicador LED verde parpadee lentamente y, a continuación, suéltelo.

## <span id="page-25-4"></span>**Software suministrado**

Después de configurar el dispositivo y conectarlo al equipo, debe instalar el software de la impresora. Si utiliza los sistemas operativos Windows o Macintosh, instale el software a través del CD suministrado y, si utiliza el [sistema operativo Linux, descargue el software en el sitio web de Samsung](www.samsung.com/printer)  (www.samsung.com/printer) e instálelo.

El software del dispositivo se actualiza ocasionalmente por motivos V como la presentación de nuevos sistemas operativos, etc. Si es [necesario, descargue la última versión desde el sitio web de Samsung](www.samsung.com/printer)  (www.samsung.com/printer).

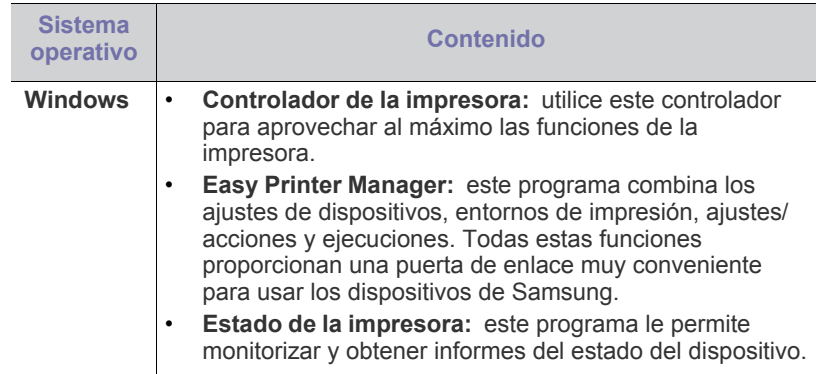

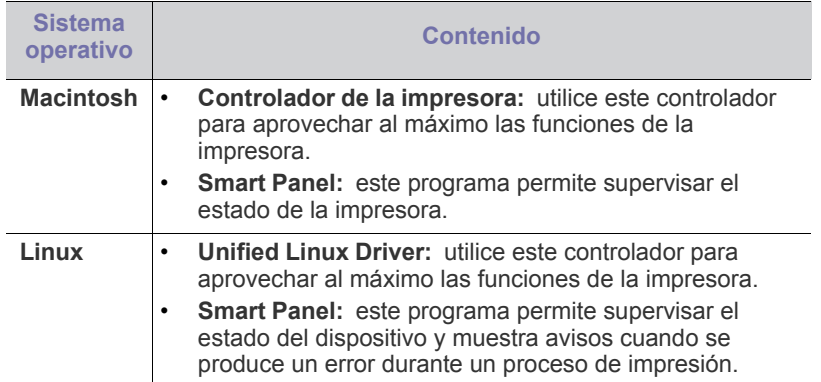

## <span id="page-26-0"></span>**Requisitos del sistema**

Antes de comenzar, asegúrese de que el sistema cumpla con los siguientes requisitos:

## <span id="page-26-1"></span>**Windows**

El dispositivo admite los siguientes sistemas operativos Windows.

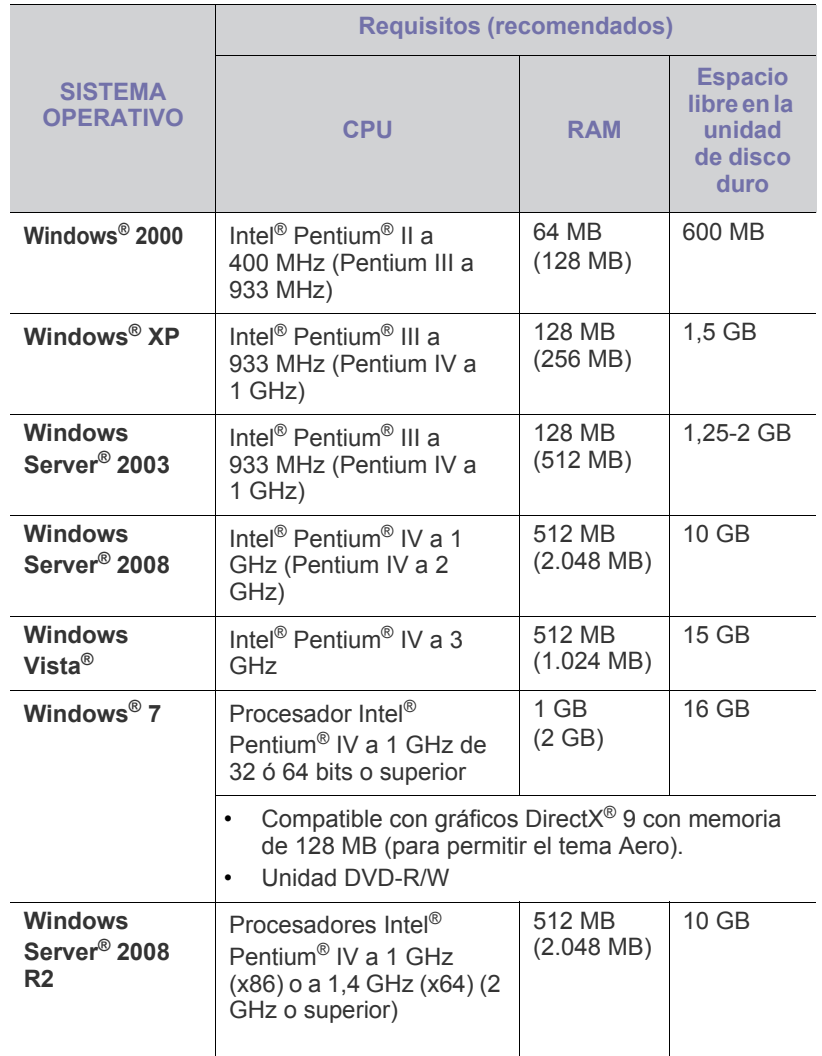

- Internet Explorer 5.0 o posterior es el requisito mínimo para todos  $\mathscr{P}$ los sistemas operativos Windows.
	- **Windows Terminal Services** es compatible con este dispositivo.

#### <span id="page-26-2"></span>**Macintosh**

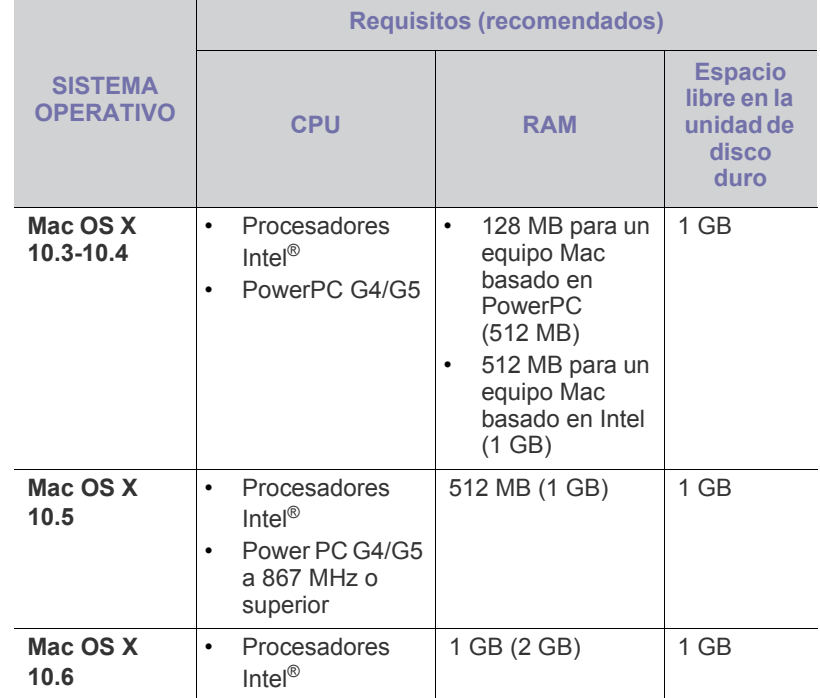

### <span id="page-26-3"></span>**Linux**

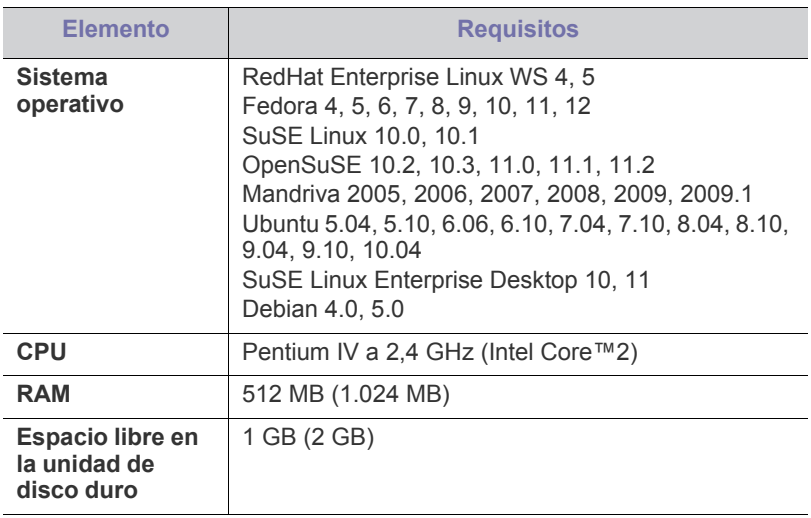

#### <span id="page-27-2"></span><span id="page-27-0"></span>**Instalación del controlador de dispositivo conectado mediante USB**

Un dispositivo conectado de forma local es un dispositivo conectado directamente al ordenador con un cable USB.

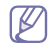

Utilice solamente un cable USB de una longitud igual o inferior a 3 m.

### <span id="page-27-1"></span>**Windows**

Puede instalar el software de la impresora con el método típico o personalizado.

Los pasos que se indican a continuación están recomendados para la mayoría de los usuarios que utilizan un dispositivo conectado directamente al ordenador. Se instalarán todos los componentes necesarios para las operaciones de la impresora.

- **1.** Asegúrese de que el dispositivo esté conectado al equipo y encendido.
	- Si aparece la ventana "**Asistente para hardware nuevo encontrado**" durante el proceso de instalación, haga clic en **Cancelar** para cerrar la ventana.
- **2.** Inserte el CD suministrado en la unidad de CD-ROM.
	- El CD de software se ejecutará automáticamente y aparecerá en pantalla la ventana de instalación.
	- Si no aparece la ventana de instalación, haga clic en **Inicio** y, a continuación, en **Ejecutar**. Escriba X:\**Setup.exe**, sustituyendo "X" por la letra que corresponda a la unidad de CD-ROM. Haga clic en **Aceptar**.
	- Si utiliza Windows Vista, Windows 7 o Windows 2008 Server R2, haga clic en **Inicio** > **Todos los programas** > **Accesorios** > **Ejecutar**.

Escriba X:\**Setup.exe**, pero reemplace "X" por la letra que representa la unidad de CD-ROM y haga clic en **OK**.

- Si aparece la ventana **Reproducción automática** en Windows Vista, Windows 7 o Windows 2008 Server R2, haga clic en **Ejecutar**, escriba **Setup.exe** en el campo **Instalar o ejecutar el programa** y pulse **Continuar** o **Sí** en la ventana **Control de cuentas de usuario**.
- **3.** Seleccione **Instalar ahora**.

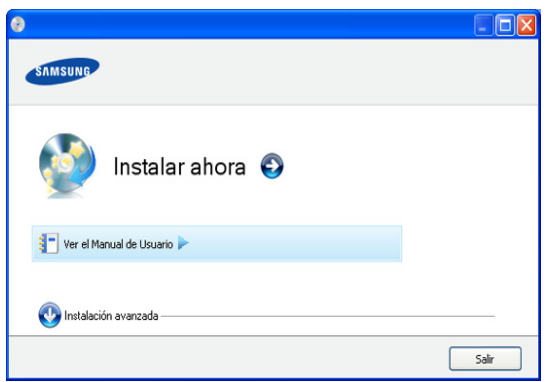

Si es necesario, seleccione un idioma de la lista desplegable.

La **Instalación avanzada** cuenta con una opción, **Personalizar instalación**. La **Personalizar instalación** permite seleccionar la conexión de la máquina y elegir componentes individuales para instalar. Siga las instrucciones que aparecen en la ventana.

**4.** Lea el **Acuerdo de licencia** y seleccione **Acepto los términos del acuerdo de licencia**. Luego, haga clic en **Siguiente**.

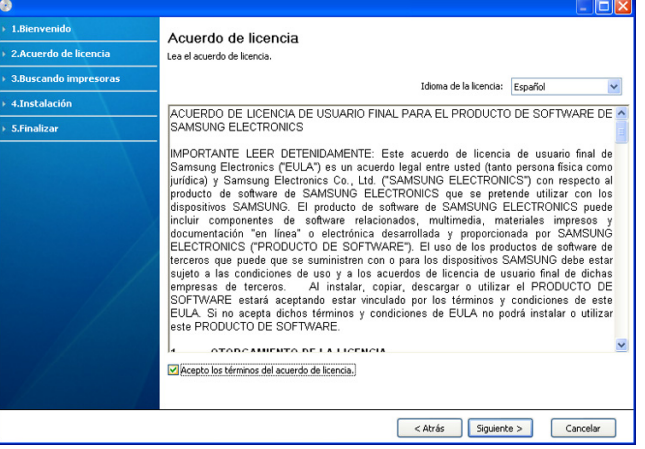

El software buscará el dispositivo.

Si su equipo no está conectado al ordenador, se abrirá la ventana siguiente.

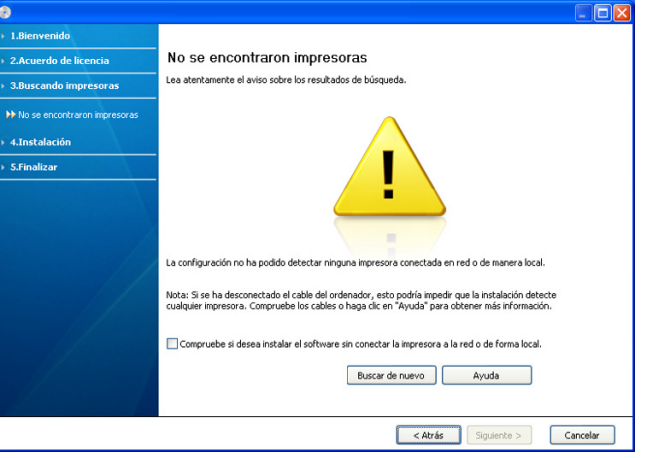

- Una vez conectada la impresora, haga clic en **Siguiente**.
- **Compruebe si desea instalar el software sin conectar la impresora a la red o de forma local.**
	- Seleccione esta opción para instalar este software sin un dispositivo conectado. En este caso, se omitirá la ventana de impresión de una página de prueba.
- **Buscar de nuevo**
	- Pulse este botón para volver a buscar el dispositivo conectado.
	- Cuando haga clic en este botón, aparecerá la ventana de aviso del firewall.

Desactive el firewall y haga clic en **Buscar de nuevo**. En sistemas operativos Windows, haga clic en **Iniciar** > **Panel de control** > **Firewall de Windows** y desactive esta opción.

Seguidamente, haga clic en **Siguiente** en la ventana **Aviso del firewall**.

Desactive el firewall desde el programa de tercero además del sistema operativo. Consulte el manual que incluyen los programas individuales.

- **Ayuda**
	- Este botón de ayuda brinda información detallada sobre cómo conectar el dispositivo.
- **5.** Los dispositivos buscados aparecerán en la pantalla. Seleccione el que desee utilizar y haga clic en **Siguiente**.
	- Si el software buscó solamente en una impresora, aparecerá la ventana de confirmación.
- **6.** Una vez completada la instalación, se abrirá una ventana que le solicitará que imprima una página de prueba. Si desea imprimir una página de prueba, haga clic en **Imprimir una página de prueba**. De lo contrario, haga clic en **Siguiente** y vaya al paso 8.
- **7.** Si la página de prueba se imprime correctamente, haga clic en **Sí**. En caso contrario, haga clic en **No** para volver a imprimirla.
- **8.** Si desea registrar el dispositivo en el sitio web de Samsung, haga clic en **Registro en línea**.
- **9.** Haga clic en **Finalizar**.
- Si el controlador de la impresora no funciona correctamente, siga los pasos a continuación para desinstalarlo y volver a instalarlo.
	- a) Asegúrese de que el dispositivo esté conectado al equipo y encendido.
	- b) Desde el menú **Inicio**, seleccione **Programas** o **Todos los programas** > **Samsung Printers** > **el nombre del controlador de la impresora** > **Desinstalar**.
	- c) Seleccione la opción necesaria y siga las instrucciones en la ventana.
	- d) Después de desinstalar el controlador de la impresora, vuelva a instalarlo. (Consulte "Instalación del controlador de dispositivo conectado mediante USB" en la página 23).

### <span id="page-28-0"></span>**Macintosh**

El CD de software que se suministra con el dispositivo incluye el archivo PPD que permite usar el controlador CUPS o el controlador Apple LaserWriter (disponible únicamente cuando se utiliza un dispositivo que admite el controlador PostScript) para imprimir en un ordenador Macintosh.

- **1.** Asegúrese de que el dispositivo esté conectado al equipo y encendido.
- **2.** Inserte el CD suministrado en la unidad de CD-ROM.
- **3.** Haga doble clic en el icono de CD-ROM que aparece en el escritorio del Macintosh.
- **4.** Haga doble clic en la carpeta **MAC\_Installer**.
- **5.** Haga doble clic en el icono **Installer OS X**.
- **6.** Introduzca la contraseña y haga clic en **OK**.
- **7.** Se abrirá la ventana del instalador de Samsung. Haga clic en **Continuar**.
- **8.** Lea el acuerdo de licencia y haga clic en **Continuar**.
- **9.** Haga clic en **Aceptar** para aceptar el acuerdo de licencia.
- **10.** Seleccione **Instalación Simple** y haga clic en **Instalar**. Se recomienda la **Instalación Simple** para la mayoría de los usuarios. Se instalarán todos los componentes necesarios para las operaciones de la impresora. Si selecciona **Instalación personalizada (10.4)**, puede elegir componentes individuales para instalar.
- **11.** Cuando aparezca el mensaje que advierte que se cerrarán todas las aplicaciones de su equipo, haga clic en **Continuar**.
- **12.** Una vez finalizada la instalación, haga clic en **Salir**.
- **13.** Abra la carpeta **Aplicaciones** > **Utilidades** > **Utilidad Configuración Impresoras**.
	- En Mac OS X 10.5-10.6, abra la carpeta **Aplicaciones** > **Preferencias del Sistema** y haga clic en **Impresión y Fax**.
- **14.** Haga clic en **Añadir** en la **Lista de impresoras**.
	- En Mac OS X 10.5-10.6, haga clic en el icono "**+**" y se mostrará una ventana emergente.
- **15.** Para Mac OS X 10.3, seleccione la ficha **USB**.
	- En Mac OS X 10.4, haga clic en **Navegador por omisión** y busque la conexión USB.
	- En Mac OS X 10.5-10.6, haga clic en **Por omisión** y busque la conexión USB.
- **16.** En Mac OS X 10.3, si la selección automática no funciona correctamente, seleccione **Samsung** en **Modelo de impresora** y el nombre de la impresora en **Nombre del modelo**.
	- En Mac OS X 10.4, si la selección automática no funciona correctamente, seleccione **Samsung** en **Imprimir con** y el nombre de la impresora en **Modelo**.
	- En Mac OS X 10.5-10.6, si la selección automática no funciona correctamente, seleccione **Seleccionar el driver que se utilizará...** y el nombre de la impresora en **Imprimir con**.

El dispositivo aparecerá en **Lista de impresoras** y quedará configurado como predeterminado.

- **17.** Haga clic en **Añadir**.
- Si el controlador de la impresora no funciona correctamente, M desinstálelo y vuelva a instalarlo.
	- Siga estos pasos para desinstalar el controlador desde un Mac OS.
	- a) Asegúrese de que el dispositivo esté conectado al equipo y encendido.
	- b) Inserte el CD suministrado en la unidad de CD-ROM.
	- c) Haga doble clic en el icono del CD-ROM que aparece en el escritorio del Macintosh.
	- d) Haga doble clic en la carpeta **MAC\_Installer**.
	- e) Haga doble clic en el icono **Installer OS X**.
	- f) Introduzca la contraseña y haga clic en **OK**.
	- g) Se abrirá la ventana del instalador de Samsung. Haga clic en **Continuar**.
	- h) Seleccione **Desinstalar => Eliminar (10.4)** y haga clic en **Desinstalar => Eliminar (10.4)**.
	- i) Cuando aparezca el mensaje que advierte que se cerrarán todas las aplicaciones de su equipo, haga clic en **Continuar**.
	- j) Cuando la desinstalación haya finalizado, haga clic en **Salir**.

## <span id="page-28-1"></span>**Linux**

Debe descargar los paquetes de software para Linux desde el sitio web de Samsung para instalar el software de la impresora.

Siga las instrucciones siguientes para instalar el software.

#### **Instalación de Unified Linux Driver**

- **1.** Asegúrese de que el dispositivo esté conectado al equipo y encendido.
- **2.** Cuando aparezca la ventana **Administrator Login**, escriba root en el **Login** e introduzca la contraseña del sistema.
	- Para instalar el software del dispositivo, debe acceder al sistema como superusuario (root). Si no tiene estos privilegios, consulte al administrador del sistema.
- **3.** Desde el sitio web de Samsung, descargue el paquete Unified Linux Driver a su ordenador.
- **4.** Haga clic con el botón derecho en el paquete **Unified Linux Driver** y extráigalo.
- **5.** Haga doble clic en **cdroot** > **autorun**.

**6.** Cuando aparezca la pantalla de bienvenida, haga clic en **Next**.

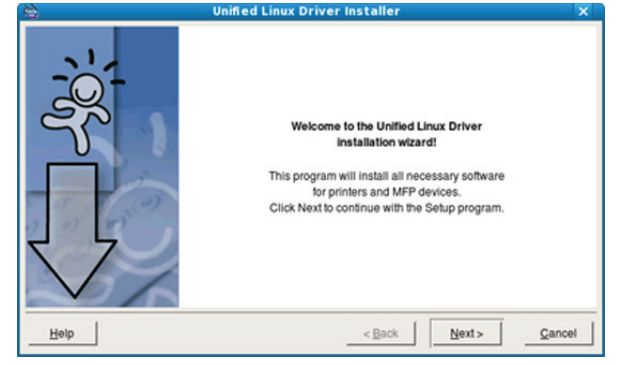

**7.** Una vez terminada la instalación, haga clic en **Finish**.

El programa de instalación agregará el icono Unified Driver Configurator al escritorio y el grupo Unified Driver al menú del sistema para mayor comodidad. Si tiene alguna dificultad, consulte la ayuda de la pantalla que está disponible en el menú del sistema o a la que puede acceder desde las aplicaciones de Windows del paquete del controlador, como **Unified Driver Configurator**.

Si el controlador de la impresora no funciona correctamente, desinstálelo y vuelva a instalarlo.

Siga estos pasos para desinstalar el controlador desde Linux.

- a) Asegúrese de que el dispositivo esté conectado al equipo y encendido.
- b) Cuando aparezca la ventana **Administrator Login**, escriba "root" en el campo **Login** e introduzca la contraseña del sistema.

Para desinstalar el controlador de la impresora, debe acceder al sistema como superusuario (root). Si no tiene estos privilegios, consulte al administrador del sistema.

- c) Haga clic en el icono que se encuentra en la parte inferior del escritorio. Cuando aparezca la pantalla Terminal, escriba: **[root@localhost root]#cd /opt/Samsung/mfp/uninstall/ [root@localhost uninstall]#./uninstall.sh**
- d) Haga clic en **Uninstall**.
- e) Haga clic en **Next**.
- f) Haga clic en **Finish**.

#### **Instalación de SmartPanel**

- **1.** Asegúrese de que el dispositivo esté conectado al equipo y encendido.
- **2.** Cuando aparezca la ventana **Administrator Login**, escriba root en el **Login** e introduzca la contraseña del sistema.
	- Para instalar el software del dispositivo, debe acceder al W sistema como superusuario (root). Si no tiene estos privilegios, consulte al administrador del sistema.
- **3.** Desde el sitio web de Samsung, descargue el paquete de **Smart Panel** en su ordenador.
- **4.** Haga clic con el botón derecho en el paquete de Smart Panel y extráigalo.
- **5.** Haga doble clic en **cdroot** > **Linux** > **smartpanel** > **install.sh**.

## <span id="page-29-0"></span>**Uso compartido local del dispositivo**

Siga los pasos siguientes para configurar los ordenadores para compartir el dispositivo de forma local.

Si el ordenador host está conectado directamente al dispositivo mediante un cable USB y también está conectado a un entorno de red local, el ordenador cliente que esté conectado a la red local puede utilizar el dispositivo compartido para imprimir por medio del ordenador host.

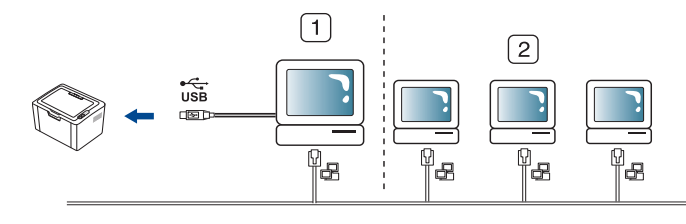

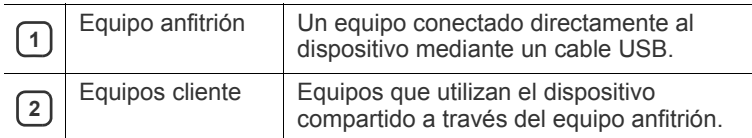

#### <span id="page-29-1"></span>**Windows**

#### **Configuración del equipo anfitrión**

- **1.** Instale el controlador de la impresora (consulte ["Instalación del](#page-27-0)  [controlador de dispositivo conectado mediante USB" en la](#page-27-0)  [página](#page-27-0) 28).
- **2.** Haga clic en el menú **Inicio** de Windows.
- **3.** En Windows 2000, seleccione **Configuración** > **Impresoras**.
	- En Windows XP/2003, seleccione **Impresoras y faxes**.
	- En Windows 2008/Vista, seleccione **Panel de control** > **Hardware y sonido** > **Impresoras**.
	- En Windows 7, seleccione **Panel de control** > **Hardware y sonido** > **Dispositivos e impresoras**.
	- En Windows Server 2008 R2, seleccione **Panel de control** > **Hardware y sonido** > **Dispositivos e impresoras**.
- **4.** Haga clic con el botón derecho del ratón en el icono de la impresora.
- **5.** En Windows XP/2003/2008/Vista, pulse **Propiedades**. En Windows 7 y Windows Server 2008 R2, en los menús contextuales, seleccione **Propiedades de impresora**.
	- Si el elemento **Propiedades de impresora** tiene la marca ►, W puede seleccionar otros controladores conectados con la impresora seleccionada.
- **6.** Seleccione la ficha **Compartir**.
- **7.** Seleccione **Cambiar opciones de uso compartido**.
- **8.** Seleccione la casilla de verificación **Compartir impresora**.
- **9.** Complete el campo **Nombre del recurso compartido**. Haga clic en **Aceptar**.

#### **Configuración del equipo cliente**

- **1.** Instale el controlador de la impresora (consulte ["Instalación del](#page-27-0)  [controlador de dispositivo conectado mediante USB" en la](#page-27-0)  [página](#page-27-0) 28).
- **2.** Haga clic en el menú **Inicio** de Windows.

10,88,187,172

- **3.** Seleccione **Todos los programas** > **Accesorios** > **Explorador de Windows**.
- **4.** Introduzca la dirección IP del equipo anfitrión en la barra de direcciones y pulse la tecla Intro del teclado.
	-

MB

- $\varnothing$ Si el ordenador host requiere un **Nombre de usuario** y una **Contraseña**, complete el Id. de usuario y la contraseña de la cuenta del ordenador host.
- **5.** Haga clic con el botón derecho en el icono de la impresora que desee compartir y seleccione **Conectar**.
- **6.** Si aparece un mensaje que indica que se completó la configuración, haga clic en **Aceptar**.
- **7.** Abra el archivo que desee imprimir y comience a imprimirlo.

#### <span id="page-30-0"></span>**Macintosh**

Los pasos siguientes son para Mac OS X 10.5-10.6. Consulte la  $|\mathcal{Y}|$ Ayuda de Mac para otras versiones de sistema operativo.

#### **Configuración del equipo anfitrión**

- **1.** Instale el controlador de impresión. (Consulte ["Macintosh" en la](#page-28-0)  [página](#page-28-0) 29.)
- **2.** Abra la carpeta **Aplicaciones** > **Preferencias del Sistema** y haga clic en **Impresión y Fax**.
- **3.** Seleccione la impresora que desea compartir en **Lista de impresoras**.
- **4.** Seleccione **Compartir esta impresora**.

#### **Configuración del equipo cliente**

- **1.** Instale el controlador de impresión. (Consulte ["Macintosh" en la](#page-28-0)  [página](#page-28-0) 29.)
- **2.** Abra la carpeta **Aplicaciones** > **Preferencias del Sistema** y haga clic en **Impresión y Fax**.
- **3.** Haga clic en el icono "**+**".
	- Aparecerá una ventana con el nombre de la impresora compartida.
- **4.** Seleccione su dispositivo y haga clic en **Añadir**.

# <span id="page-31-0"></span>Configuración básica

Una vez completada la instalación, puede ajustar la configuración predeterminada del dispositivo. Consulte la sección siguiente si desea especificar o modificar valores. Este capítulo ofrece instrucciones detalladas para configurar el dispositivo.

#### **Este capítulo incluye:**

• Configuración de la bandeja y el papel predeterminados • [Uso de la función de ahorro de energía](#page-31-3)

### <span id="page-31-4"></span><span id="page-31-1"></span>**Configuración de la bandeja y el papel predeterminados**

Puede seleccionar la bandeja y el papel que desea seguir utilizando para los trabajos de impresión.

### <span id="page-31-2"></span>**Desde su ordenador**

#### **Windows**

- **1.** Haga clic en el menú **Inicio** de Windows.
- **2.** En Windows 2000, seleccione **Configuración** > **Impresoras**.
	- En Windows XP/2003, seleccione **Impresoras y faxes**. • En Windows 2008/Vista, seleccione **Panel de control** > **Hardware y sonido** > **Impresoras**.
	- En Windows 7, seleccione **Panel de control** > **Hardware y sonido** > **Dispositivos e impresoras**.
	- En Windows Server 2008 R2, seleccione **Panel de control** > **Hardware y sonido** > **Dispositivos e impresoras**.
- **3.** Haga clic con el botón derecho del ratón en el dispositivo.
- **4.** En Windows XP/2003/2008/Vista, pulse **Preferencias de impresión**.

En Windows 7 y Windows Server 2008 R2, en los menús contextuales, seleccione **Preferencias de impresión**.

- Si la opción **Preferencias de impresión** tiene la marca ►,  $\mathbb{Z}$ puede seleccionar otros controladores de impresora conectados a la impresora seleccionada.
- **5.** Haga clic en la ficha **Papel**.
- **6.** Seleccione la bandeja y sus opciones, como el tamaño y el tipo de papel.
- **7.** Pulse **Aceptar**.
- Si desea utilizar papel de tamaño especial, como papel de facturación, seleccione **Editar...** en la ficha **Papel** en **Preferencias de impresión**. (Consulte ["Abrir las preferencias de](#page-38-3)  [impresión" en la página](#page-38-3) 39.)

#### **Macintosh**

Macintosh no admite esta función. Los usuarios de Macintosh deben cambiar de forma manual la configuración predeterminada cada vez que deseen imprimir con otros ajustes de configuración.

- **1.** Abra una aplicación de Macintosh y seleccione el archivo que desee imprimir.
- **2.** Abra el menú **Archivo** y haga clic en **Imprimir**.
- **3.** Vaya al panel **Alimentador de papel**.
- **4.** Defina la bandeja correspondiente desde la cual desea imprimir.
- **5.** Vaya al panel **Papel**.
- **6.** Configure el tipo de papel de modo que se corresponda con el papel cargado en la bandeja desde la que desea imprimir.
- **7.** Haga clic en **Imprimir** para imprimir.

#### **Linux**

- **1.** Abra **Terminal Program**.
- **2.** Cuando aparezca la pantalla Terminal, escriba lo siguiente: **[root@localhost root]# lpr <nombre de archivo>**
- **3.** Seleccione **Printer** y haga clic en **Properties…**
- **4.** Haga clic en la ficha **Advanced**.
- **5.** Seleccione la bandeja (origen) y sus opciones, como el tamaño y el tipo de papel.
- **6.** Pulse **OK**.

## <span id="page-31-3"></span>**Uso de la función de ahorro de energía**

Si no va a utilizar el dispositivo durante un tiempo, puede utilizar esta función para ahorrar energía.

- **1.** Instale el controlador (consulte ["Instalación del controlador de](#page-27-2)  [dispositivo conectado mediante USB" en la página](#page-27-2) 28).
- **2.** Seleccione **Inicio** > **Programas** o **Todos los programas** > **Samsung Printers** > **Samsung Easy Printer Manager** > **Samsung Easy Printer Manager**.
- **3.** Seleccione **Configuración de dispositivo** > **Dispositivo** > **Ahorro de energía**.
- **4.** Seleccione el tiempo que desee de la lista desplegable.
- **5.** Haga clic en **Guardar**.

# <span id="page-32-0"></span>Materiales y bandejas

Este capítulo ofrece información sobre cómo cargar el material de impresión en el dispositivo.

#### **Este capítulo incluye:**

- [Selección de materiales de impresión](#page-32-1)
- [Cambio del tamaño de la bandeja](#page-32-4)
- [Carga de papel en la bandeja](#page-33-0)

## <span id="page-32-1"></span>**Selección de materiales de impresión**

Puede imprimir en diversos tipos de material de impresión, como papel normal, sobres, etiquetas y transparencias. Utilice siempre material de impresión que cumpla con las directrices de uso del dispositivo y en la bandeja correspondiente.

## <span id="page-32-2"></span>**Directrices para seleccionar el material de impresión**

El material de impresión que no cumpla con las directrices que se describen en este manual del usuario puede ocasionar los siguientes problemas:

- Baja calidad de impresión.
- Aumento de atascos de papel.
- Desgaste prematuro del dispositivo.
- Daño del fusor permanente; la garantía no lo cubre.

Las propiedades, tales como el gramaje, la composición, la rugosidad y la humedad, son factores importantes que pueden afectar el rendimiento del dispositivo y la calidad de impresión. Al seleccionar el material de impresión, deberá tener en cuenta lo siguiente:

- El tipo, el tamaño y el gramaje del papel para esta impresora se describen en las especificaciones de material de impresión. (Consulte ["Especificaciones del material de impresión" en la página](#page-67-1) 68.)
- Cómo obtener los resultados deseados: el material de impresión que elija deberá ser el adecuado para el tipo de impresión que desee realizar.
- Brillo: el material de impresión más blanco permite obtener copias impresas de mayor nitidez y contraste.
- Homogeneidad de la superficie: según la homogeneidad o la rugosidad del material de impresión, se obtendrán copias impresas de mayor o menor nitidez.
- Es posible que algunos tipos de papel cumplan con todas las directrices que se describen en esta sección y aun así no se obtengan resultados satisfactorios. Esto puede deberse a características de las hojas, a una manipulación incorrecta, a una temperatura y a niveles de humedad no aceptables o a otras variables sobre las que no tenga control alguno.
	- Antes de adquirir grandes cantidades de material de impresión, asegúrese de que cumpla con los requisitos especificados en este manual del usuario y con sus requisitos de impresión.
- El uso de material de impresión que no cumpla con estas especificaciones podría ocasionar problemas que requieran reparación. La garantía y los acuerdos de servicio no cubren estas reparaciones.

La cantidad de papel que se coloca en la bandeja puede variar según el tipo de material que se usa. (Consulte ["Especificaciones](#page-67-1)  [del material de impresión" en la página](#page-67-1) 68.)

- [Impresión de materiales especiales](#page-34-1)
- [Uso del soporte de salida del papel](#page-36-2)
	- El uso de material de impresión inflamable puede provocar un incendio.
	- Use material de impresión designado. (Consulte ["Especificaciones](#page-67-1)  [del material de impresión" en la página](#page-67-1) 68.)
- Si usa material de impresión inflamable o materiales ajenos a la impresora, es posible que se produzca el recalentamiento de la unidad y, en algunos casos, se produzca un incendio.

### <span id="page-32-3"></span>**Tamaños de material compatibles en cada modo**

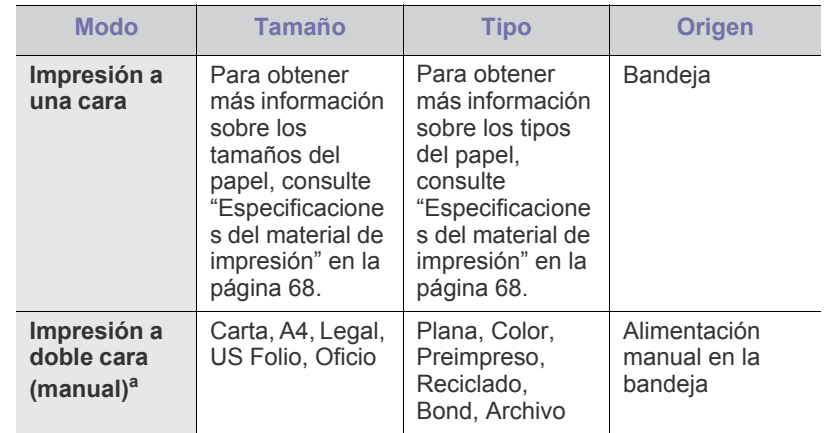

a. De 75 a 90 g/m<sup>2</sup> únicamente. (Consulte "Especificaciones del material [de impresión" en la página](#page-67-1) 68).

## <span id="page-32-4"></span>**Cambio del tamaño de la bandeja**

La bandeja está predeterminada en el tamaño Carta o A4, en función del país en el que se encuentre. Para cambiar el tamaño, deberá ajustar las guías de papel.

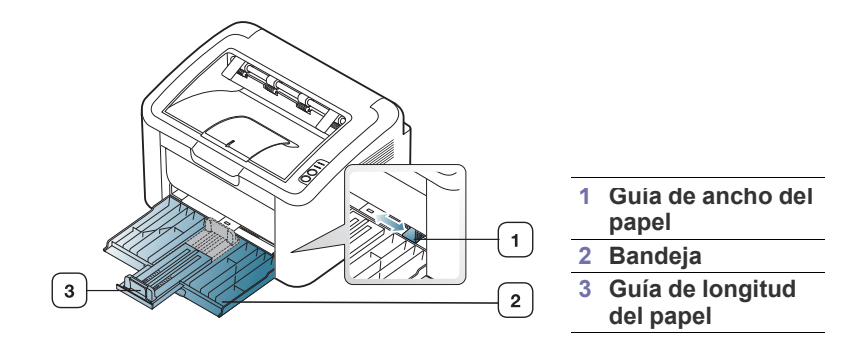

**1.** Abra la cubierta frontal y tome la guía de longitud del papel y tire de ella para extender la bandeja.

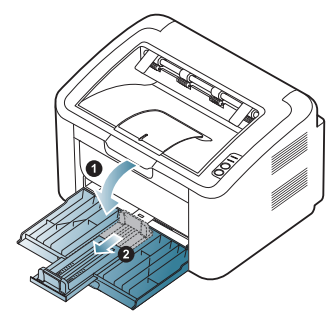

- Dado que el dispositivo pesa poco, es posible que se mueva al  $\not\!\! \not\!\! \varnothing$ abrir y cerrar la bandeja o al instalar o quitar el cartucho de tóner. Intente no mover el dispositivo al realizar estas tareas.
- **2.** Doble o abanique el borde de la pila de papel para separar las páginas antes de cargar el papel en la impresora. Introduzca el papel en la bandeja.

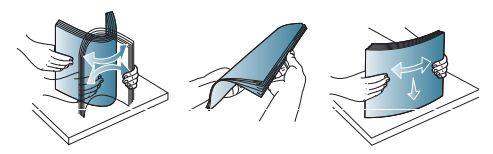

**3.** Cargue el papel con la cara de impresión hacia arriba. Asegúrese de que, en la bandeja, las cuatro esquinas del papel no estén dobladas.

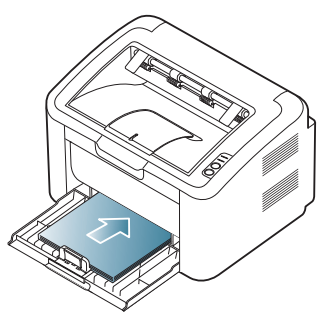

- No sobrecargue la bandeja de papel. De lo contrario, se podría producir un atasco de papel.
- **4.** Apriete la guía de longitud del papel para ajustar la guía para que quede contra el borde posterior del papel; luego apriete las guías de ancho del papel para que queden contra los lados del papel.

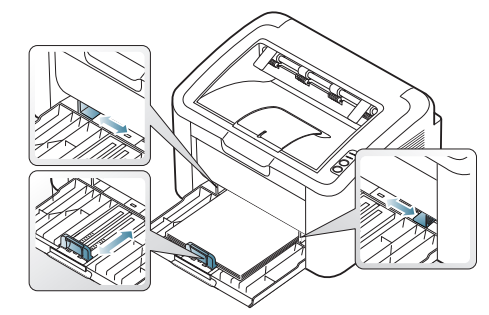

- No empuje las guías de ancho más de lo necesario, ya que los materiales podrían deformarse.
	- No use papel que se abarquille más de 6 mm.

• Si no ajusta la guía de ancho del papel, se pueden producir atascos de papel.

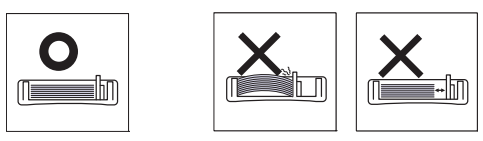

### <span id="page-33-2"></span><span id="page-33-0"></span>**Carga de papel en la bandeja**

#### <span id="page-33-1"></span>**Bandeja**

- **1.** Abra la cubierta frontal y tome la guía de longitud del papel y tire de ella para extender la bandeja. Luego, ajuste el tamaño de la bandeja al tamaño del material que va a cargar. (Consulte ["Cambio del tamaño de](#page-32-4)  [la bandeja" en la página](#page-32-4) 33.)
- **2.** Doble o abanique el borde de la pila de papel para separar las páginas antes de cargar el papel en la impresora.

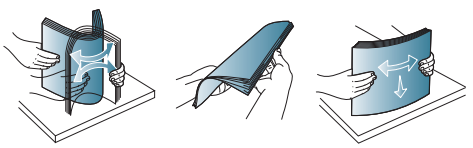

**3.** Coloque el papel con el lado que desea imprimir hacia arriba.

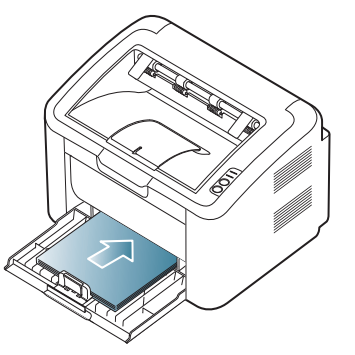

Cuando imprima un documento, establezca el tipo y el tamaño del papel para la bandeja.

Para obtener información acerca de cómo configurar el tipo y el tamaño del papel, consulte el panel de control (consulte ["Configuración de la](#page-31-4)  [bandeja y el papel predeterminados" en la página](#page-31-4) 32).

- Si tiene problemas con la alimentación del papel, compruebe que este se ajusta a las especificaciones de material. A continuación, pruebe a colocar una sola hoja cada vez en la bandeja (consulte ["Especificaciones del material de impresión"](#page-67-1)  [en la página](#page-67-1) 68, ["Impresión de materiales especiales" en la](#page-34-1)  [página](#page-34-1) 35).
	- La configuración establecida desde el controlador de la impresora anula la configuración establecida en el panel de control.

## <span id="page-34-0"></span>**Alimentación manual en la bandeja**

En la bandeja se pueden cargar tamaños y tipos de materiales de impresión especiales, como postales, tarjetas y sobres. Es útil para la impresión de una sola página en papel con membrete o en papel de color.

#### **Consejos para usar el método de alimentación manual**

• Si selecciona **Papel** > **Origen** > **Alimentación manual** desde el

controlador de la impresora, debe pulsar  $(\cdot)$  cada vez que imprime una página.

Utilice sólo un tamaño, tipo y gramaje de material de impresión por vez en la bandeja.

- Para prevenir atascos de papel, no añada papel durante la impresión.
- El material de impresión debe cargarse con la cara de impresión hacia arriba, de manera que el extremo superior entre en primer lugar en la bandeja. Además, deberá situarse en el centro de la bandeja.
- Utilice siempre los materiales de impresión recomendados para evitar atascos de papel y problemas en la calidad de impresión. (Consulte ["Especificaciones del material de impresión" en la](#page-67-1)  [página](#page-67-1) 68.)
- Alise cualquier arruga que puedan presentar las postales, los sobres y las etiquetas antes de introducirlas en la bandeja.
- **1.** Cargue el papel en la bandeja.

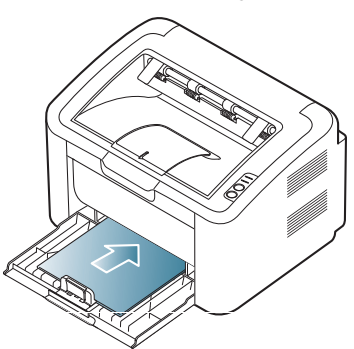

- Para la impresión en materiales especiales, debe seguir las W siguientes indicaciones de carga. (Consulte ["Impresión de](#page-34-1)  [materiales especiales" en la página](#page-34-1) 35.)
	- Si el papel no se introduce correctamente al imprimir, introduzca el papel con cuidado de forma manual hasta que se inicie la alimentación automáticamente.
- **2.** Presione las guías de ancho del papel de la bandeja y ajústelas al ancho del papel. No presione con demasiada fuerza o el papel se doblará, provocando un atasco de papel o una impresión torcida.
- **3.** Abra el soporte de salida.
- **4.** Para imprimir desde una aplicación, abra la aplicación y abra el menú de impresión.
- **5.** Abra **Preferencias de impresión**. (Consulte ["Abrir las preferencias](#page-38-3)  [de impresión" en la página](#page-38-3) 39.)
- **6.** Haga clic en la ficha **Papel** en **Preferencias de impresión** y seleccione un tipo de papel apropiado.

Por ejemplo, si desea utilizar una etiqueta, establezca el tipo de papel en **Etiquetas**.

- **7.** En el origen del papel, seleccione **Alimentación manual** y luego pulse **Aceptar**.
- **8.** Comience a imprimir.

Si imprime varias páginas, cargue la hoja siguiente una vez se ß haya impreso la primera página y pulse . Repita este procedimiento para cada página que vaya a imprimir.

## <span id="page-34-1"></span>**Impresión de materiales especiales**

La tabla siguiente muestra los materiales especiales disponibles para la impresión.

Cuando imprima en materiales especiales, le recomendamos que  $\mathbb{Z}$ introduzca un papel por vez. Compruebe la capacidad máxima de entrada de los materiales en bandeja. (Consulte ["Especificaciones del](#page-67-1)  [material de impresión" en la página](#page-67-1) 68.)

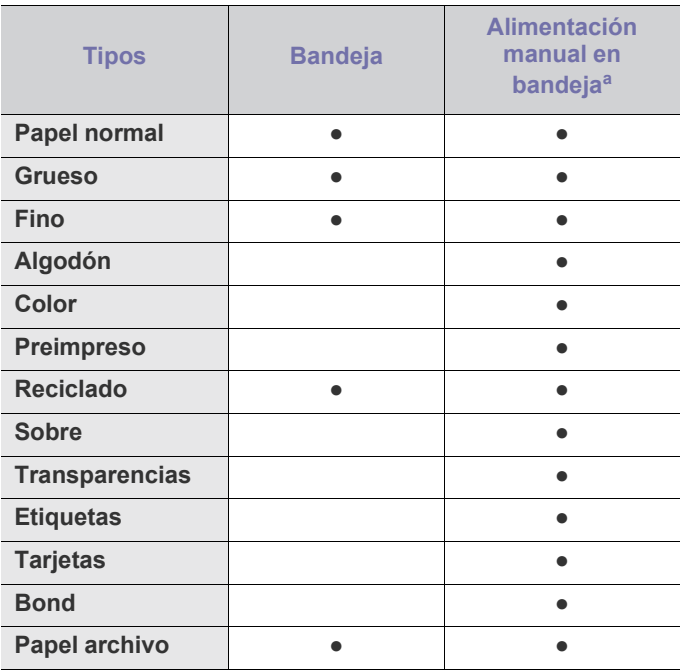

a.Cargue un papel por vez.

(●: admitido, en blanco: no admitido)

Los siguientes tipos de material se muestran en **Preferencias de impresión**. Esta opción de tipo de papel permite establecer el tipo de papel que se cargará en la bandeja. La selección del material adecuado le permitirá obtener la mejor calidad de impresión. Si se selecciona material de impresión inapropiado, la calidad de impresión será defectuosa.

- **Papel normal:** papel común. Seleccione este tipo si imprime de 60 a 120  $g/m^2$ .
- **Grueso:** Papel grueso de 90 a 163 g/m<sup>2</sup> .
- **Fino:** Papel fino de 60 a 70 g/m<sup>2</sup>.
- **Algodón:** Papel de algodón de 75 a 90 g/m<sup>2</sup>.
- Color: Papel de color de 75 a 90  $g/m^2$ .
- Preimpreso: Papel preimpreso/con membrete de 75 a 90 g/m<sup>2</sup>.
- **Reciclado:** Papel reciclado de 60 a 90 g/m<sup>2</sup>.
	- Cuando utiliza papel reciclado, es posible que las copias se arruguen y/o se produzcan atascos debido al abarquillado excesivo del papel.
- **Tarjetas:** Tarjetas de 105 a 163 g/m<sup>2</sup> .
- **Sobre:** Sobres de 75 to 90  $g/m^2$ .
- **Transparencia:** Papel de transparencias de 138 a 146 g/m2 .
- **Etiquetas:** Etiquetas de 120 a 150 g/m<sup>2</sup> .
- **Bond:** Papel bond de 105 a 120 g/m<sup>2</sup>.
- **Papel archivo:** De 70 a 90 g/m<sup>2</sup>. Si necesita guardar la impresión durante mucho tiempo, como en el caso de los archivos.

#### <span id="page-35-0"></span>**Sobres**

La impresión satisfactoria de los sobres depende de la calidad de éstos. Para imprimir en sobres, la parte donde se coloca el sello debe ubicarse en la parte izquierda y el extremo donde va el sello debe ingresar primero a la impresora en la parte central de la bandeja.

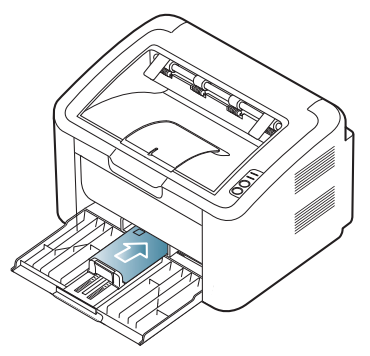

- Cuando seleccione sobres, tenga en cuenta los siguientes factores:
	- Gramaje: El gramaje del sobre no debe exceder los 90 g/m<sup>2</sup>, ya que podrían producirse atascos de papel.
	- Estructura: Antes de imprimir, los sobres deben estar completamente planos, con menos de 6 mm de abarquillamiento y sin aire.
	- Estado: los sobres no deben presentar arrugas, muescas ni ningún otro tipo de deterioro.
	- Temperatura: utilice sobres que sean compatibles con las condiciones de calor y presión de la impresora durante su funcionamiento.
- Utilice sólo sobres con pliegues bien definidos.
- No utilice sobres con sellos.
- No utilice sobres con broches, cierres, ventanillas, revestimientos satinados, sellos autoadhesivos u otros materiales sintéticos.
- No utilice sobres dañados o de baja calidad.
- Asegúrese de que el cierre que hay en ambos extremos llegue hasta la esquina del sobre.

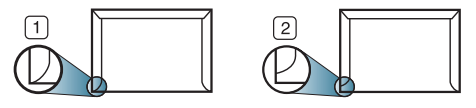

**1 Aceptable**

**2 Inaceptable**

- Los sobres que tengan una banda autoadhesiva o más de una solapa plegable que permite un cierre hermético deben utilizar materiales adhesivos que soporten la temperatura de fusión del dispositivo (unos 170 ºC) durante 0,1 segundos. Las solapas y las bandas adicionales podrían arrugarse y producir atascos, e incluso podrían ocasionar daños en el fusor.
- Para obtener una calidad de impresión óptima, coloque los márgenes a una distancia no superior a 15 mm de los extremos del sobre.
- No imprima en el área donde coinciden los puntos de unión del sobre.

### <span id="page-35-1"></span>**Transparencias**

Para evitar daños en el dispositivo, utilice sólo transparencias diseñadas para impresoras láser.

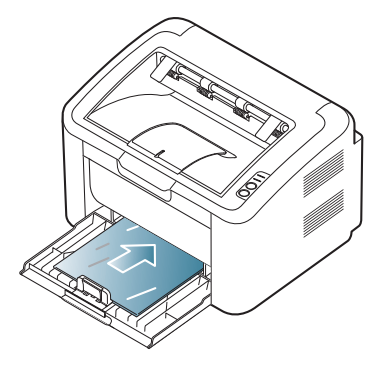

- Las transparencias que se utilicen en el dispositivo deben ser capaces de soportar la temperatura de fusión del dispositivo.
- Colóquelas sobre una superficie plana tras retirarlas de la impresora.
- No deje transparencias sin usar en la bandeja de papel durante mucho tiempo. El polvo y la suciedad podrían acumularse y causar manchas en la impresión.
- Maneje con cuidado las transparencias para evitar que se corra la impresión o que queden los dedos marcados.
- Para evitar que pierdan el color, no exponga las transparencias impresas a la luz solar durante mucho tiempo.
- Asegúrese de que las transparencias no presenten arrugas, abarquillamiento o bordes rasgados.
- No utilice transparencias que se separen de la lámina posterior.
- Para evitar que las transparencias se adhieran entre sí, no las coloque unas encima de otras a medida que se imprimen.

### <span id="page-35-2"></span>**Etiquetas**

Para evitar daños en el dispositivo, utilice solamente etiquetas diseñadas para dispositivos láser.

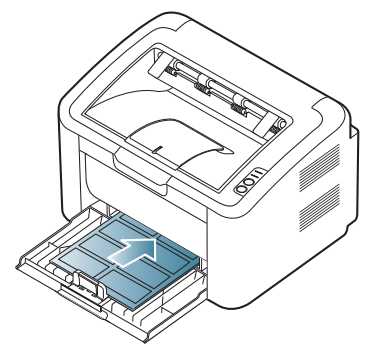

- Cuando seleccione etiquetas, tenga en cuenta los siguientes factores:
	- Adhesivos: El material adhesivo debe soportar la temperatura de fusión del dispositivo (aprox. 170 ºС).
	- Disposición: utilice sólo etiquetas que no dispongan de refuerzos entre ellas. Las etiquetas pueden desprenderse de las hojas con espacios entre las etiquetas, lo que puede ocasionar graves atascos de papel.
	- **Abarquillamiento:** Antes de imprimir, debe comprobar que las etiquetas no quedan arrugadas y que su abarquillamiento no supera los 13 mm en cualquier dirección.
	- Estado: no utilice etiquetas que presenten arrugas, burbujas de aire u otras indicaciones de separación.
- Compruebe que no haya ningún material adhesivo entre ellas. De lo contrario, éstas pueden desprenderse durante la impresión y ocasionar atascos de papel. El material adhesivo, además puede causar daños en componentes de la impresora.
- No cargue la misma hoja de etiquetas en la impresora más de una vez. El material adhesivo de las etiquetas está diseñado para que se utilice una sola vez en el dispositivo.
- No utilice etiquetas que se hayan desprendido de la hoja posterior o que presenten arrugas, burbujas de aire u otros daños.

# **Tarjetas o papel de tamaño personalizado**

Se pueden imprimir con esta impresora postales, tarjetas y otros materiales de tamaño personalizado.

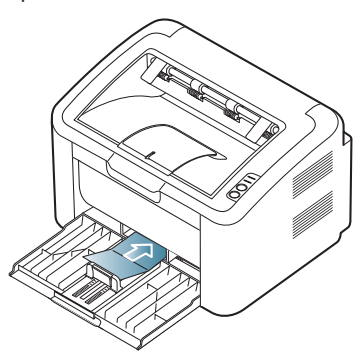

- No intente imprimir en materiales cuyo tamaño sea inferior a 76 mm de ancho o 183 mm de largo.
- En las aplicaciones de software, defina los márgenes con un valor mínimo de 6,4 mm lejos de los extremos del material.

# **Papel con membrete o preimpreso**

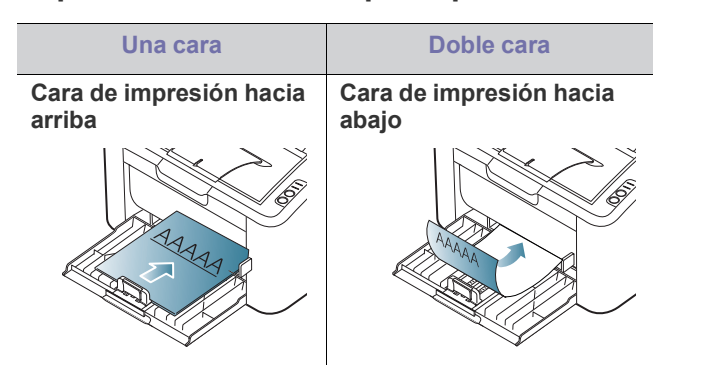

- El papel con membrete/preimpreso debe estar impreso con tintas no inflamables y resistentes al calor, que no se diluyan, vaporicen ni desprendan emisiones peligrosas cuando se someten a la temperatura de fusión de la impresora (unos 170 °C) durante 0,1 segundos.
- La tinta de los papeles con membrete/preimpreso no debe ser inflamable y no debe afectar a ninguno de los rodillos de la impresora.
- Los formularios y los papeles con membrete deben estar herméticamente sellados, en un envoltorio resistente a la humedad, para evitar deformaciones durante su almacenamiento.
- Antes de proceder a cargar el papel con membrete/papel preimpreso, compruebe que la tinta del papel está seca. Durante el proceso de fusión, la tinta húmeda puede desprenderse del papel preimpreso y reducir así la calidad de impresión.

# **Uso del soporte de salida del papel**

La superficie de la bandeja de salida podría calentarse si imprime  $\llbracket \not\!\!\!\!\!\ell \, \mathscr{C}$ muchas páginas seguidas. Asegúrese de no tocar la superficie y no permita que los niños se acerquen a ella.

Las páginas impresas se apilan en el soporte de salida, y el soporte de salida ayudará a que éstas se alineen. La impresora envía impresiones a la bandeja de salida de forma predeterminada.

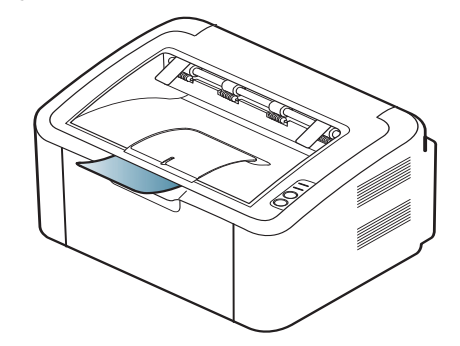

# **Impresión**

# Este capítulo explica los trabajos de impresión más comunes.

#### **Este capítulo incluye:**

- [Características del controlador de la impresora](#page-37-0)
- [Impresión básica](#page-37-1)
- [Abrir las preferencias de impresión](#page-38-0)
- [Uso de la Ayuda](#page-39-0)
- Uso de funciones especiales de impresión [Impresión en Linux](#page-44-0)

Los procesos detallados en este capítulo se basan principalmente en  $\cancel{\triangleright}$ Windows XP.

# <span id="page-37-0"></span>**Características del controlador de la impresora**

Los controladores de la impresora admiten las siguientes funciones estándar:

- Selección de orientación, tamaño, origen y tipo de papel.
- Cantidad de copias.

Además, se pueden utilizar diversas funciones especiales de impresión. La tabla siguiente muestra una descripción general de las funciones compatibles con los controladores de la impresora.

Es posible que algunos modelos o sistemas operativos no sean compatibles con algunas funciones de la tabla siguiente.

# **Controlador de la impresora**

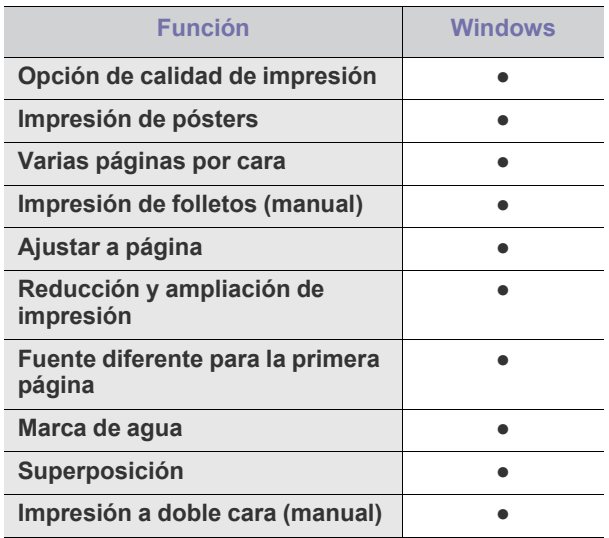

(●: compatible)

- [Modificación de la configuración predeterminada de impresión](#page-42-0)
- [Configuración del dispositivo como predeterminado](#page-42-1)
- [Impresión a un archivo \(PRN\)](#page-43-0)
- [Impresión en Macintosh](#page-43-1)
- 

# <span id="page-37-1"></span>**Impresión básica**

La impresora permite imprimir desde varias aplicaciones de Windows, Macintosh o Linux. Los procedimientos de impresión pueden variar según la aplicación utilizada.

- La ventana **Preferencias de impresión** que aparece en este  $\mathscr V$ Manual del usuario puede variar según el dispositivo en uso. Sin embargo, la composición de la ventana de **Preferencias de impresión** es similar. Compruebe que el sistema operativo sea compatible con su dispositivo. Consulte la sección Compatibilidad con sistemas operativos en Especificaciones de la impresora. (Consulte ["Requisitos del sistema" en la página](#page-26-0) 27.)
	- Si selecciona una opción en **Preferencias de impresión**, es posible que vea una marca de advertencia, so o ... Un signo de

exclamación ( **i** ) quiere decir que puede seleccionar esa opción determinada, aunque no sea la más recomendable, mientras que el signo  $(x)$  implica que no puede seleccionar esa opción debido al entorno o a la configuración del dispositivo.

A continuación, se describen los pasos generales que es preciso efectuar para imprimir en diferentes aplicaciones de Windows.

- $\mathbb {Z}$ • Impresión básica en Macintosh. (Consulte ["Impresión en](#page-43-1)  [Macintosh" en la página](#page-43-1) 44.)
	- Impresión básica en Linux. (Consulte ["Impresión en Linux" en la](#page-44-0)  [página](#page-44-0) 45.)

La ventana **Preferencias de impresión** siguiente es para el Bloc de notas de Windows XP. Su ventana **Preferencias de impresión** puede ser diferente, en función del sistema operativo o la aplicación que utilice.

- **1.** Abra el documento que desee imprimir.
- **2.** Seleccione **Imprimir** en el menú **Archivo**. Aparecerá la ventana **Imprimir**.

**3.** Seleccione el dispositivo de la lista **Seleccionar impresora**.

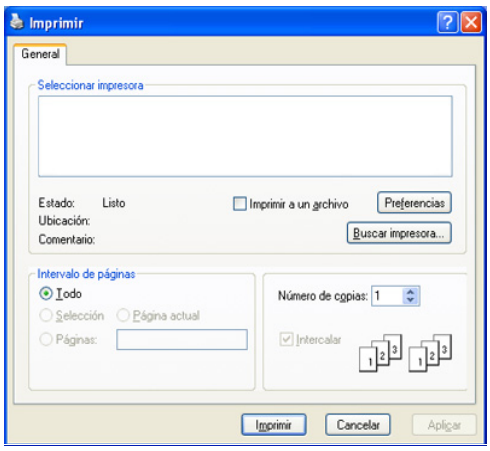

Es posible seleccionar la configuración básica de impresión, incluidos el número de copias y el intervalo de impresión, en la ventana **Imprimir**.

- Para obtener el máximo rendimiento de las funciones que ofrece el controlador de la impresora, haga clic en **Propiedades** o **Preferencias** en la ventana **Imprimir** para cambiar los ajustes de impresión. (Consulte ["Abrir las preferencias de impresión" en la página](#page-38-0) 39.)
- **4.** Para iniciar el trabajo de impresión, haga clic en **Aceptar** o en **Imprimir** en la ventana **Imprimir**.
- **Samsung AnyWeb Print** le permite ahorrar tiempo con las capturas de  $|\mathcal{G}|$ pantalla o la impresión de imágenes. En Windows, haga clic en **Inicio** > **Todos los programas** > **Samsung Printers** > **Samsung AnyWeb Print** para acceder al sitio web en el que está disponible la herramienta para descargarla. En Macintosh, haga clic en **Aplicación** > **Samsung** > **Samsung AnyWeb Print**.

# **Cancelación de un trabajo de impresión**

Si el trabajo de impresión está esperando en una cola de impresión, puede cancelarlo de la siguiente manera:

- **1.** Haga clic en el menú **Inicio** de Windows.
- **2.** En Windows 2000, seleccione **Configuración** > **Impresoras**.
	- En Windows XP/2003, seleccione **Impresoras y faxes**.
	- En Windows 2008/Vista, seleccione **Panel de control** > **Hardware y sonido** > **Impresoras**.
	- En Windows 7, seleccione **Panel de control** > **Hardware y sonido** > **Dispositivos e impresoras**.
	- En Windows Server 2008 R2, seleccione **Panel de control** > **Hardware y sonido** > **Dispositivos e impresoras**.
- **3.** En Windows 2000, XP, 2003, 2008 y Vista, haga doble clic en el dispositivo. En Windows 7 y Windows Server 2008 R2, haga clic con el botón secundario del ratón en el icono de la impresora > menús contextuales > **Ver impresiones en curso**.
	- Si el elemento **Ver impresiones en curso** tiene la marca ►, puede seleccionar otros controladores conectados con la impresora seleccionada.
- **4.** En el menú **Documento**, seleccione **Cancelar**.
- También puede acceder a esta ventana si hace doble clic en el icono del W dispositivo ( $\geq$ ) en la barra de tareas de Windows.

También puede cancelar el trabajo actual pulsando  $\circledcirc$  en el panel de control.

# <span id="page-38-1"></span><span id="page-38-0"></span>**Abrir las preferencias de impresión**

Puede previsualizar los ajustes que seleccione en la parte superior de las **Preferencias de impresión**.

- **1.** Abra el documento que desee imprimir.
- **2.** Seleccione **Imprimir** en el menú Archivo. Aparecerá la ventana **Imprimir**.
- **3.** Seleccione el dispositivo de la lista **Seleccionar impresora**.
- **4.** Haga clic en **Propiedades** o **Preferencias**.

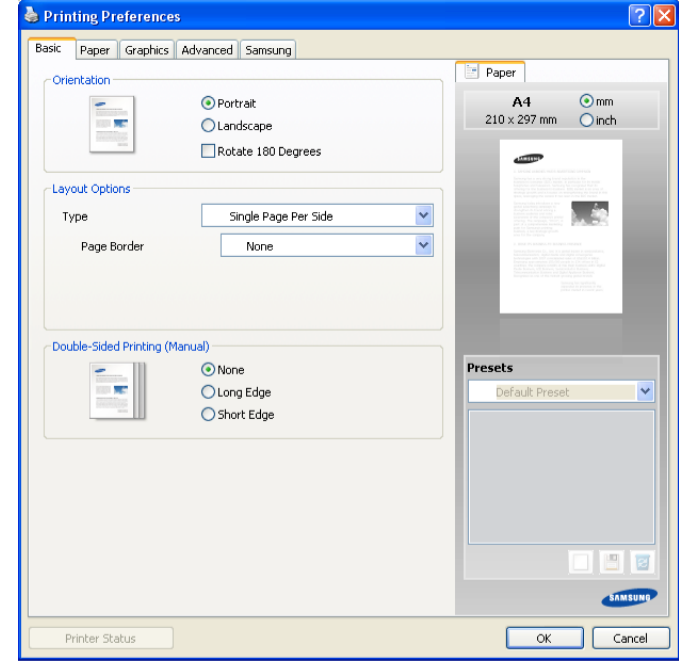

# **Uso de una configuración favorita**

La opción **Valores predet.**, que aparece en cada ficha de preferencias excepto en la ficha **Samsung**, permite guardar las preferencias actuales para el futuro.

Para guardar una configuración de **Valores preestablecidos**:

- **1.** Modifique los valores según sea necesario en cada ficha.
- **2.** Introduzca un nombre para la configuración en el cuadro de entrada de texto **Valores preestablecidos**.

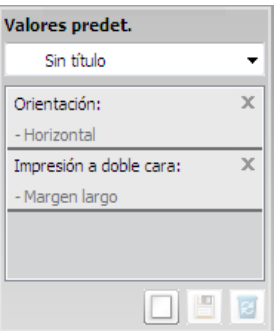

**3.** Haga clic en **Agregar**. Cuando guarda **Valores preestablecidos**, se guardan todas las configuraciones actuales del controlador.

Si hace clic en **Agregar**, el botón **Agregar** cambia al botón **Actualizar**. Seleccione más opciones haciendo clic en **Actualizar** y se añadirán los ajustes a **Valores preestablecidos** que haya hecho.

Para utilizar la configuración guardada, selecciónela en la lista desplegable **Valores predet.** Ahora el dispositivo debe imprimir de acuerdo con la configuración seleccionada.

Para eliminar la configuración guardada, selecciónela en la lista desplegable **Valores predet.** y haga clic en **Eliminar**.

Asimismo, es posible restablecer la configuración predeterminada del controlador de impresión seleccionando **Establecer valores predeterminados** de la lista desplegable **Valores predet.**

# <span id="page-39-0"></span>**Uso de la Ayuda**

Haga clic en el signo de interrogación en la esquina superior derecha de la ventana y haga clic en tema del cual desee información. Seguidamente, aparecerá una ventana con información sobre la funcionalidad de la opción que se facilita desde el controlador.

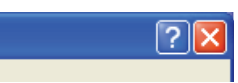

Si desea buscar información con una palabra clave, haga clic en la ficha **Samsung**, de la ventana **Preferencias de impresión**, e introduzca una palabra en la línea de entrada de la opción **Ayuda**. Para obtener información sobre los consumibles, actualizaciones del controlador o información sobre el registro, entre otros, haga clic en los botones correspondientes.

# <span id="page-39-1"></span>**Uso de funciones especiales de impresión**

Las funciones especiales de impresión incluyen:

- ["Impresión de varias páginas en una hoja" en la página](#page-39-2) 40
- ["Impresión de pósters" en la página](#page-39-3) 40
- ["Impresión de folletos \(manual\)" en la página](#page-39-4) 40
- ["Impresión en ambas caras del papel \(manual\)" en la página](#page-40-0) 41
- ["Cambie la proporción del documento" en la página](#page-40-1) 41
- ["Ajuste del documento a un tamaño de papel seleccionado" en la](#page-40-2)  [página](#page-40-2) 41
- ["Uso de marcas de agua" en la página](#page-40-3) 41
- ["Uso de superposiciones" en la página](#page-41-0) 42
- ["Opciones de calidad de impresión" en la página](#page-42-2) 43

# <span id="page-39-2"></span>**Impresión de varias páginas en una hoja**

Es posible seleccionar el número de páginas que desea imprimir en una sola hoja. Para imprimir varias páginas en una hoja, se reduce el tamaño de las páginas y se disponen en el orden especificado. Es posible imprimir un máximo de 16 páginas en una hoja.

- **1.** Para modificar la configuración de impresión en la aplicación de software, acceda a las **Preferencias de impresión**. (Consulte ["Abrir las](#page-38-0)  [preferencias de impresión" en la página](#page-38-0) 39.)
- **2.** Haga clic en la ficha **Básico**, seleccione **Varias páginas por cara** de la lista desplegable **Tipo**.
- **3.** Seleccione el número de páginas que desea imprimir por hoja (2, 4, 6, 9 ó 16) en la lista desplegable **Páginas por cara**.
- **4.** Seleccione el orden de las páginas de la lista desplegable **Orden de páginas**, si es necesario.
- **5.** Seleccione **Imprimir bordes de página** para imprimir un borde en las páginas.
- **6.** Haga clic en la ficha **Papel** y seleccione el **Tamaño**, el **Origen** y el **Tipo**.
- **7.** Haga clic en **Aceptar** o **Imprimir** hasta que se cierre la ventana **Imprimir**.

# <span id="page-39-3"></span>**Impresión de pósters**

Esta función permite imprimir un documento de una sola página en 4, 9 ó 16 hojas, que pueden pegarse para formar un documento de tamaño póster.

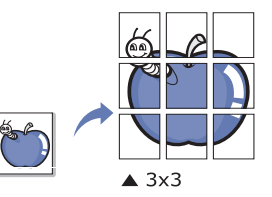

- **1.** Para modificar la configuración de impresión en la aplicación de software, acceda a las **Preferencias de impresión**. (Consulte ["Abrir las](#page-38-0)  [preferencias de impresión" en la página](#page-38-0) 39.)
- **2.** Haga clic en la ficha **Básico**, seleccione **Impresión de pósteres** de la lista desplegable **Tipo**.
- **3.** Seleccione el diseño de página que desee. Diseños disponibles:
	- **Póster 2 x 2:** el documento se ampliará y se dividirá en 4 páginas.
	- **Póster 3 x 3:** el documento se ampliará y se dividirá en 9 páginas.
	- **Póster 4 x 4:** el documento se ampliará y se dividirá en 16 páginas.
- **4.** Seleccione el valor **Superposición de pósteres**. Especifique **Superposición de pósteres** en milímetros mediante el botón de selección de la parte superior de la ficha **Básico** para que sea más fácil pegar las hojas.

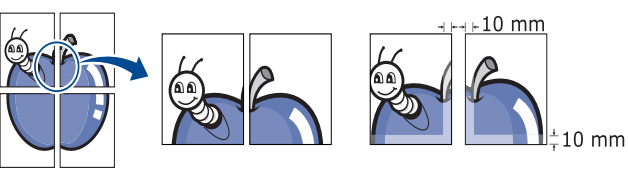

- **5.** Haga clic en la ficha **Papel** y seleccione el **Tamaño**, el **Origen** y el **Tipo**.
- **6.** Haga clic en **Aceptar** o **Imprimir** hasta que se cierre la ventana **Imprimir**.
- **7.** Puede completar el póster pegando las hojas.

# <span id="page-39-4"></span>**Impresión de folletos (manual)**

Esta función permite imprimir un documento en las dos caras del papel y ordenar las páginas de manera que el papel pueda doblarse por la mitad, después de la impresión, para generar un folleto.

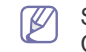

Si desea imprimir un folleto, deberá imprimir en papel de tamaño Carta, Legal, A4, Folio u Oficio.

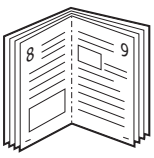

- **1.** Para modificar la configuración de impresión en la aplicación de software, acceda a las **Preferencias de impresión**. (Consulte ["Abrir las](#page-38-0)  [preferencias de impresión" en la página](#page-38-0) 39.)
- **2.** Haga clic en la ficha **Básico** y seleccione **Impresión de folletos** de la lista desplegable **Tipo**.
- **3.** Haga clic en la ficha **Papel** y seleccione el **Tamaño**, el **Origen** y el **Tipo**.
	- La opción **Impresión de folletos** no está disponible para todos los tamaños de papel. Para saber los tamaños de papel disponibles para esta función, seleccione los tamaños disponibles en la opción **Tamaño** de la ficha **Papel**.

Si selecciona un tamaño de papel no disponible, se cancelará la opción de forma automática. Seleccione únicamente un papel

disponible (papel sin marcas  $\cdot$  ni  $\cdot$ ).

- **4.** Haga clic en **Aceptar** o **Imprimir** hasta que se cierre la ventana **Imprimir**.
- **5.** Después de la impresión, doble y grape las páginas.

# <span id="page-40-4"></span><span id="page-40-0"></span>**Impresión en ambas caras del papel (manual)**

Puede imprimir en ambas caras del papel (dúplex). Antes de imprimir, debe decidir la orientación del documento. Puede utilizar esta función con papel de tamaño Carta, Legal, A4, Folio US u Oficio. (Consulte ["Especificaciones](#page-67-0)  [del material de impresión" en la página](#page-67-0) 68.)

- Recomendamos no imprimir en ambas caras del material de M impresión especial, como etiquetas, sobres o papel grueso. Se podría producir un atasco de papel o dañar la impresora.
- **1.** Para modificar la configuración de impresión en la aplicación de software, acceda a las **Preferencias de impresión**. (Consulte ["Abrir las](#page-38-0)  [preferencias de impresión" en la página](#page-38-0) 39.)
- **2.** Haga clic en la ficha **Avanzado**.
- **3.** En la sección **Impresión a doble cara (manual)**, seleccione la opción de encuadernación deseada.
	- **Ninguna**
	- **Margen largo:** esta opción es el diseño convencional que se utiliza en la encuadernación de documentos impresos.

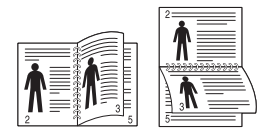

**Margen corto:** es el diseño convencional que se utiliza en los calendarios.

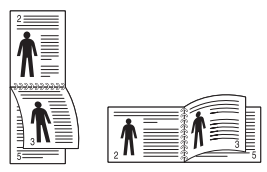

- **4.** Haga clic en la ficha **Papel** y seleccione el **Tamaño**, el **Origen** y el **Tipo**.
- **5.** Haga clic en **Aceptar** o **Imprimir** hasta que se cierre la ventana **Imprimir**.
- Si el dispositivo no tiene una unidad dúplex, deberá completar el M trabajo de impresión manualmente. El dispositivo imprime primero cualquier otra página del documento. Luego, aparece un mensaje en el equipo. Siga las instrucciones que aparecen en la pantalla para completar el trabajo de impresión.

# <span id="page-40-1"></span>**Cambie la proporción del documento**

Es posible cambiar el tamaño de un documento para que se vea más grande o más pequeño en la página impresa si se cambia el porcentaje por el deseado.

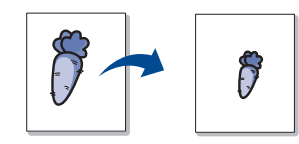

- **1.** Para modificar la configuración de impresión en la aplicación de software, acceda a las **Preferencias de impresión**. (Consulte ["Abrir las](#page-38-0)  [preferencias de impresión" en la página](#page-38-0) 39.)
- **2.** Haga clic en la ficha **Papel**.
- **3.** Introduzca el ajuste de escala en el cuadro de entrada **Porcentaje**. También puede hacer clic en las flechas arriba/abajo para seleccionar el ajuste de escala.
- **4.** Seleccione el **Tamaño**, el **Origen** y el **Tipo** en **Opciones papel**.
- **5.** Haga clic en **Aceptar** o **Imprimir** hasta que se cierre la ventana **Imprimir**.

# <span id="page-40-2"></span>**Ajuste del documento a un tamaño de papel seleccionado**

Esta función permite ampliar o reducir el trabajo de impresión al tamaño del papel seleccionado, independientemente del tamaño del documento. Esto puede resultar de gran utilidad si se desea revisar determinados detalles de un documento de pequeño tamaño.

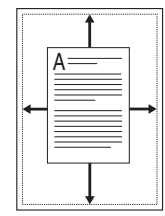

- **1.** Para modificar la configuración de impresión en la aplicación de software, acceda a las **Preferencias de impresión**. (Consulte ["Abrir las](#page-38-0)  [preferencias de impresión" en la página](#page-38-0) 39.)
- **2.** Haga clic en la ficha **Papel**.
- **3.** Seleccione el tamaño de papel que desee en **Ajustar a página**.
- **4.** Seleccione el **Tamaño**, el **Origen** y el **Tipo** en **Opciones papel**.
- **5.** Haga clic en **Aceptar** o **Imprimir** hasta que se cierre la ventana **Imprimir**.

# <span id="page-40-3"></span>**Uso de marcas de agua**

La opción Marcas de agua permite imprimir texto en un documento existente. Por ejemplo, se pueden usar cuando desee que aparezcan las palabras "BORRADOR" o "CONFIDENCIAL" impresas en letras grandes de color gris en diagonal, en la primera página o en todas las páginas de un documento.

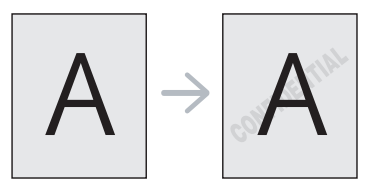

Hay varias marcas de agua predefinidas que se incluyen con el dispositivo. Puede modificarlas o puede añadir nuevas a la lista.

#### **Uso de una marca de agua existente**

- **1.** Para modificar la configuración de impresión en la aplicación de software, acceda a las **Preferencias de impresión**. (Consulte ["Abrir](#page-38-0)  [las preferencias de impresión" en la página](#page-38-0) 39.)
- **2.** Haga clic en la ficha **Avanzado** y seleccione la marca de agua deseada de la lista desplegable **Marca de agua**. Verá la marca de agua seleccionada en la imagen de vista preliminar.
- **3.** Haga clic en **Aceptar** o **Imprimir** hasta que se cierre la ventana de impresión.

#### **Creación de una marca de agua**

- **1.** Para modificar la configuración de impresión en la aplicación de software, acceda a las **Preferencias de impresión**. (Consulte ["Abrir](#page-38-0)  [las preferencias de impresión" en la página](#page-38-0) 39.)
- **2.** En la ficha **Avanzado**, seleccione **Editar...** de la lista desplegable **Marca de agua**. Aparecerá la ventana **Modificar marcas de agua**.
- **3.** Introduzca un texto en el cuadro **Mensajes de marcas de agua**. Puede introducir hasta 256 caracteres. El mensaje se mostrará en la ventana de vista preliminar.

Cuando la casilla **Sólo la primera página** está seleccionada, la marca de agua se imprime sólo en la primera página.

- **4.** Seleccione las opciones de marca de agua deseadas. Puede seleccionar el nombre, el estilo y el tamaño de la fuente, así como el nivel de la escala de grises, en la sección **Atributos de fuente**. Además puede configurar el ángulo de la marca de agua en la sección **Ángulo del mensaje**.
- **5.** Haga clic en **Agregar** para añadir una nueva marca de agua a la lista **Marcas de agua actuales**.
- **6.** Cuando haya acabado, haga clic en **Aceptar** o **Imprimir** hasta que se cierre la ventana **Imprimir**.

Para dejar de imprimir la marca de agua, seleccione **Ninguna** de la lista desplegable **Marca de agua**.

#### **Modificación de una marca de agua**

- **1.** Para modificar la configuración de impresión en la aplicación de software, acceda a las **Preferencias de impresión**. (Consulte ["Abrir](#page-38-0)  [las preferencias de impresión" en la página](#page-38-0) 39.)
- **2.** Haga clic en la ficha **Avanzado** y seleccione **Editar...** de la lista desplegable **Marca de agua**. Aparecerá la ventana **Modificar marcas de agua**.
- **3.** Seleccione la marca de agua que desee modificar de la lista **Marcas de agua actuales** y modifique los mensajes de marcas de agua y las opciones.
- **4.** Haga clic en **Actualizar** para guardar los cambios.
- **5.** Haga clic en **Aceptar** o **Imprimir** hasta que se cierre la ventana **Imprimir**.

#### **Eliminación de una marca de agua**

- **1.** Para modificar la configuración de impresión en la aplicación de software, acceda a las **Preferencias de impresión**. (Consulte ["Abrir](#page-38-0)  [las preferencias de impresión" en la página](#page-38-0) 39.)
- **2.** Haga clic en la ficha **Avanzado** y seleccione **Editar...** de la lista desplegable **Marca de agua**. Aparecerá la ventana **Modificar marcas de agua**.
- **3.** Seleccione la marca de agua que desea eliminar de la lista **Marcas de agua actuales** y haga clic en **Eliminar**.
- **4.** Haga clic en **Aceptar** o **Imprimir** hasta que se cierre la ventana **Imprimir**.

# <span id="page-41-0"></span>**Uso de superposiciones**

Una superposición consiste en contenido guardado en la unidad de disco duro que puede superponerse en cualquier documento que imprima. Una superposición suele utilizarse en lugar de papel con membrete. En lugar de utilizar papel con membrete preimpreso, puede crear una superposición que contenga la misma información que aparece en el membrete. Para imprimir una carta con el membrete de la empresa, no será necesario cargar en el dispositivo el papel con el membrete preimpreso. En cambio, puede simplemente imprimir el membrete superpuesto en el documento.

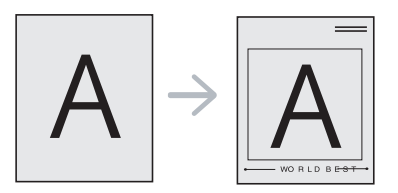

### **Creación de una nueva superposición**

Para utilizar una superposición de páginas, debe crear una superposición de páginas nueva que contenga su contenido.

- **1.** Cree o abra un documento que contenga el contenido que desea utilizar en una nueva superposición de páginas. Coloque los elementos como desee que aparezcan cuando se agreguen al original.
- **2.** Para guardar el documento como una superposición, vaya a las **Preferencias de impresión**. (Consulte ["Abrir las preferencias de](#page-38-0)  [impresión" en la página](#page-38-0) 39.)
- **3.** Haga clic en la ficha **Avanzado** y seleccione **Editar...** en la lista desplegable **Texto**. Aparece la ventana **Editar superposiciones**.
- **4.** En la ventana **Editar superposiciones**, haga clic en **Crear**.
- **5.** En la ventana **Guardar como**, escriba un nombre de hasta ocho caracteres en el cuadro **Nombre de archivo**. Seleccione la ruta de destino, si es necesario. (La ruta predeterminada es C:\Formover.)
- **6.** Haga clic en **Guardar**. El nombre aparecerá en la **Lista de superposiciones**.
- **7.** Haga clic en **Aceptar** o **Imprimir** hasta que se cierre la ventana **Imprimir**.
- **8.** El archivo no se imprimirá. Se almacenará en el disco duro del ordenador.
- El tamaño del documento de superposición debe coincidir con el  $[4]$ del documento que se va a imprimir. No cree ninguna superposición con marca de agua.

#### **Uso de una superposición**

Después de crear una superposición, puede imprimirla con el documento. Para imprimir una superposición en un documento:

- **1.** Cree o abra el documento que desea imprimir.
- **2.** Para modificar la configuración de impresión en la aplicación de software, acceda a las **Preferencias de impresión**. (Consulte ["Abrir](#page-38-0)  [las preferencias de impresión" en la página](#page-38-0) 39.)
- **3.** Haga clic en la ficha **Avanzado**.
- **4.** Seleccione la superposición deseada del cuadro de la lista desplegable **Texto**.
- **5.** Si el archivo de superposición deseado no aparece en la lista desplegable **Texto**, seleccione **Editar...** y haga clic en **Cargar**. Seleccione el archivo de superposición que desea utilizar. Si ha almacenado el archivo de superposición que desea usar en un recurso externo, también puede cargar el archivo cuando accede a la ventana **Abrir**.

Después de seleccionar el archivo, haga clic en **Abrir**. El archivo aparecerá en el cuadro **Lista de superposiciones** y estará disponible para imprimir. Seleccione la superposición del cuadro **Lista de superposiciones**.

**6.** Si es necesario, marque la casilla **Confirmar superposición de páginas al imprimir**. Si se selecciona esta casilla, aparece un mensaje cada vez que envía un documento para su impresión, y se le pide que confirme que desea imprimir una superposición en el documento.

Si no está activado y se seleccionó una superposición, ésta se imprimirá automáticamente con el documento.

**7.** Haga clic en **Aceptar** o **Imprimir** hasta que se cierre la ventana **Imprimir**.

La superposición seleccionada se imprime en el documento.

La resolución del documento de superposición debe ser igual a la del trabajo de impresión original.

#### **Eliminación de una superposición**

Puede eliminar una superposición que ya no vaya a utilizar.

- **1.** En la ventana **Preferencias de impresión**, haga clic en **Avanzado**.
- **2.** Seleccione **Editar...** en la lista desplegable **Superposición**.
- **3.** Seleccione la superposición que desee eliminar del cuadro **Lista de superposiciones**.
- **4.** Haga clic en **Eliminar**.
- **5.** Cuando aparezca la ventana con el mensaje de confirmación, haga clic en **Sí**.
- **6.** Haga clic en **Aceptar** o **Imprimir** hasta que se cierre la ventana **Imprimir**.

# <span id="page-42-2"></span>**Opciones de calidad de impresión**

Utilice las opciones de gráficos para ajustar la calidad de impresión de acuerdo con sus necesidades de impresión específicas.

- **1.** Para modificar la configuración de impresión en la aplicación de software, acceda a las **Preferencias de impresión**. (Consulte ["Abrir las](#page-38-0)  [preferencias de impresión" en la página](#page-38-0) 39.)
- **2.** Haga clic en la ficha **Gráficos**.
	- Las opciones que se pueden seleccionar varían según el 'N modelo de la impresora.
		- Consulte la ayuda para obtener información sobre cada opción de las **Preferencias de impresión**.
	- **Fuente/Texto:** seleccione **Oscurecer texto** para imprimir textos más oscuros que en un documento normal. Utilice **Todo el texto en negro** para imprimir totalmente en negro, independientemente del color que aparezca en la pantalla.
	- **Controlador de gráficos: Resolución del contorno** permite destacar los bordes de los textos y las líneas finas para mejorar la legibilidad.
	- **Modo Ahorro:** si selecciona esta opción, aumentará la duración del cartucho de tóner y disminuirá el costo por página, sin reducir demasiado la calidad de la impresión.
		- **Configuración de la impresora**: si selecciona esta opción, esta función se establece según la configuración que haya indicado en el dispositivo. (En algunos modelos, no es posible cambiar la configuración del dispositivo. En ese caso, la configuración predeterminada está desactivada).
		- **Activado**: seleccione esta opción para reducir el consumo de tóner de la impresora en cada página.
		- **Desactivado**: seleccione esta opción si no desea ahorrar tóner al imprimir un documento.
- **Oscuridad:** esta opción ajusta la densidad del tóner en las impresiones. Los valores son **Normal**, **Claro** y **Oscuro**.
- **3.** Haga clic en **Aceptar** o **Imprimir** hasta que se cierre la ventana **Imprimir**.

# <span id="page-42-0"></span>**Modificación de la configuración predeterminada de impresión**

- La mayoría de las aplicaciones de Windows tienen prioridad sobre los  $\mathbb{Z}$ valores que se especifiquen en el controlador de impresión. En primer lugar, modifique todos los valores de impresión disponibles en la aplicación de software y, a continuación, los valores restantes en el controlador de impresión.
- **1.** Haga clic en el menú **Inicio** de Windows.
- **2.** En Windows 2000, seleccione **Configuración** > **Impresoras**.
	- En Windows XP/2003, seleccione **Impresoras y faxes**.
	- En Windows 2008/Vista, seleccione **Panel de control** > **Hardware y sonido** > **Impresoras**.
	- En Windows 7, seleccione **Panel de control** > **Hardware y sonido** > **Dispositivos e impresoras**.
	- En Windows Server 2008 R2, seleccione **Panel de control** > **Hardware y sonido** > **Dispositivos e impresoras**.
- **3.** Haga clic con el botón secundario del ratón en el dispositivo.
- **4.** En Windows XP/2003/2008/Vista, pulse **Preferencias de impresión**. En Windows 7 y Windows Server 2008 R2, en los menús contextuales, seleccione **Preferencias de impresión**.
	- Si el elemento **Preferencias de impresión** tiene la marca ►, puede seleccionar otros controladores conectados con la impresora seleccionada.
- **5.** Cambie la configuración de cada ficha.
- **6.** Haga clic en **Aceptar**.
- Si desea cambiar la configuración para cada trabajo de impresión,  $\cancel{\triangleright}$ hágalo en las **Preferencias de impresión**.

# <span id="page-42-1"></span>**Configuración del dispositivo como predeterminado**

- **1.** Haga clic en el menú **Inicio** de Windows.
- **2.** En Windows 2000, seleccione **Configuración** > **Impresoras**.
	- En Windows XP/2003, seleccione **Impresoras y faxes**.
	- En Windows 2008/Vista, seleccione **Panel de control** > **Hardware y sonido** > **Impresoras**.
	- En Windows 7, seleccione **Panel de control** > **Hardware y sonido** > **Dispositivos e impresoras**.
	- En Windows Server 2008 R2, seleccione **Panel de control** > **Hardware y sonido** > **Dispositivos e impresoras**.
- **3.** Seleccione el dispositivo.
- **4.** Haga clic con el botón secundario en su dispositivo y seleccione **Establecer como impresora predeterminada**.
	- En Windows 7 y Windows Server 2008 R2 W
		- Si la opción **Establecer como impresora predeterminada** tiene la marca ►, puede seleccionar otros controladores de impresora conectados a la impresora seleccionada.

# <span id="page-43-0"></span>**Impresión a un archivo (PRN)**

En alguna ocasión necesitará guardar la información de impresión en un archivo.

- Para guardar un trabajo de impresión como un archivo:
- **1.** Marque la casilla **Imprimir a un archivo** en la ventana **Imprimir**.

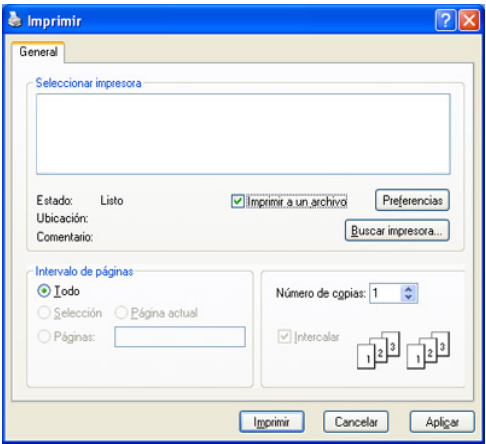

- **2.** Haga clic en **Imprimir**.
- **3.** Escriba la ruta de destino y el nombre de archivo y, a continuación, haga clic en **Aceptar**.

Por ejemplo c:\Temp\nombre de archivo.

Si únicamente escribe el nombre del archivo, este se guarda automáticamente en **Documents and Settings** o **Usuarios**. La carpeta guardada puede variar en función del sistema operativo o la aplicación que utilice.

# <span id="page-43-1"></span>**Impresión en Macintosh**

Este capítulo explica cómo imprimir con un ordenador Macintosh. Debe configurar el entorno de impresión antes de imprimir.

• Conectado mediante USB. (Consulte ["Macintosh" en la página](#page-28-0) 29.)

#### **Impresión de un documento**

Al imprimir con un equipo Macintosh, es necesario comprobar la configuración del controlador de la impresora en cada aplicación que utilice. Siga los pasos a continuación para imprimir desde un equipo Macintosh:

- **1.** Abra una aplicación y seleccione el archivo que desee imprimir.
- **2.** Abra el menú **Archivo** y haga clic en **Ajustar página** (**Configurar documento** en algunas aplicaciones).

**3.** Seleccione el tamaño del papel, la orientación, la escala y otras opciones, y asegúrese de que ha seleccionado el dispositivo. Haga clic en **OK**.

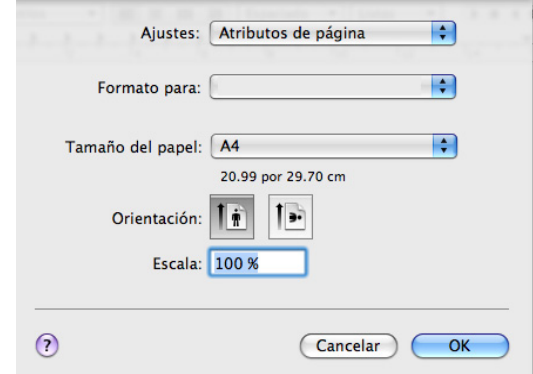

- **4.** Abra el menú **Archivo** y haga clic en **Imprimir**.
- **5.** Elija el número de copias que desea e indique las páginas que desea imprimir.
- **6.** Haga clic en **Imprimir**.

# **Cambio de la configuración de la impresora**

Es posible utilizar las funciones de impresión avanzadas del dispositivo. Abra una aplicación y seleccione **Imprimir** en el menú **Archivo**. El nombre del dispositivo que aparece en la ventana de propiedades puede variar según el dispositivo que se utilice. La composición del panel de propiedades de la impresora es similar, salvo por el nombre, a la siguiente.

- Las opciones de configuración pueden variar en función de los modelos y las versiones del sistema operativo Macintosh.
	- Los paneles siguientes pueden ser diferentes, en función del sistema operativo o la aplicación que utilice.

El siguiente panel es el primero que verá cuando abra el panel de propiedades de la impresora. Seleccione otras funciones avanzadas en la lista desplegable.

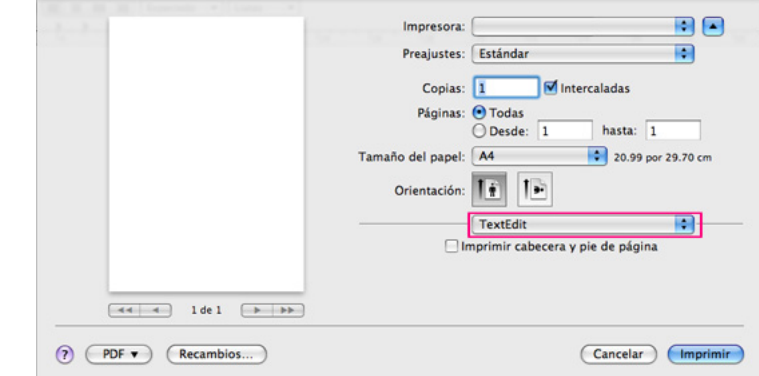

### **Disposición**

El cuadro de diálogo **Disposición** contiene opciones para determinar cómo quedará el documento impreso en la página. Puede imprimir varias páginas en una sola hoja. Seleccione **Disposición** de la lista desplegable de **Orientación** para acceder a las opciones que se muestran a continuación.

• **Páginas por hoja (10.3, 10.4) => Págs. por hoja (10.5):** esta opción determina la cantidad de páginas que se imprimirán en una página. (Consulte ["Impresión de varias páginas en una hoja" en la página](#page-44-1) 45.)

- **Orientación:** esta opción permite seleccionar la dirección de impresión en una página, similar a los ejemplos de UI.
- **Borde:** esta opción permite imprimir un borde alrededor de cada página de la hoja.
- **Invertir orientación de la página:** esta opción permite rotar el papel 180 grados.

### **Gráficos**

El cuadro de diálogo **Gráficos** proporciona opciones para seleccionar la **Resolución**. Seleccione **Gráficos** de la lista desplegable de **Orientación** para acceder a las opciones gráficas.

- **Resolución (Calidad):** esta opción permite seleccionar la resolución de impresión. Cuanto mayor sea la resolución, más nítidos serán los caracteres y los gráficos de la copia impresa. Si selecciona una resolución más alta, es posible que la impresora tarde más tiempo en imprimir un documento.
- **Oscuridad:** esta opción permite mejorar el contraste de las impresiones. Las opciones disponibles son **Normal**, **Claro** y **Oscuro**.

#### **Características**

• **Papel Tipo:** configure el tipo de papel de modo que se corresponda con el papel cargado en la bandeja desde la que desea imprimir. De este modo, conseguirá la mejor calidad de impresión. Si introduce un material de impresión distinto, seleccione el tipo de papel que corresponda.

#### **Configuración impresora**

- **Modo Ahorro de tóner:** si selecciona esta opción, aumentará la duración del cartucho de tóner y disminuirá el costo por página, sin reducir considerablemente la calidad de la impresión.
	- **Configuración de la impresora**: si selecciona esta opción, esta función se establece según la configuración que haya indicado en el dispositivo. (En algunos modelos, no es posible cambiar la configuración del dispositivo. En ese caso, la configuración predeterminada está desactivada).
	- **Activado**: seleccione esta opción para reducir el consumo de tóner de la impresora en cada página.
	- **Desactivado**: configure esta opción si no necesita ahorrar tóner cuando imprime un documento.
- **Ahorro de energía:** cuando no vaya a utilizar el dispositivo durante un tiempo, puede utilizar esta función para ahorrar energía. Seleccione un valor de la lista desplegable en **Retraso**.

# <span id="page-44-1"></span>**Impresión de varias páginas en una hoja**

Puede imprimir más de una página en una única hoja de papel. Esta función proporciona un modo económico de imprimir borradores.

- **1.** Abra una aplicación y seleccione **Imprimir** en el menú **Archivo**.
- **2.** Seleccione **Disposición** de la lista desplegable bajo **Orientación**. En la lista desplegable **Páginas por hoja (10.3, 10.4) => Págs. por hoja (10.5)**, seleccione la cantidad de páginas que desea imprimir en una sola hoja.

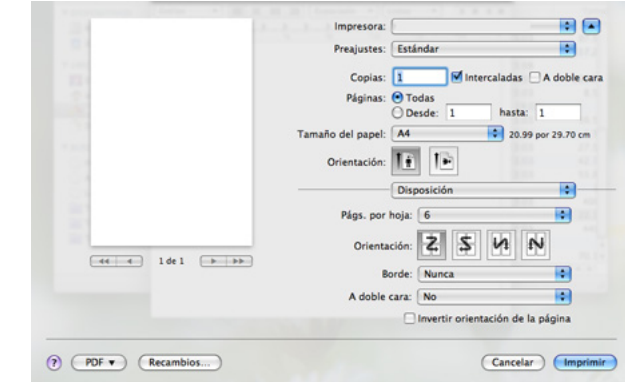

- **3.** Seleccione las otras opciones que desea utilizar.
- **4.** Haga clic en **Imprimir**. La impresora imprimirá la cantidad de páginas seleccionada en cada cara del papel.

# <span id="page-44-0"></span>**Impresión en Linux**

# **Impresión desde las aplicaciones**

Existen varias aplicaciones Linux desde las cuales usted podrá imprimir con Common UNIX Printing System (CUPS). Puede utilizar cualquiera de estas aplicaciones para imprimir.

- **1.** Abra una aplicación y seleccione **Print** en el menú **File**.
- **2.** Seleccione **Print** directamente con LPR.
- **3.** En la ventana LPR GUI, seleccione el nombre del modelo del dispositivo de la lista de impresoras y haga clic en **Properties**.

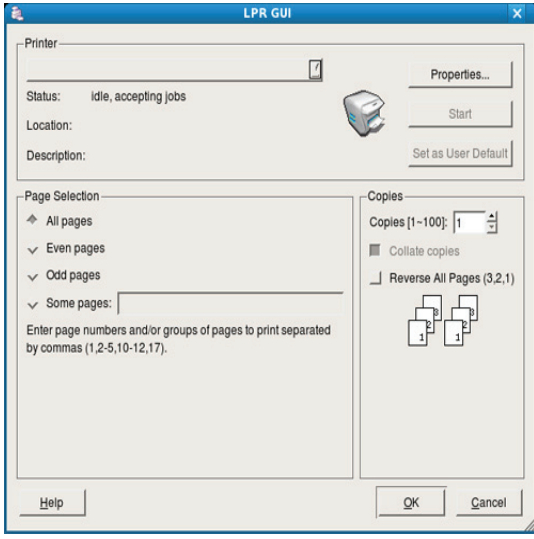

**4.** Cambie las propiedades del trabajo de impresión mediante las cuatro fichas que se muestran en la parte superior de la ventana.

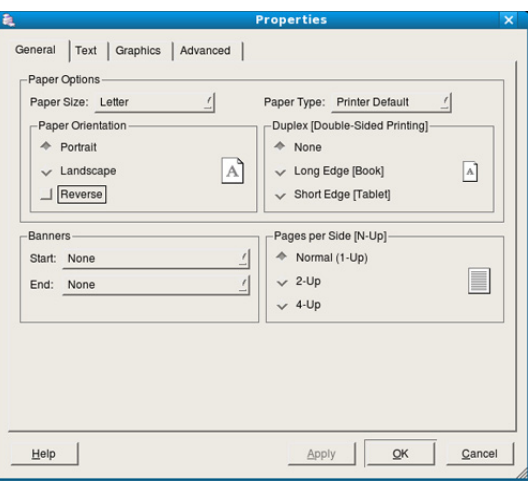

- **General:** permite seleccionar el tamaño del papel, el tipo de papel y la orientación de los documentos. Habilita la función de doble cara, agrega portada y contraportada, y cambia el número de las páginas por hoja.
- **Text:** permite especificar los márgenes de la página y definir las opciones de texto, como el espaciado y la distribución en columnas.
- **Graphics:** permite definir las opciones de imagen empleadas al imprimir imágenes y archivos, como las opciones de color y el tamaño y la posición de las imágenes.
- **Advanced:** permite configurar la resolución de impresión, el origen del papel y las funciones especiales de impresión.
- Si la opción aparece atenuada, significa que no está admitida en el dispositivo.
- **5.** Haga clic en **Apply** para aplicar los cambios y cerrar la ventana **Properties**.
- **6.** Haga clic en **OK** en la ventana **LPR GUI** para iniciar la impresión.
- **7.** Aparecerá la ventana Printing, que permitirá supervisar el estado del trabajo de impresión.

Para anular el trabajo actual, haga clic en **Cancel**.

#### **Impresión de archivos**

Podrá imprimir diferentes tipos de archivos en el dispositivo con el controlador CUPS estándar, directamente desde la interfaz de la línea de comandos. Esto es posible gracias a la utilidad CUPS LPR. Pero el paquete de controladores reemplazará la herramienta LPR estándar por un programa LPR GUI mucho más fácil de usar.

Para imprimir cualquier archivo de documento:

**1.** Escriba lpr <nombre archivo> en la línea de comandos shell de Linux y pulse Intro. Aparecerá la ventana **LPR GUI**.

Si únicamente escribe Ipr y pulsa **Enter**, primero se muestra la ventana **Select file(s) to print**. Elija los archivos que desea imprimir y haga clic en **Open**.

- **2.** En la ventana **LPR GUI**, seleccione el dispositivo de la lista y cambie las propiedades del dispositivo y de los trabajos de impresión.
- **3.** Haga clic en **OK** para empezar a imprimir.

# **Configuración de las propiedades de la impresora**

En la ventana de **Printer Properties** de **Printers configuration**, podrá cambiar las diversas propiedades de la impresora.

**1.** Abra **Unified Driver Configurator**.

Si es necesario, vaya a **Printers configuration**.

- **2.** Seleccione el dispositivo de la lista de impresoras disponibles y haga clic en **Properties**.
- **3.** Se abrirá la ventana **Printer Properties**.

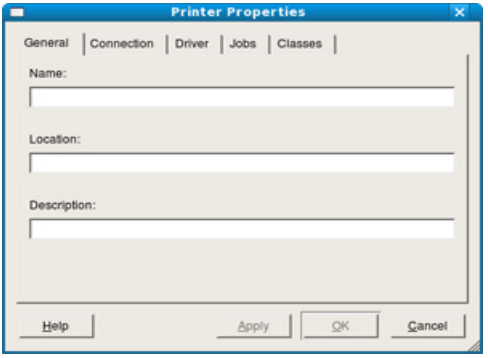

En la parte superior de esta ventana aparecen estas cinco fichas:

- **General:** permite cambiar la ubicación y el nombre de la impresora. El nombre que se introdujo en esta ficha aparece en la lista de impresoras en **Printers configuration**.
- **Connection:** esta opción permite ver o seleccionar otro puerto. Si cambia el puerto del dispositivo de USB a paralelo o viceversa mientras está en uso, deberá volver a configurar el puerto del dispositivo en esta ficha.
- **Driver:** permite ver o seleccionar otro controlador de impresora. Haga clic en **Options** para ajustar las opciones predeterminadas para el dispositivo.
- **Jobs:** esta opción muestra la lista de trabajos de impresión. Haga clic en **Cancel job** para cancelar el trabajo seleccionado y seleccione la casilla de verificación **Show completed jobs** para ver los trabajos anteriores de la lista de trabajos.
- **Classes:** muestra la clase en la que está el dispositivo. Haga clic en **Add to Class** para agregar el dispositivo a una clase específica o haga clic en **Remove from Class** para eliminar el dispositivo de la clase seleccionada.
- **4.** Haga clic en **OK** para aplicar los cambios y cerrar la ventana **Printer Properties**.

# Herramientas de administración

Este capítulo presenta las herramientas de administración que se incluyen para ayudarlo a utilizar el dispositivo en su totalidad.

#### **Este capítulo incluye:**

- [Introducción de herramientas útiles de administración](#page-46-0)
- [Uso de Samsung Easy Printer Manager \(Windows únicamente\)](#page-46-1)
- [Uso del Estado de la impresora Samsung \(Windows únicamente\)](#page-47-0)

# <span id="page-46-0"></span>**Introducción de herramientas útiles de administración**

Los programas a continuación lo ayudan a utilizar el dispositivo de manera conveniente.

- ["Uso de Samsung Easy Printer Manager \(Windows únicamente\)" en la](#page-46-1)  [página](#page-46-1) 47
- ["Uso del Estado de la impresora Samsung \(Windows únicamente\)" en la](#page-47-0)  [página](#page-47-0) 48
- ["Uso del programa Smart Panel \(Macintosh y Linux únicamente\)" en la](#page-48-0)  [página](#page-48-0) 49
- ["Uso de Unified Linux Driver Configurator" en la página](#page-49-0) 50

# <span id="page-46-1"></span>**Uso de Samsung Easy Printer Manager (Windows únicamente)**

Samsung Easy Printer Manager es una aplicación para Windows que reúne los ajustes de equipos de Samsung en una sola ubicación. Samsung Easy Printer Manager combina los ajustes de dispositivos, entornos de impresión, ajustes/acciones y ejecuciones. Todas estas funciones proporcionan una puerta de enlace muy conveniente para usar los dispositivos de Samsung.

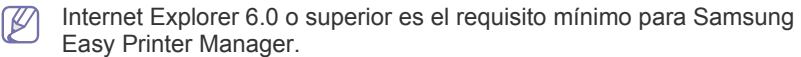

- [Uso del programa Smart Panel \(Macintosh y Linux únicamente\)](#page-48-0)
- [Uso de Unified Linux Driver Configurator](#page-49-0)

# **Información sobre Samsung Easy Printer Manager**

Para abrir el programa:

Seleccione **Inicio** > **Programas** o **Todos los programas** > **Samsung Printers** > **Samsung Easy Printer Manager** > **Samsung Easy Printer Manager**.

La interfaz de Easy Printer Manager se compone de diferentes secciones básicas, como se describe en la tabla a continuación:

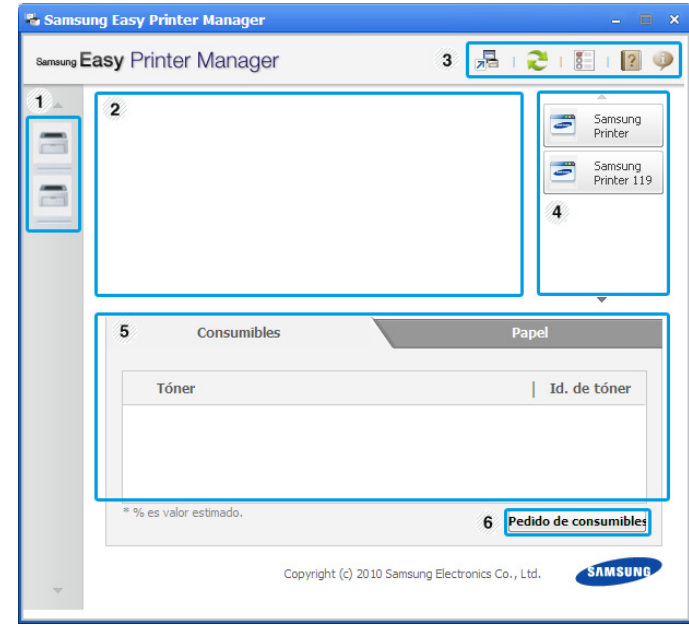

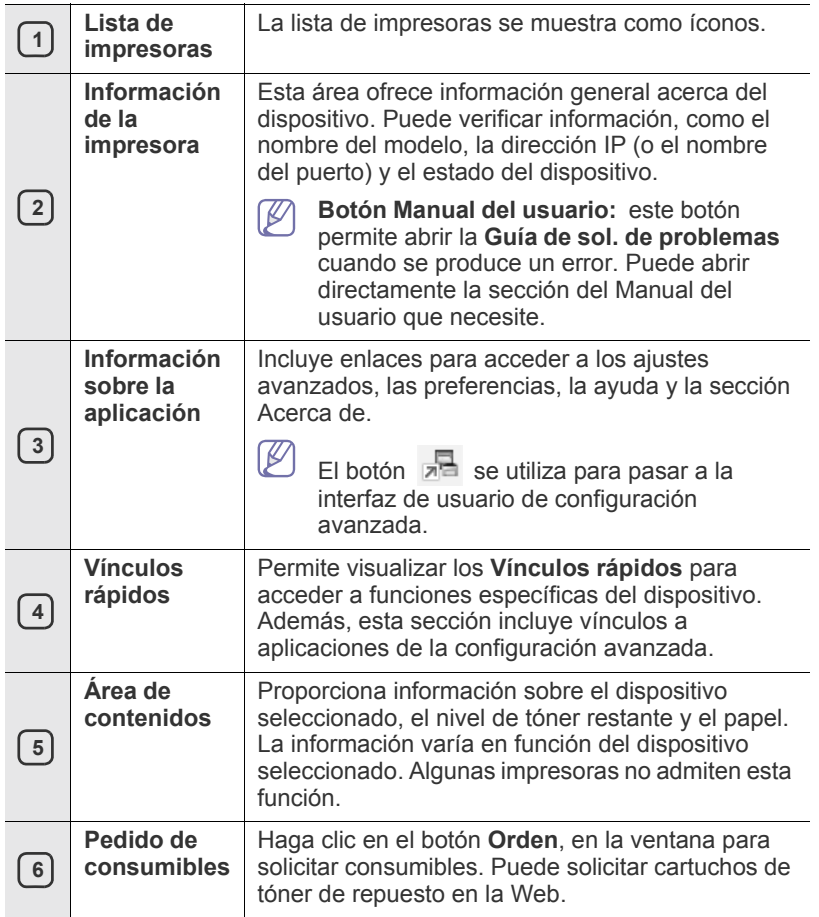

Haga clic en el botón Ayuda ( ) en la esquina superior derecha de la ventana y haga clic en la opción sobre la que quiera obtener información.

### **Uso de Easy Capture Manager**

M

Puede utilizar el programa Easy Capture Manager luego de instalar Samsung Easy Printer Manager. Presione la tecla **Print Screen** en el teclado. Aparece el programa Easy Capture Manager. Permite al usuario recopilar fragmentos de la pantalla y agruparlos en unas pocas páginas en lugar de imprimir cada fragmento en una página distinta. De esa manera, el usuario imprime solamente lo que quiere y ahorra papel y tóner.

# <span id="page-47-0"></span>**Uso del Estado de la impresora Samsung (Windows únicamente)**

Estado de la impresora Samsung es un programa que controla el estado de la impresora e informa sobre el mismo.

- La ventana Estado de la impresora Samsung y el contenido que M aparece en este manual del usuario pueden variar según la impresora o sistema operativo en uso.
	- Compruebe que el sistema operativo sea compatible con su dispositivo (consulte la Guía Básica).

### **Descripción general Estado de la impresora Samsung**

Si se produce un error durante el funcionamiento, puede comprobar el error en el Estado de la impresora Samsung. Estado de la impresora Samsung se instala automáticamente con el software del dispositivo.

También puede iniciar el Estado de la impresora Samsung de forma manual. Diríjase a las **Preferencias de impresión**, haga clic en la ficha **Básica** > botón **Estado de la impresora**.

Estos íconos aparecen en la barra de tareas de Windows:

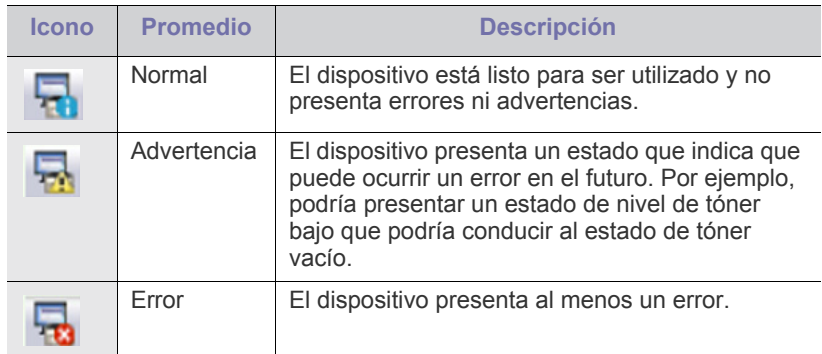

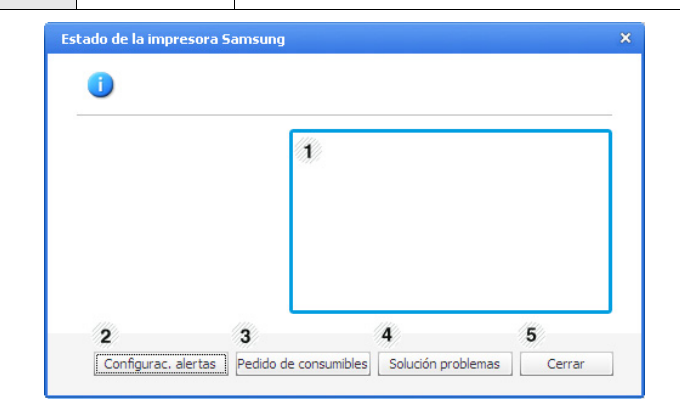

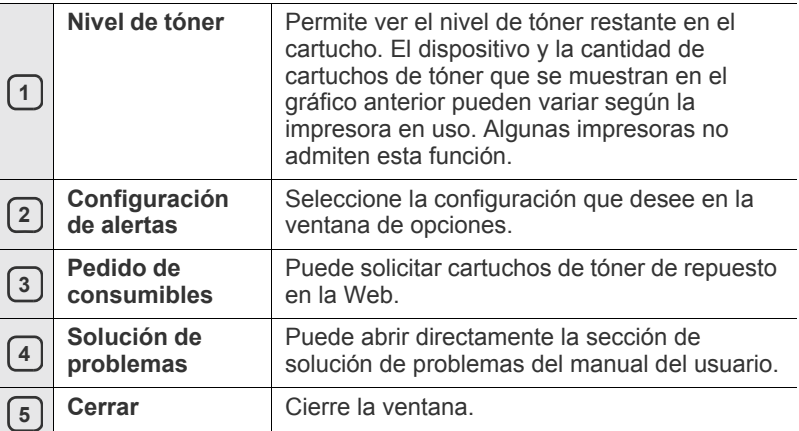

# <span id="page-48-0"></span>**Uso del programa Smart Panel (Macintosh y Linux únicamente)**

Smart Panel es un programa que supervisa e informa de estado del dispositivo y permite personalizar la configuración del controlador del dispositivo. Para Macintosh, Smart Panel se instala automáticamente con el software de la impresora. En Linux, puede descargar Smart Panel del sitio web de Samsung (consulte ["Instalación de SmartPanel" en la página](#page-29-0) 30).

Para utilizar este programa, el ordenador debe cumplir con los M siguientes requisitos del sistema:

- Mac OS X 10.3 o superior. Compruebe que la unidad central de procesamiento, la memoria RAM y la unidad de disco duro del ordenador cumplan o superen las especificaciones. (Consulte ["Requisitos del sistema" en la página](#page-26-0) 27.)
- Linux. Compruebe que la unidad central de procesamiento, la memoria RAM y la unidad de disco duro del ordenador cumplan o superen las especificaciones. (Consulte ["Requisitos del sistema"](#page-26-0)  [en la página](#page-26-0) 27).

Si necesita el número exacto del modelo del dispositivo, consulte el CD de software suministrado.

# **Descripción de Smart Panel**

Si se produce un error durante la impresión, puede comprobar el error en el Smart Panel.

También puede ejecutar Smart Panel manualmente. Haga doble clic en el icono de Smart Panel en el área de notificaciones (en Linux).

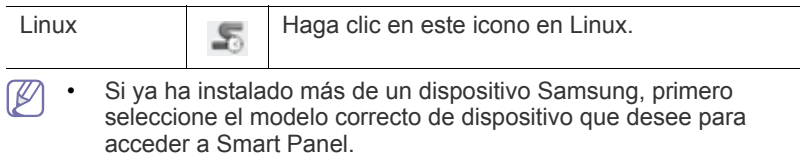

Haga clic con el botón derecho (en Linux) en el icono de Smart Panel y seleccione su dispositivo.

La ventana Smart Panel y el contenido que aparece en este manual del usuario pueden variar según el dispositivo o sistema operativo en uso.

En el caso de Mac OS 10.3

- **1.** Haga clic en "**Impresión y Fax**" en Preferencias del sistema.
- **2.** Haga clic en "**Configurar impresoras...**".
- **3.** Seleccione una impresora de la lista y haga doble clic en ella.
- **4.** Haga clic en "**Utilidad**".

#### En el caso de Mac OS 10.4

- **1.** Haga clic en "**Impresión y Fax**" en Preferencias del sistema.
- **2.** Seleccione una impresora de la lista y haga clic en "**Cola de impresión...**".
- **3.** Haga clic en "**Utilidad**".

#### En el caso de Mac OS 10.5

- **1.** Haga clic en "**Impresión y Fax**" en Preferencias del sistema.
- **2.** Seleccione una impresora de la lista y haga clic en "**Abrir cola de impresión...**".
- **3.** Haga clic en "**Utilidad**".

En el caso de Mac OS 10.6

- **1.** Haga clic en "**Impresión y Fax**" en Preferencias del sistema.
- **2.** Seleccione una impresora de la lista y haga clic en "**Abrir cola de impresión...**".
- **3.** Haga clic en "**Configuración de impresora**".
- **4.** Haga clic en la ficha "**Utilidad**".
- **5.** Haga clic en "**Abrir utilidad de impresoras**".

El programa Smart Panel muestra el estado actual del dispositivo, el nivel de tóner restante en el cartucho de tóner y otros tipos de información. También puede cambiar los ajustes.

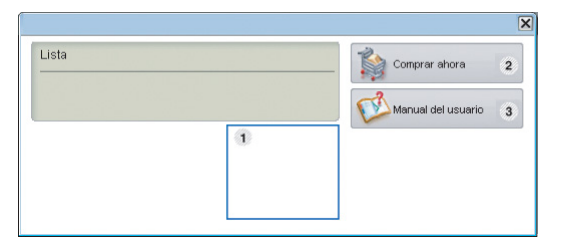

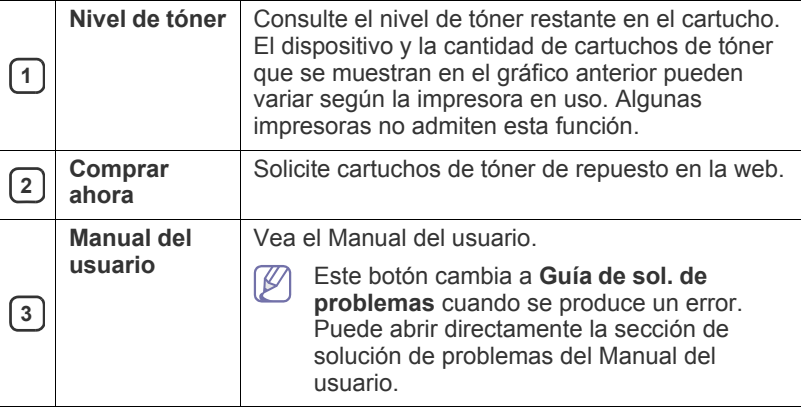

### **Cómo abrir la Guía de sol. de problemas**

Encuentre soluciones para los distintos problemas en **Guía de sol. de problemas**.

Haga clic con el botón derecho (en Linux) en el icono de Smart Panel y seleccione **Guía de sol. de problemas**.

#### **Cambio de la configuración del programa Smart Panel**

Haga clic con el botón derecho (en Linux) en el icono de Smart Panel y seleccione **Opciones**. Seleccione la configuración que desee en la ventana **Opciones**.

# <span id="page-49-0"></span>**Uso de Unified Linux Driver Configurator**

Unified Driver Configurator es una herramienta diseñada principalmente para configurar dispositivos. Para utilizar Unified Driver Configurator, es necesario que instale Unified Linux Driver (consulte ["Instalación de Unified](#page-28-1)  [Linux Driver" en la página](#page-28-1) 29).

Después de instalar el controlador en el sistema Linux, se creará de forma automática el icono de Unified Driver Configurator en el escritorio.

# **Cómo abrir Unified Driver Configurator**

- **1.** Haga doble clic en **Unified Driver Configurator** en el escritorio. También puede hacer clic en el icono del menú de **Startup** y seleccionar **Samsung Unified Driver** > **Unified Driver Configurator**.
- **2.** Haga clic en los botones de la izquierda para avanzar a la ventana de configuración correspondiente.

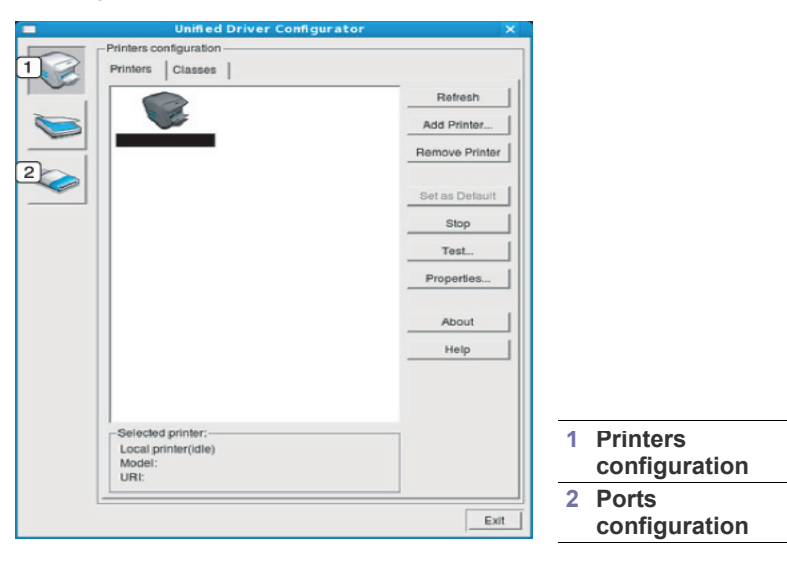

Para usar la ayuda en línea, haga clic en **Help**.  $\mathbb Z$ 

**3.** Después de cambiar la configuración, haga clic en **Exit** para cerrar Unified Driver Configurator.

# **Ventana de configuración de impresoras**

**Printers configuration** tiene dos fichas: **Printers** y **Classes**.

#### **Ficha Printers**

Visualice la configuración de impresión del sistema actual haciendo clic en el botón del icono del dispositivo que se encuentra a la izquierda de la ventana Unified Driver Configurator.

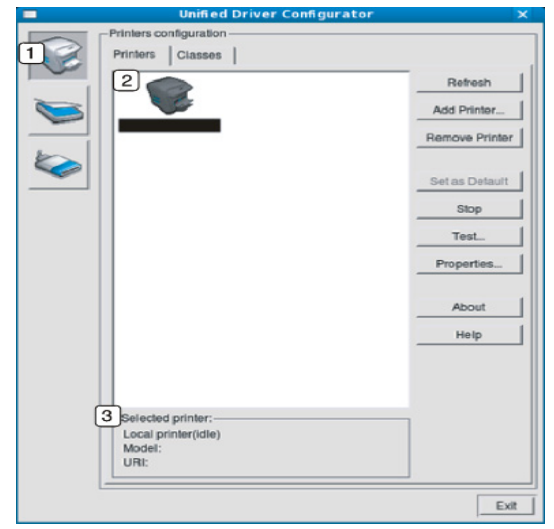

# **<sup>1</sup>** Cambia a **Printers configuration**.

**<sup>2</sup>** Muestra todos los dispositivos instalados.

**<sup>3</sup>** Muestra el estado, el nombre del modelo y URI del dispositivo.

Los botones de control de la impresora son:

- **Refresh:** actualiza la lista de dispositivos disponibles.
- **Add Printer:** permite agregar un dispositivo nuevo.
- **Remove Printer:** elimina el dispositivo seleccionado.
- Set as Default: configura el dispositivo seleccionado como dispositivo predeterminado.
- **Stop/Start:** detiene/inicia el dispositivo.
- **Test:** permite imprimir una página de prueba para verificar si el equipo funciona correctamente.
- **Properties:** permite visualizar y cambiar las propiedades de la impresora.

# **Ficha Classes**

La ficha Clases muestra la lista de clases de dispositivos disponibles.

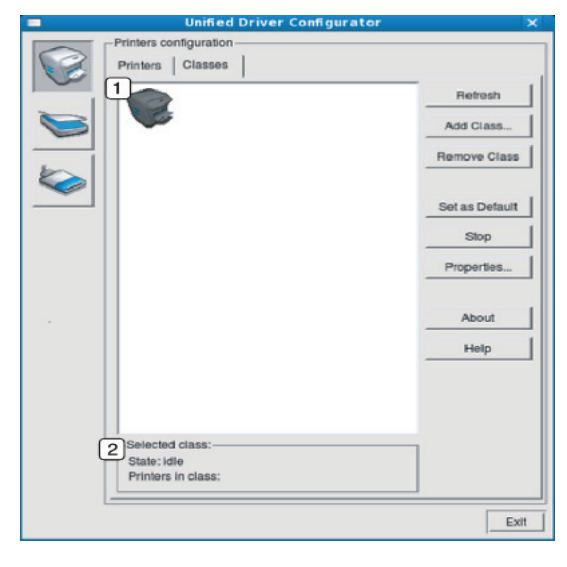

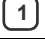

**<sup>1</sup>** Muestra todas las clases de dispositivo.

Muestra el estado de la clase y la cantidad de dispositivos en la<br>clase clase.

- **Refresh:** renueva la lista de clases.
- **Add Class:** permite agregar una nueva clase de dispositivo.
- **Remove Class:** elimina la clase de dispositivo seleccionado.

# **Ports configuration**

En esta ventana, puede visualizar la lista de puertos disponibles, verificar el estado de cada puerto y liberar un puerto ocupado una vez finalizado el trabajo.

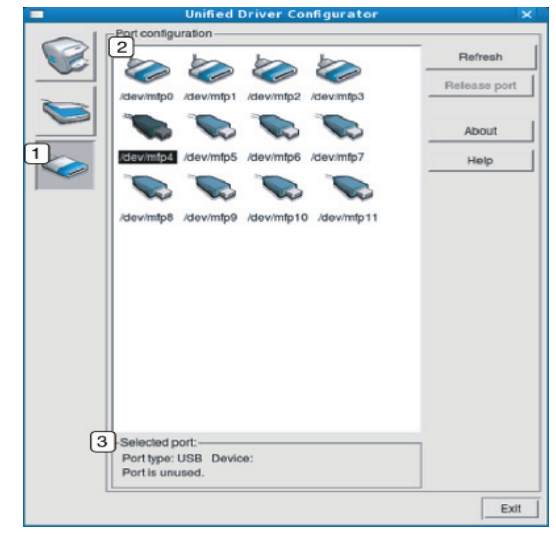

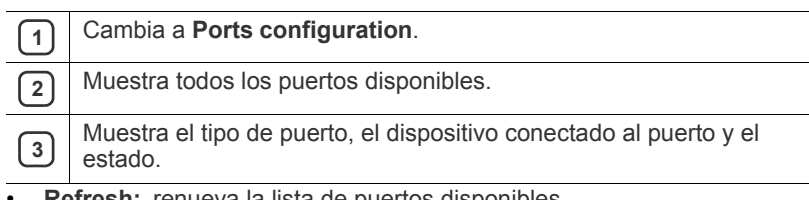

- **Refresh:** renueva la lista de puertos disponibles.
- **Release port:** libera el puerto seleccionado.

J.

# **Mantenimiento**

En este capítulo se proporciona información sobre el mantenimiento del dispositivo y del cartucho de tóner.

#### **Este capítulo incluye:**

- [Impresión de un informe del dispositivo](#page-51-0)
- Limpieza del dispositivo

# <span id="page-51-0"></span>**Impresión de un informe del dispositivo**

Puede imprimir una página de configuración para ver los parámetros actuales de la impresora o para resolver problemas de impresión.

(Consulte ["Impresión de una hoja de configuración" en la página](#page-25-0) 26).

# <span id="page-51-1"></span>**Limpieza del dispositivo**

Si ocurren problemas en la calidad de impresión o si utiliza el dispositivo en un entorno con polvo, deberá limpiar el dispositivo con regularidad para mantener la mejor calidad de impresión.

- No limpie la parte externa del dispositivo con sustancias que contengan grandes cantidades de alcohol, disolvente u otras sustancias concentradas, porque podrían decolorarla o deformarla.
	- Si el dispositivo o sus alrededores están contaminados con tóner, se recomienda utilizar un paño o un papel suave empapado en agua para limpiarlos. Si utiliza una aspiradora, el tóner se vuela y el aire puede resultar peligroso si se lo inhala.

# **Limpieza de la parte externa**

Limpie la carcasa del dispositivo con un paño suave que no desprenda pelusa. Humedezca el paño ligeramente con agua, pero tenga cuidado para que no caiga agua sobre el dispositivo ni dentro de éste.

# <span id="page-51-2"></span>**Limpieza de la parte interna**

Durante el proceso de impresión, es posible que en el interior del dispositivo se acumulen partículas de polvo, papel y tóner. Esta acumulación puede causar problemas de calidad de impresión, como motas de tóner o manchas. La limpieza del interior el dispositivo eliminará y disminuirá estos problemas.

- [Almacenamiento del cartucho de tóner](#page-52-0)
- [Consejos para mover y guardar el dispositivo](#page-52-1)
- **1.** Apague el dispositivo y desenchufe el cable de alimentación. Espere a que el dispositivo se enfríe.
- **2.** Abra la cubierta superior y extraiga el cartucho de tóner. Déjelo en una superficie limpia y plana.

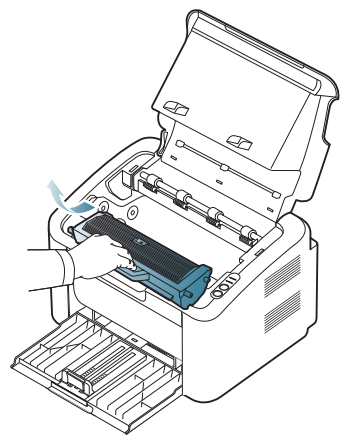

• Para evitar el deterioro del cartucho de tóner, procure no exponerlo a la luz durante mucho tiempo. Cúbralo con un trozo de papel si es necesario.

• No toque la superficie verde del tambor ubicado en el cartucho de tóner o en la unidad de imágenes. Use el asa del cartucho para evitar tocar esta zona.

**3.** Utilice un paño seco que no desprenda pelusa para limpiar el polvo y el tóner derramado en el área del cartucho de tóner.

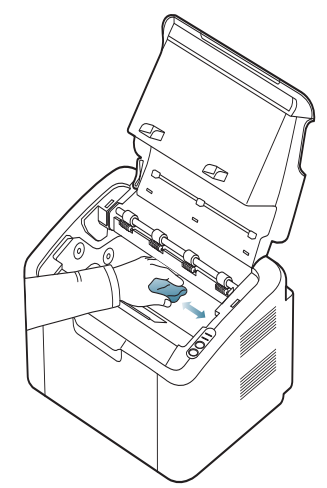

- Al limpiar el interior de la impresora, tenga cuidado de no dañar el rodillo de transferencia ni ninguna otra parte interna. No utilice solventes, como benceno, o disolvente para limpiar. Se pueden problemas relacionados con la calidad de impresión y provocar daños en el dispositivo.
- **4.** Vuelva a insertar el cartucho de tóner y cierre la cubierta superior.
- **5.** Conecte el cable de alimentación y encienda la impresora.

# <span id="page-52-0"></span>**Almacenamiento del cartucho de tóner**

Los cartuchos de tóner contienen componentes sensibles a la luz, la temperatura y la humedad. Samsung recomienda a los usuarios seguir las siguientes recomendaciones para asegurar un rendimiento óptimo, la mayor calidad y la mayor duración del nuevo cartucho de tóner Samsung.

Guarde este cartucho en el mismo entorno en el que se utilizará la impresora; este espacio debería tener unas condiciones de humedad y de temperatura controladas. El cartucho de tóner debe permanecer en el embalaje original sin abrir hasta su instalación. Si el embalaje original no está disponible, cubra la hendidura superior del cartucho con papel y guárdelo en un armario oscuro.

Abrir el paquete del cartucho antes de su utilización disminuye sensiblemente la duración de impresión y de almacenamiento. No lo guarde en el suelo. Si retira el cartucho de tóner de la impresora, guárdelo siempre de acuerdo con las siguientes directrices:

- Dentro de la bolsa protectora del embalaje original.
- Almacénelo tumbado (no sobre un extremo) con el mismo lado hacia arriba que si estuviera instalado en el dispositivo.
- No almacene consumibles en ninguna de las siguientes condiciones:
	- a temperaturas superiores a 40 °C;
	- con un grado de humedad inferior al 20% o superior al 80%;
	- en entornos con cambios extremos de humedad o temperatura;
	- bajo una fuente directa de luz solar o artificial;
	- en sitios con polvo;
	- en un coche durante un período largo de tiempo;
	- en un entorno en donde haya gases corrosivos;
	- en un entorno de aire salado.

#### **Instrucciones de uso**

- No toque la superficie del tambor fotoeléctrico del cartucho.
- No exponga el cartucho a vibraciones o golpes innecesarios.
- No gire nunca el tambor manualmente, sobre todo en dirección inversa, ya que puede provocar daños internos y vertidos de tóner.

#### **Uso de cartuchos de tóner que no sean de Samsung y rellenados**

Samsung Electronics no recomienda ni aprueba el uso de cartuchos de tóner que no sean de la marca Samsung en su impresora, incluidos los cartuchos de tóner genéricos, de grandes almacenes, rellenados o reciclados.

que no sean de la marca Samsung.

La garantía de la impresora Samsung no cubre daños al dispositivo provocados por el uso de cartuchos de tóner rellenados, reciclados o

# **Duración prevista del cartucho**

La duración prevista del cartucho (el rendimiento del cartucho de tóner) depende de la cantidad de tóner que requieran los trabajos de impresión. El número real de impresiones puede variar en función de la densidad de impresión de las páginas que imprima, del entorno operativo, del los intervalos de impresión y del tipo y del tamaño del material. Por ejemplo, si imprime muchos gráficos, el consumo de tóner será mayor y puede que necesite cambiar el cartucho más a menudo.

# <span id="page-52-1"></span>**Consejos para mover y guardar el dispositivo**

Al mover el dispositivo, no lo incline ni lo ponga boca abajo. De hacerlo, el tóner puede contaminar el interior del dispositivo, con lo que se dañaría el dispositivo o disminuiría la calidad de impresión.

# Solución de problemas

Este capítulo brinda información útil sobre qué hacer en caso de que se produzca un error.

### **Este capítulo incluye:**

- [Distribución del tóner](#page-53-0)
- Consejos para evitar atascos de papel [Solución de otros problemas](#page-55-0)

# <span id="page-53-0"></span>**Distribución del tóner**

Cuando la vida útil del cartucho de tóner esté a punto de acabarse:

- Aparecen rayas blancas o la impresión es muy clara.
- El indicador de « »// parpadea en color rojo.

Si esto ocurre, podrá mejorar la calidad de impresión temporalmente si redistribuye el tóner que queda en el cartucho. En algunos casos, aparecerán rayas blancas o la impresión será más clara, incluso después de que se haya redistribuido el tóner.

- **1.** Abra la cubierta superior.
	- Al abrir la cubierta superior, asegúrese de que la bandeja de  $\mathbb {Z}$ salida esté cerrada.
- **2.** Tire del cartucho de tóner para extraerlo.

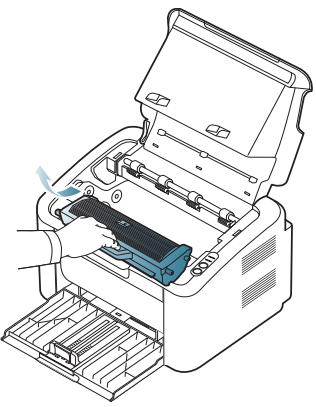

**3.** Gire bien el cartucho cinco o seis veces para distribuir el tóner de manera uniforme.

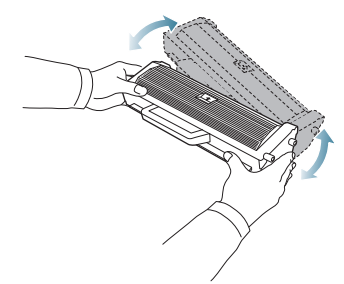

- Si se mancha la ropa de tóner, límpiela con un paño seco y lávela con agua fría. El agua caliente fija el tóner en los tejidos.
- No toque el tambor ubicado en el cartucho de tóner o en la unidad de imagen. Use el asa del cartucho para evitar tocar esta zona.
- [Solución de atascos de papel](#page-54-0)
- 
- **4.** Sujete el cartucho de tóner por el asa e introduzca lentamente el cartucho en la abertura del dispositivo.

Las lengüetas ubicadas en ambos lados del cartucho y las ranuras dentro del dispositivo servirán de guía para colocar el cartucho en la posición correcta hasta que encaje en su sitio.

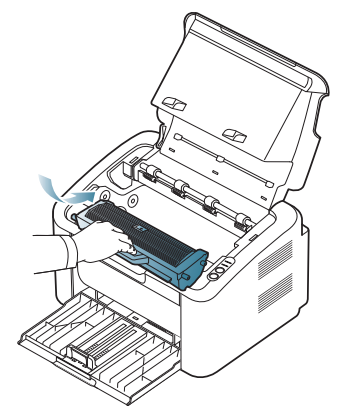

**5.** Cierre la cubierta superior. Asegúrese de que la cubierta quede bien cerrada.

# <span id="page-53-1"></span>**Consejos para evitar atascos de papel**

Es posible evitar la mayoría de los atascos de papel si se selecciona el tipo de papel adecuado. Si se produce un atasco de papel, consulte las siguientes directrices.

- Compruebe que las guías ajustables estén colocadas correctamente. (Consulte ["Carga de papel en la bandeja" en la página](#page-33-0) 34.)
- No coloque demasiado papel en la bandeja. Asegúrese de que el papel esté por debajo de la marca del nivel de capacidad situada en el interior de la bandeja.
- No retire el papel de la bandeja mientras el dispositivo esté funcionando.
- Doble, airee y empareje el papel antes de cargarlo.
- No cargue papel que presente arrugas, humedad o un excesivo abarquillamiento.
- No mezcle diferentes tipos de papel en una misma bandeja.
- Utilice sólo material de impresión recomendado.
- Compruebe que la cara de impresión recomendada del material de impresión se encuentre en la dirección correcta. (Consulte ["Carga de](#page-33-0)  [papel en la bandeja" en la página](#page-33-0) 34.)
- Si imprime en ambas caras, imprima una hoja a la vez usando  $(\blacksquare \spadesuit)$ (Consulte ["Impresión en ambas caras del papel \(manual\)" en la](#page-40-4)  [página](#page-40-4) 41.)

• Si está imprimiendo en un papel especial, imprima una hoja a la vez usando (+). (Consulte "Alimentación manual en la bandeja" en la [página](#page-34-0) 35.)

# <span id="page-54-0"></span>**Solución de atascos de papel**

Si se produce un atasco de papel, el indicador LED  $\mathcal{S}_V$  del panel de control se ilumina en naranja. Busque el papel atascado y retírelo.

Para seguir imprimiendo tras un atasco de papel, debe abrir y cerrar la cubierta superior.

Para evitar que se rompa el papel atascado, tire de él lentamente y 坕 con cuidado. Siga las instrucciones de las secciones que figuran a continuación para solucionar el atasco.

# **En la bandeja**

- [Haga clic en este enlace para abrir una animación sobre la](../common/swf/jam_tray1.htm)  eliminación de un atasco.
- **1.** Si la bandeja de salida está abierta, primero ciérrela.
- **2.** Abra y cierre la cubierta superior. La impresora expulsará automáticamente el papel atascado. Asegúrese de abrir la bandeja de salida antes de que el papel se expulse del dispositivo
	- Si el papel no se expulsa, continúe con el paso siguiente.
- **3.** Para retirar el papel que haya quedado atascado, tire de él con cuidado hacia fuera.

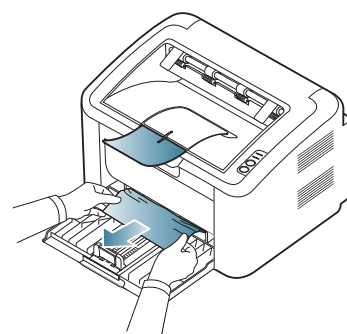

Si el papel no se mueve cuando tira de él, o si no ve el papel en esta zona, revise el interior del dispositivo. (Consulte ["En el interior del](#page-54-1)  [dispositivo" en la página](#page-54-1) 55).

# <span id="page-54-1"></span>**En el interior del dispositivo**

- [Haga clic en este enlace para abrir una animación sobre la](../common/swf/jam_inside.htm)  eliminación de un atasco.
- La zona del fusor está caliente. Tenga cuidado cuando retire papel de  $\cancel{\varphi}$ esta área para evitar quemarse los dedos.
- **1.** Si la bandeja de salida está abierta, primero ciérrela.
- **2.** Abra y cierre la cubierta superior. El dispositivo expulsará automáticamente el papel atascado. Asegúrese de abrir la bandeja de salida antes de que el papel se expulse del dispositivo Si el papel no se expulsa, continúe con el paso siguiente.
- **3.** Cierre la bandeja de salida y abra la cubierta superior.

**4.** Abra la cubierta de la unidad del fusor.

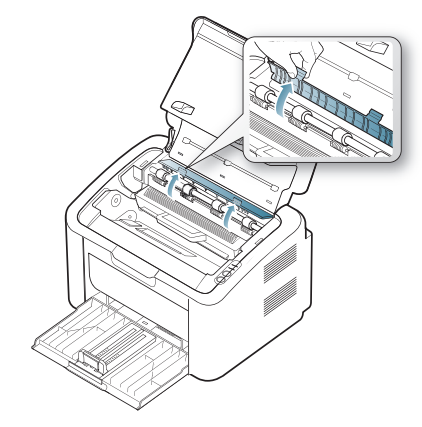

.

**5.** Para retirar el papel que haya quedado atascado, tire de él con cuidado hacia fuera.

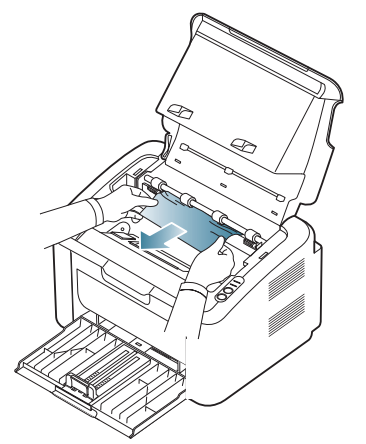

Si no ve el papel atascado, vaya al paso siguiente. **6.** Tire del cartucho de tóner para extraerlo.

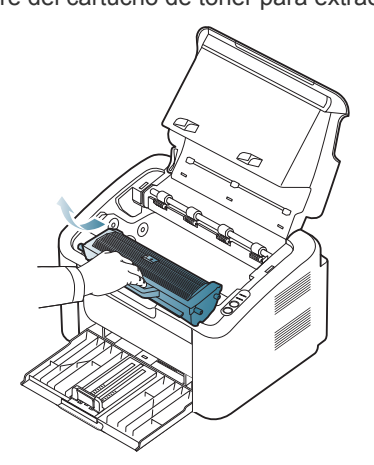

**7.** Para retirar el papel que haya quedado atascado, tire de él con cuidado hacia fuera.

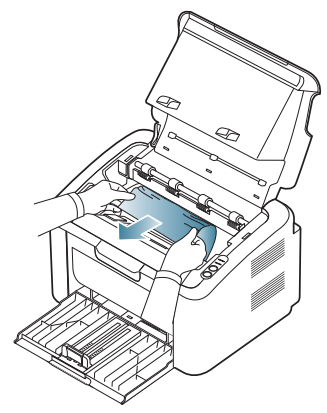

**8.** Inserte de nuevo el cartucho de tóner en el dispositivo.

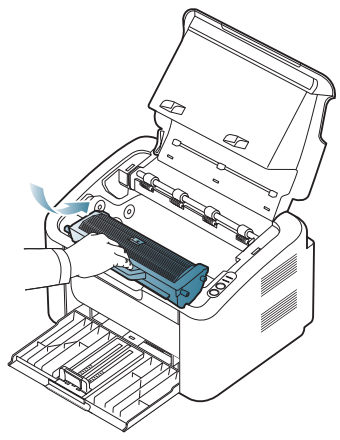

- **9.** Cierre la cubierta de la unidad del fusor.
- **10.** Cierre la cubierta superior y abra la bandeja de salida. La impresión se reanudará de forma automática.

# <span id="page-55-0"></span>**Solución de otros problemas**

La tabla siguiente indica algunos problemas que pueden producirse y las soluciones recomendadas. Siga el procedimiento indicado para solucionar el problema. Si el problema no desaparece, póngase en contacto con el servicio técnico.

Otros problemas incluyen:

- Consulte ["Problemas de alimentación" en la página](#page-55-1) 56.
- Consulte ["Problemas en la alimentación del papel" en la página](#page-56-0) 57.
- Consulte ["Problemas en la impresión" en la página](#page-56-1) 57.
- Consulte ["Problemas en la calidad de impresión" en la página](#page-58-0) 59.
- Consulte ["Problemas habituales de Windows" en la página](#page-61-0) 62.
- Consulte ["Problemas habituales en Linux" en la página](#page-61-1) 62.
- Consulte ["Problemas habituales de Macintosh" en la página](#page-62-0) 63.

# <span id="page-55-1"></span>**Problemas de alimentación**

[Haga clic en este enlace para abrir una animación sobre los](../common/swf/jam_inside.htm)   $\mathbb{Z}$ problemas de alimentación.

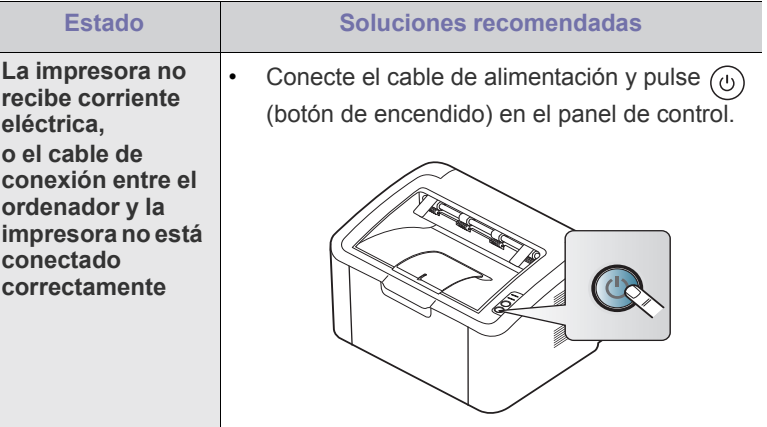

• Desconecte el cable del dispositivo y vuelva a conectarlo.

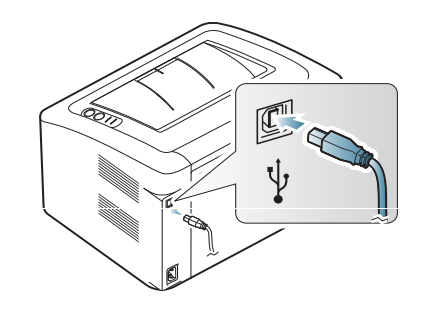

# <span id="page-56-0"></span>**Problemas en la alimentación del papel**

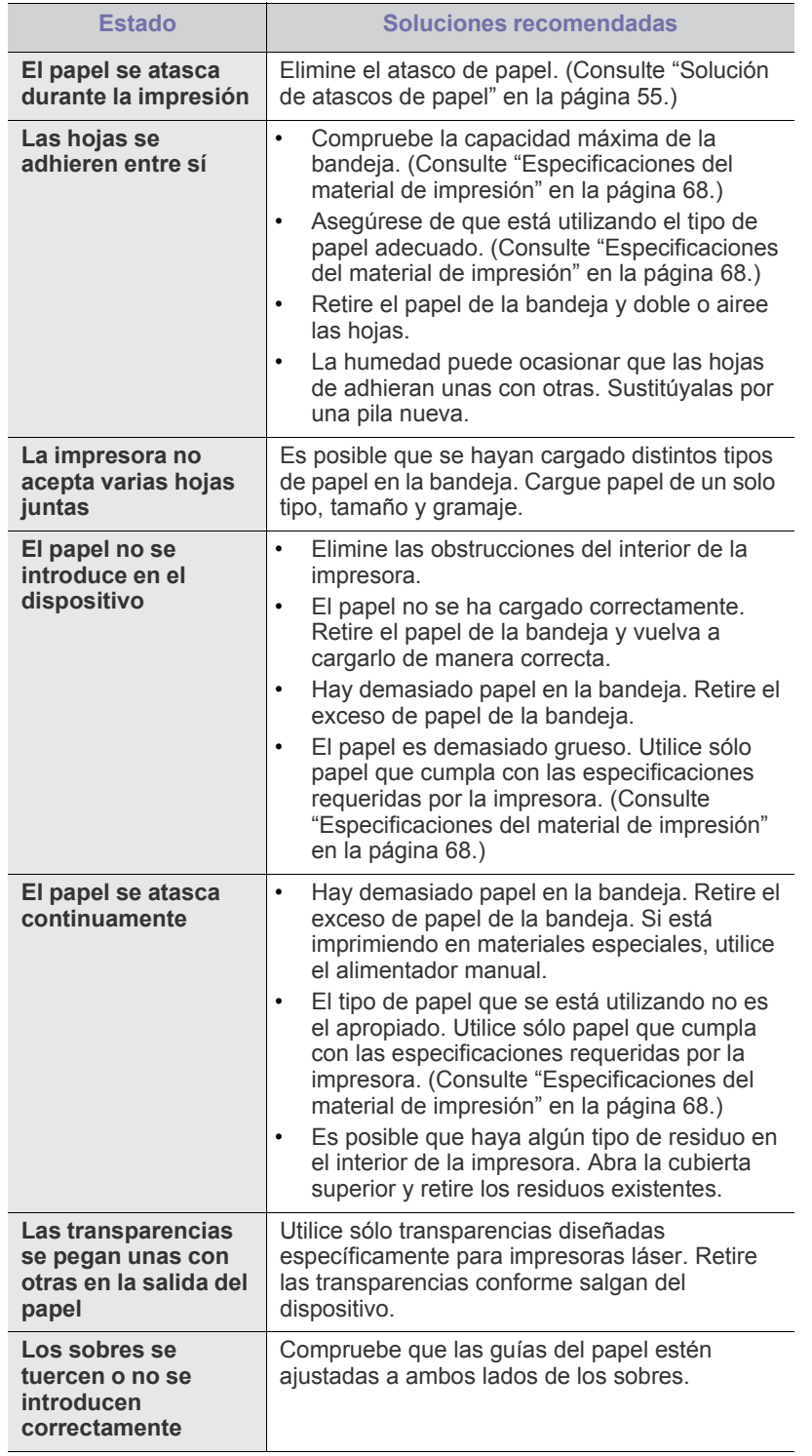

# <span id="page-56-1"></span>**Problemas en la impresión**

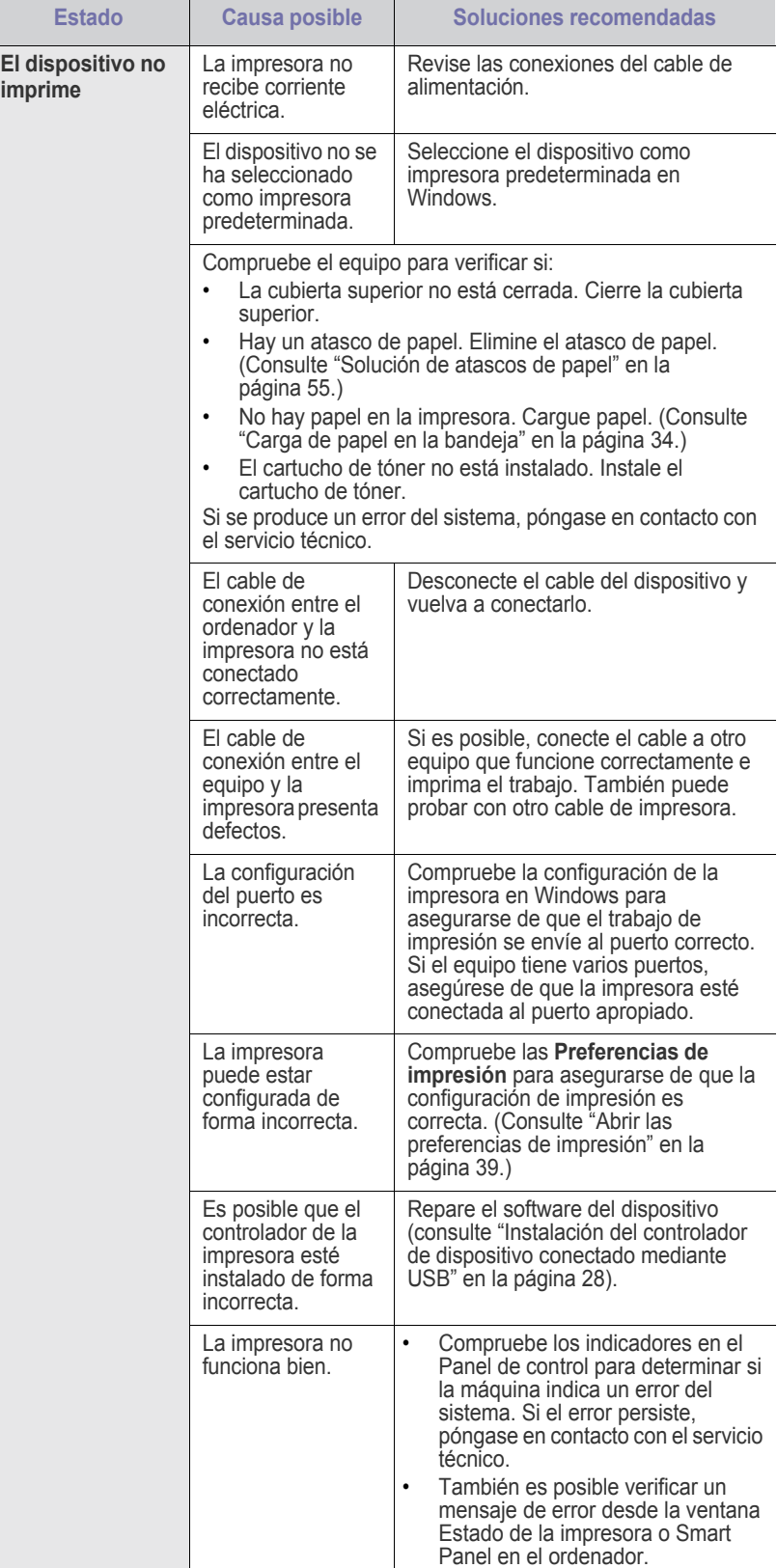

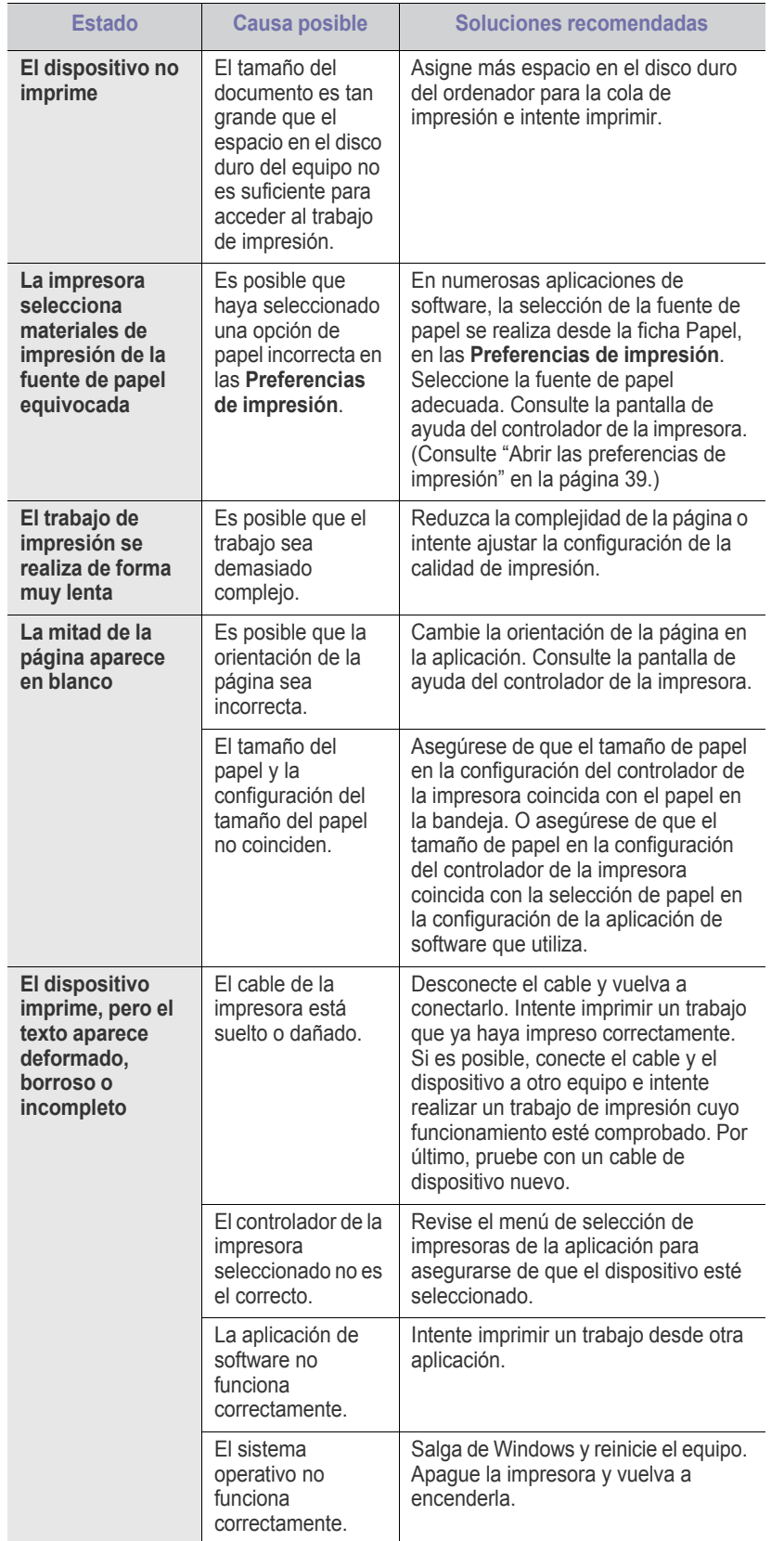

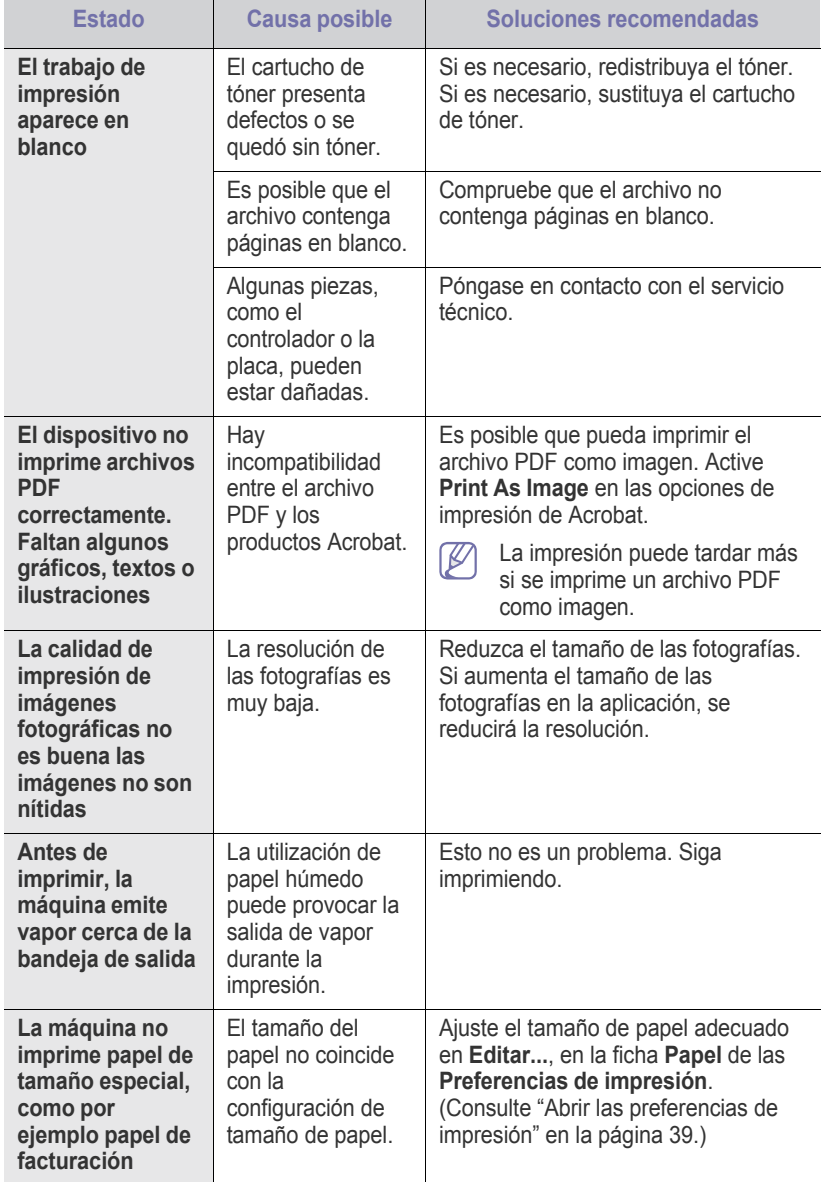

# <span id="page-58-0"></span>**Problemas en la calidad de impresión**

Si el interior del dispositivo está sucio o si ha cargado el papel de forma incorrecta, la calidad de impresión puede disminuir. Consulte la siguiente tabla para solucionar el problema.

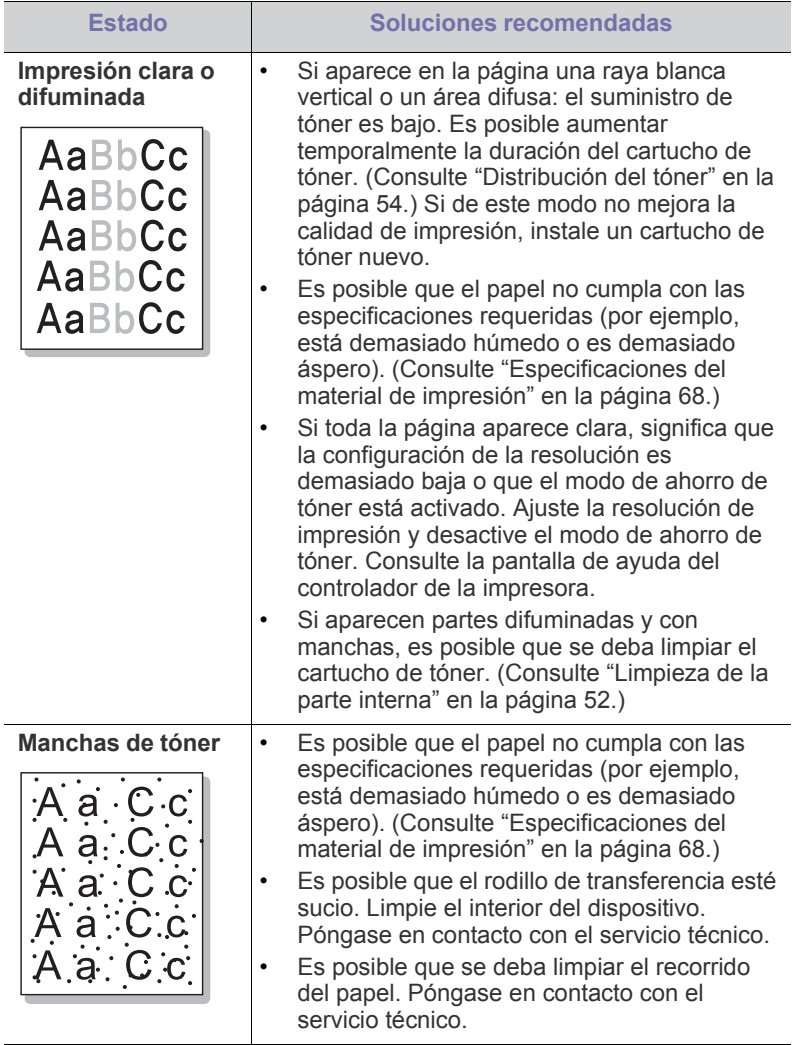

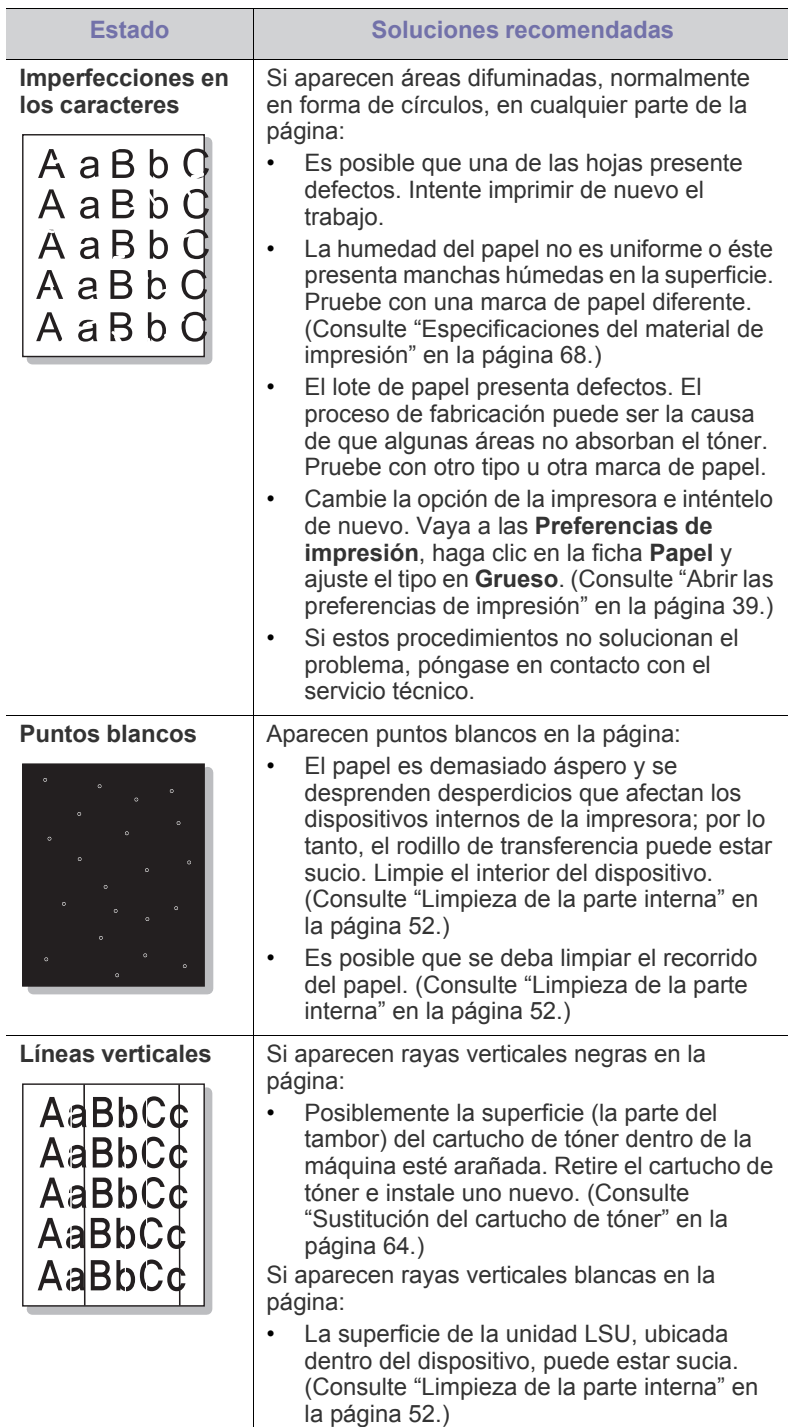

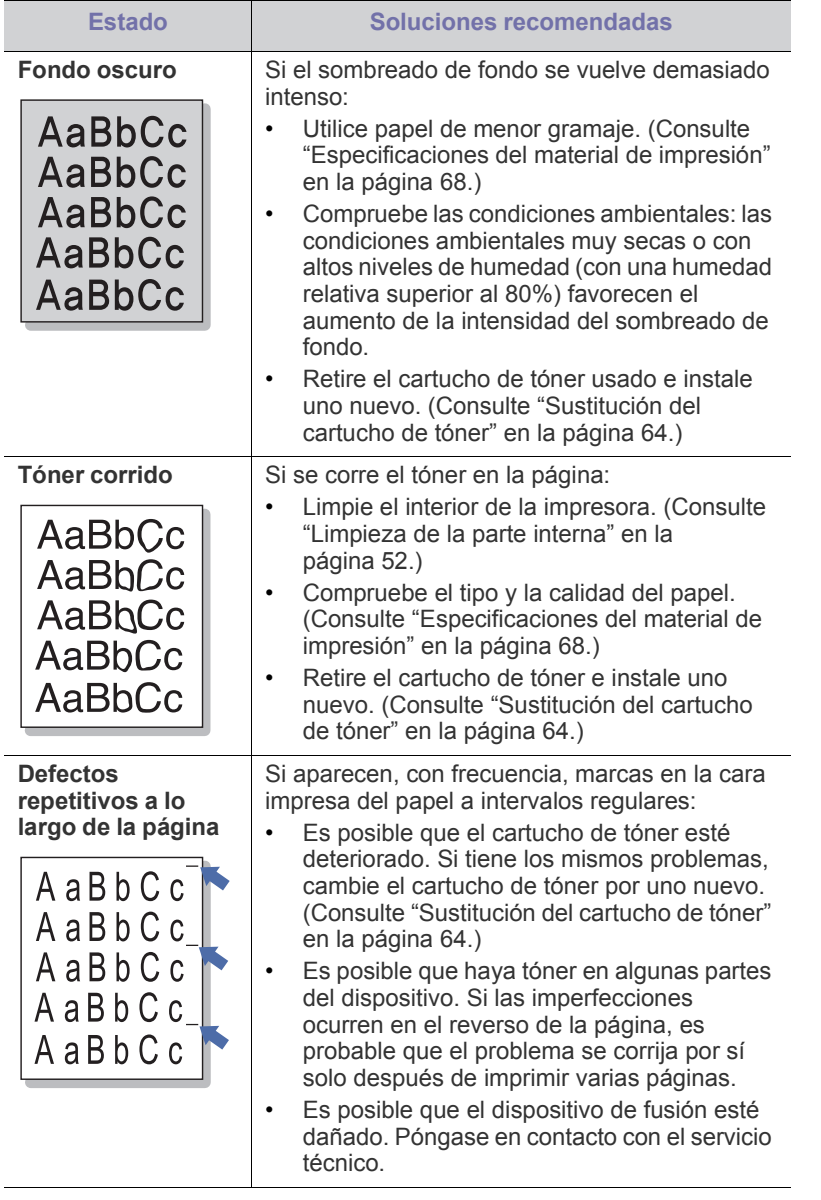

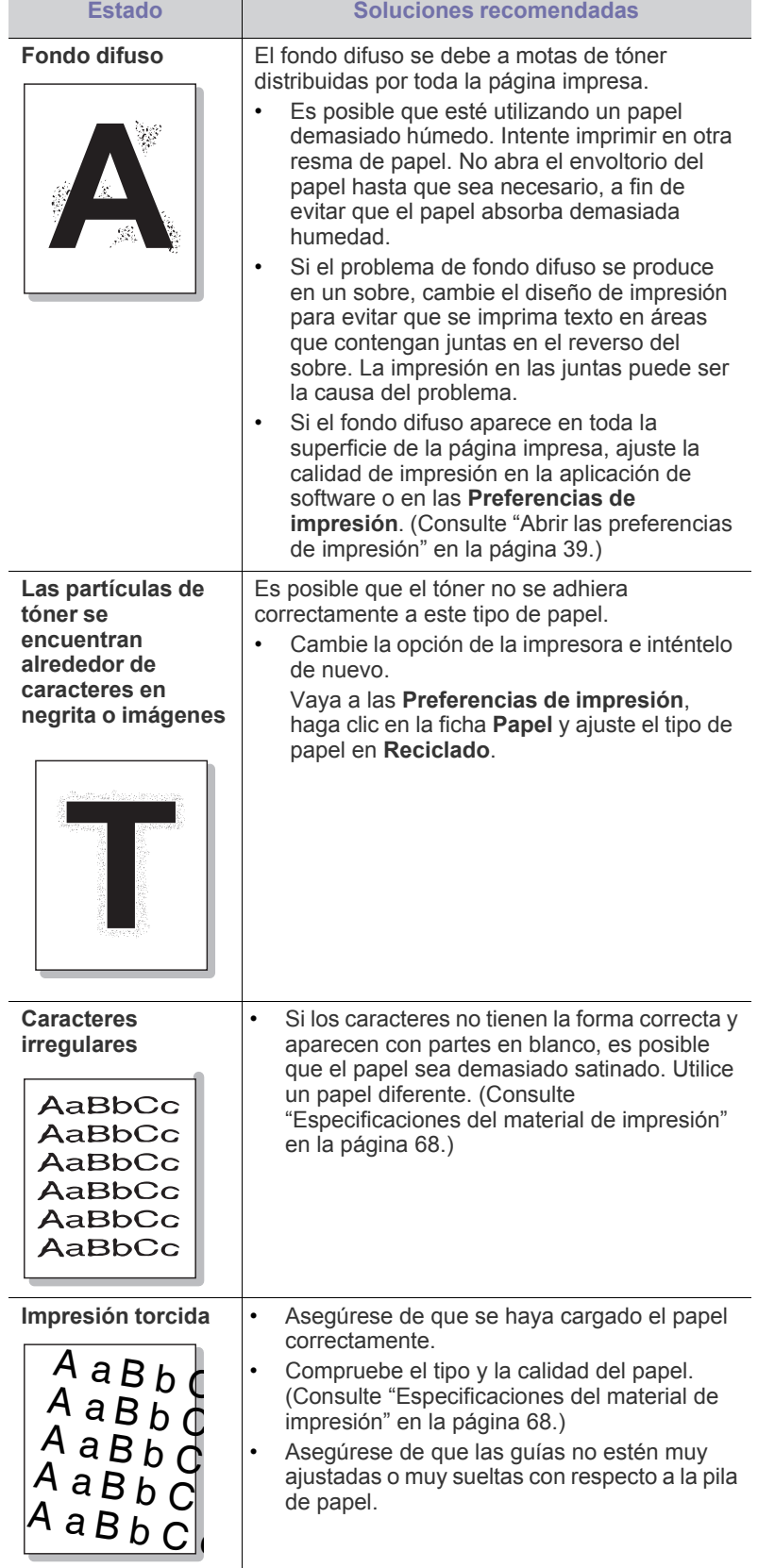

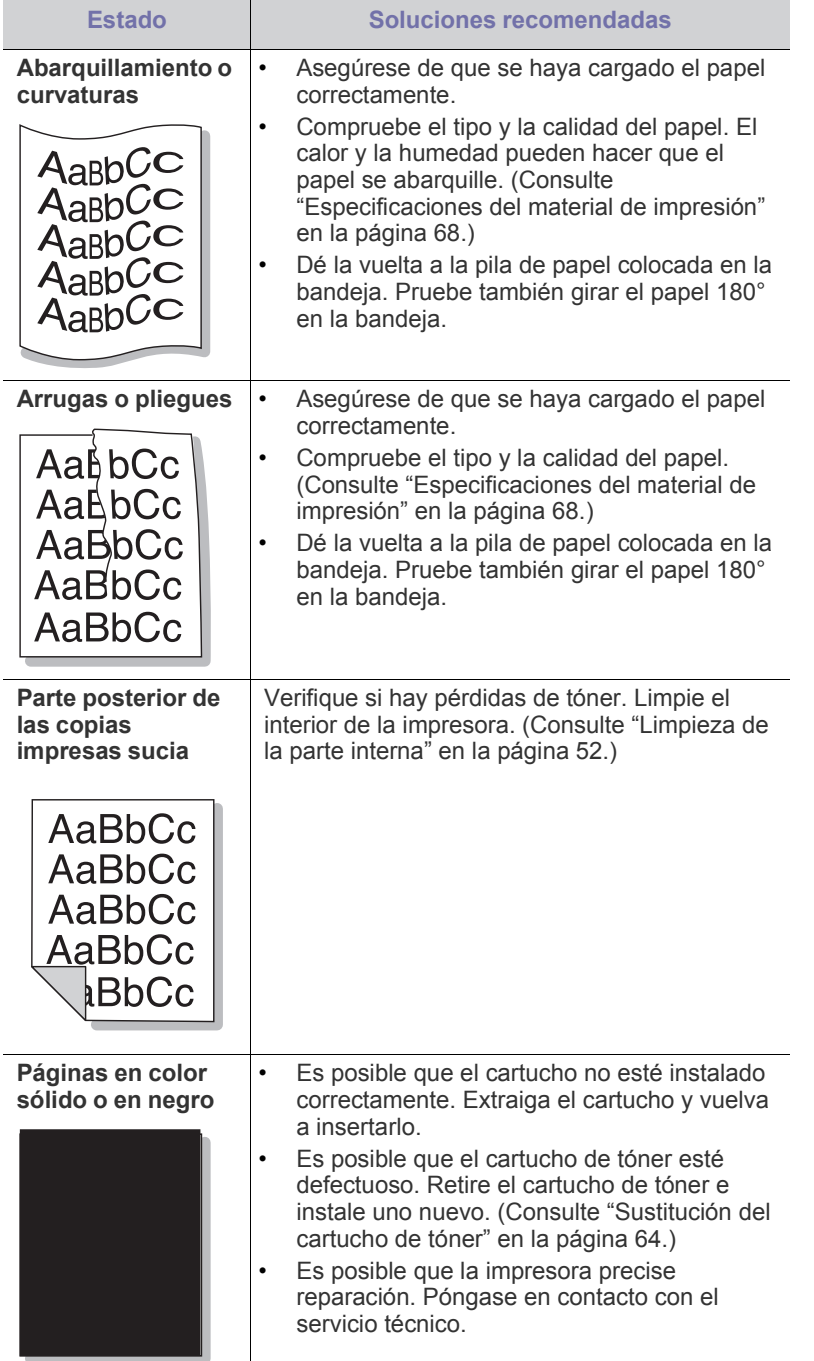

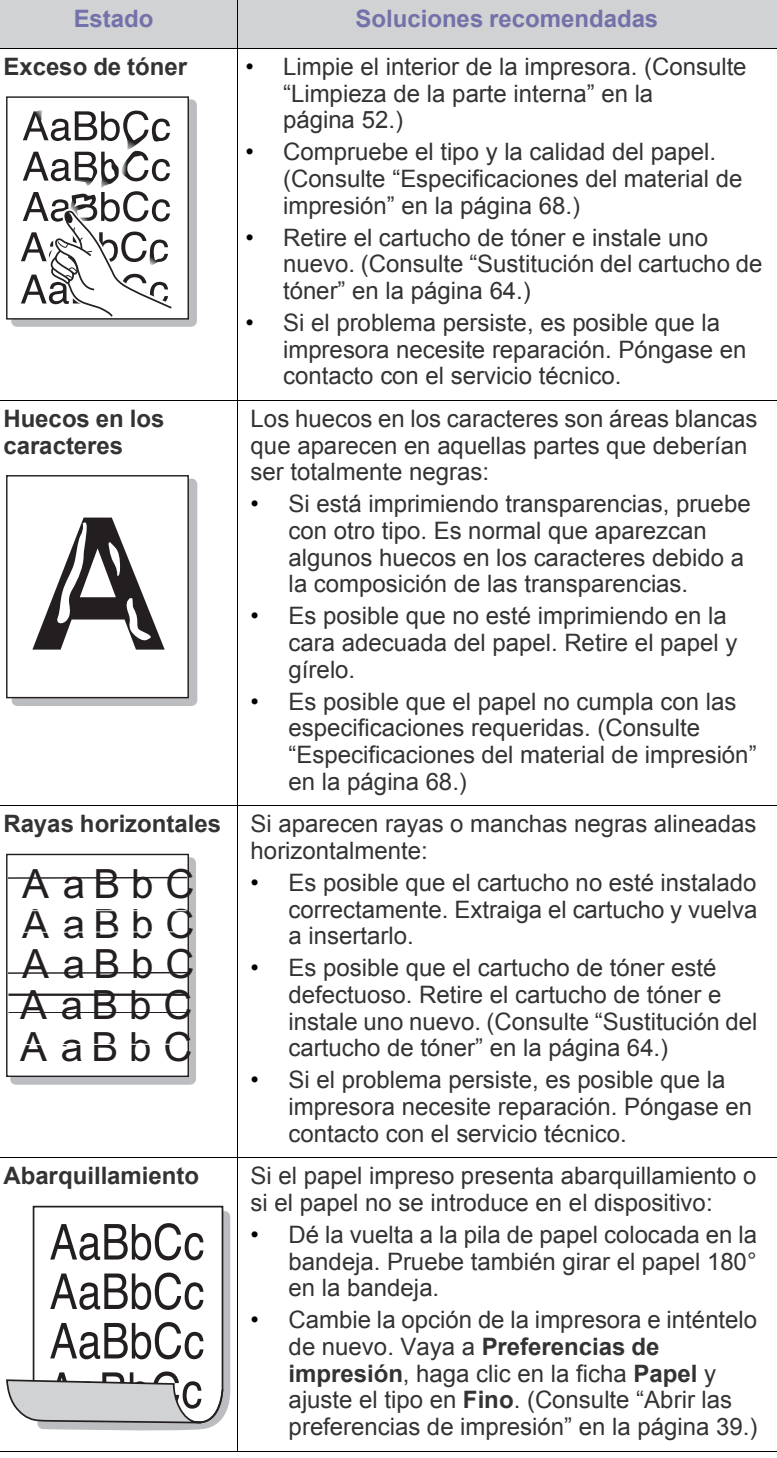

l

 $\overline{a}$ 

 $\overline{\phantom{a}}$ 

 $\overline{\phantom{a}}$ 

# <span id="page-61-0"></span>**Problemas habituales de Windows**

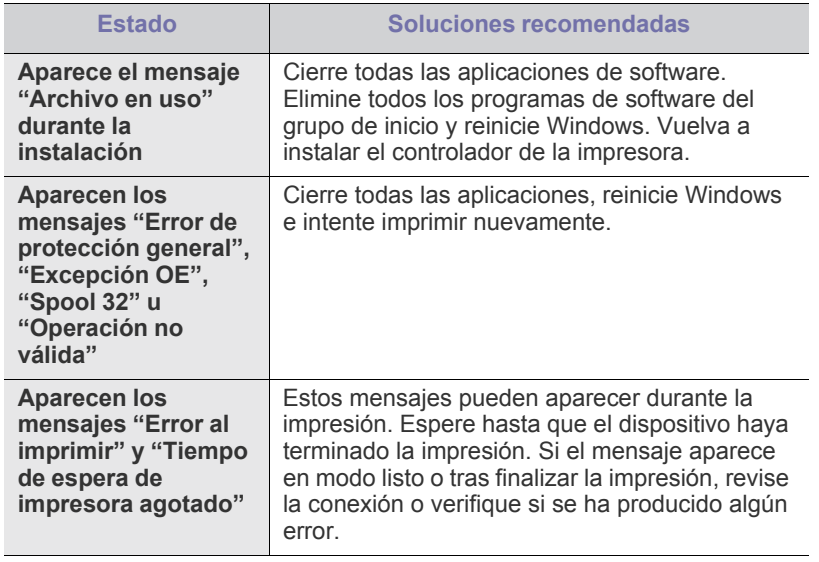

 $\mathscr{D}$ Consulte el Manual del usuario de Microsoft Windows que incluye su ordenador para obtener más información acerca de los mensajes de error de Windows.

# <span id="page-61-1"></span>**Problemas habituales en Linux**

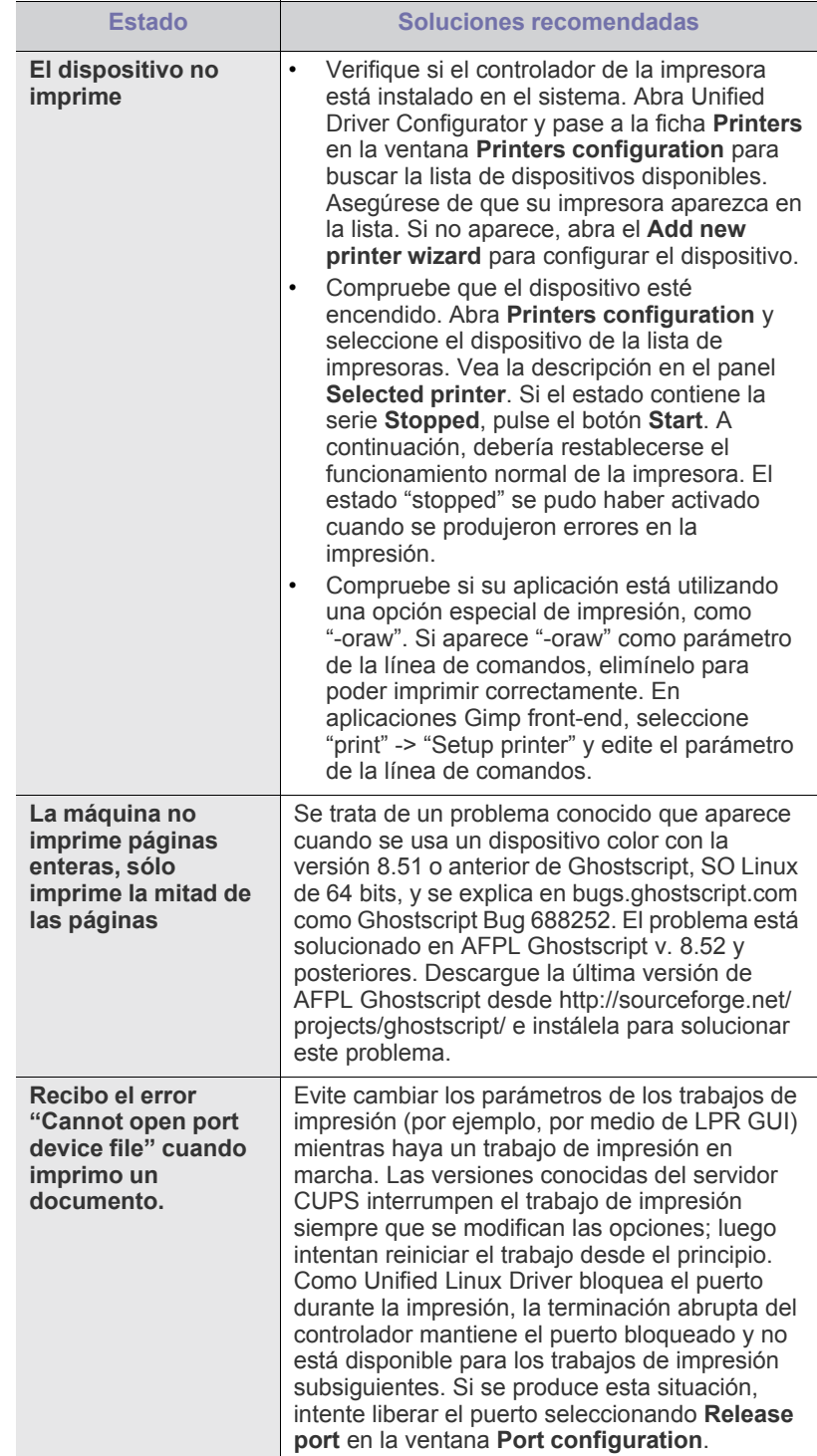

 $\bigcircled{\mathbb{Z}}$ Consulte el Manual del usuario de Linux que incluye su ordenador para obtener más información acerca de los mensajes de error de Linux.

# <span id="page-62-0"></span>**Problemas habituales de Macintosh**

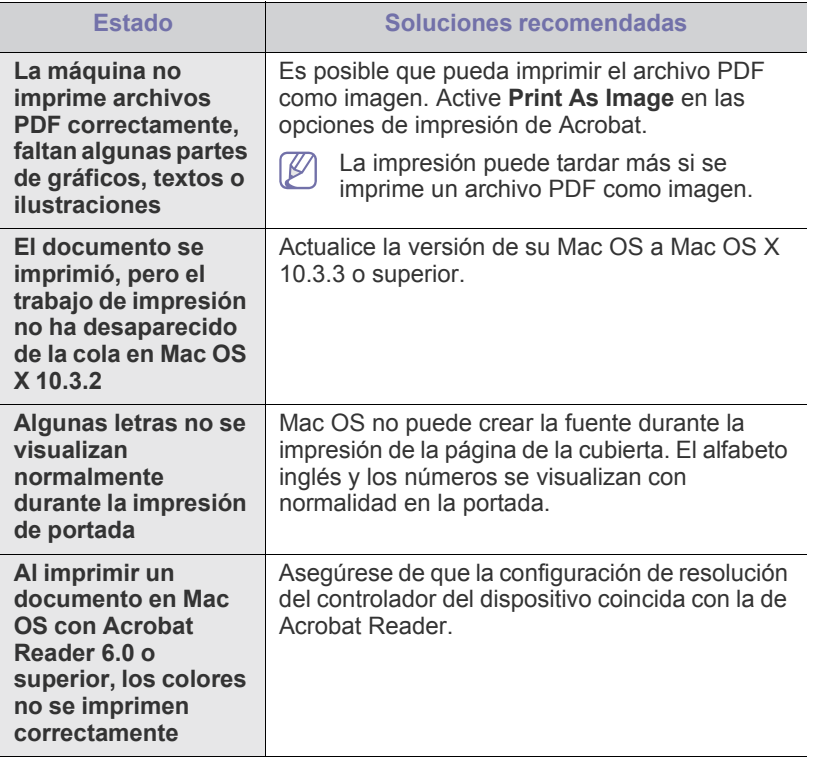

Consulte el Manual del usuario de Macintosh que incluye su  $\mathscr{D}$ ordenador para obtener más información acerca de los mensajes de error de Macintosh.

# **Consumibles**

En este capítulo, se proporciona información sobre la compra de consumibles y las piezas de mantenimiento disponibles para el dispositivo.

#### **Este capítulo incluye:**

- [Cómo adquirir productos](#page-63-1)
- Consumibles disponibles
- Los accesorios disponibles pueden variar de un país a otro. Póngase en contacto con su representante de ventas para obtener la lista de accesorios disponibles.

# <span id="page-63-1"></span>**Cómo adquirir productos**

Para solicitar suministros, piezas de mantenimiento y accesorios [autorizados por Samsung, póngase en contacto con el distribuidor local de](http://www.samsung.com/supplies)  Samsung en donde compró el dispositivo. También puede visitar www.samsung.com/supplies, seleccione su país/región y obtenga información sobre cómo realizar una solicitud de servicio.

# <span id="page-63-2"></span>**Consumibles disponibles**

Cuando se agotan los suministros, puede realizar el pedido de los siguientes tipos de suministros para la impresora:

#### **Número de modelo**

- 104 (MLT-D104S): Disponible para todas las regiones, excepto las que se enumeran en los grupos A y B.
- 1042 (MLT-D1042S): Región A<sup>a</sup>
- $\cdot$  1043 (MLT-D1043S): Región B<sup>b</sup>:
- 104 (MLT-D104X): No está disponible en todas las regiones.
- \* Diríjase el sitio web local de Samsung para verificar la disponibilidad.
- a.Región A: Albania, Austria, Bélgica, Bosnia, Bulgaria, Croacia, Chipre, República Checa, Dinamarca, Estonia, Finlandia, Francia, Alemania, Grecia, Hungría, Italia, Letonia, Lituania, Macedonia, Países Bajos, Noruega, Polonia, Portugal, Rumanía, Serbia, Eslovaquia, Eslovenia, España, Suecia, Suiza, Reino Unido.
- b.Región B: China, Bangladesh, India, Nepal, Ucrania, Vietnam.

Para sustituir un cartucho de tóner, consulte ["Sustitución del cartucho de](#page-63-4)  [tóner" en la página](#page-63-4) 64.

- La duración del cartucho de tóner puede variar según las opciones y el modo de trabajo.
- Debe adquirir los consumibles, incluidos los cartuchos de tóner, en el mismo país donde adquirió la impresora. En caso contrario, estos pueden ser incompatibles con el dispositivo, ya que la configuración varía en función del país.

Samsung no recomienda el uso de cartuchos de tóner que no sean originales de Samsung como cartuchos rellenados o reciclados. Samsung no se responsabiliza de la calidad de los cartuchos de tóner que no sean originales de Samsung. La garantía del equipo no cubre los servicios o reparaciones necesarios derivados del uso de cartuchos de tóner no originales de Samsung.

- [Piezas de mantenimiento disponibles](#page-63-3)
- [Sustitución del cartucho de tóner](#page-63-4)

### <span id="page-63-3"></span>**Piezas de mantenimiento disponibles**

Para evitar que surjan problemas con la alimentación del papel y la calidad de impresión provocados por piezas desgastadas y para mantener su impresora en las mejores condiciones de funcionamiento, deberá sustituir las siguientes piezas cuando se hayan impreso las páginas especificadas o cuando haya finalizado la vida útil del elemento.

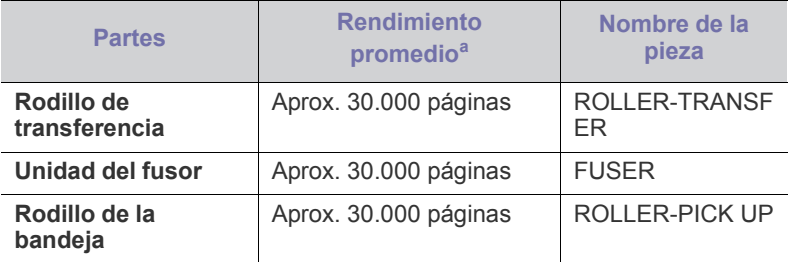

a.El rendimiento depende de varios factores, como el sistema operativo, el rendimiento del ordenador, el software de la aplicación, el método de conexión, el tipo y el tamaño del material de impresión, y la complejidad del trabajo de impresión.

Para comprar piezas de mantenimiento, póngase en contacto con el establecimiento en donde compró el dispositivo.

**La reposición de las piezas de mantenimiento debe realizarla únicamente un proveedor de servicio técnico autorizado, el distribuidor o el establecimiento donde se adquirió el dispositivo. La garantía no cubre la reposición de las piezas de mantenimiento después de haber alcanzado su "rendimiento promedio".**

# <span id="page-63-4"></span><span id="page-63-0"></span>**Sustitución del cartucho de tóner**

[Haga clic en este enlace para abrir una animación sobre la sustitución](../common/swf/replace_toner.htm)  del cartucho de tóner.

Cuando el cartucho de tóner se agota:

- La ventana Estado de la impresora o Smart Panel del programa aparece en el equipo y le indica que debe reemplazar el cartucho de tóner.
- El dispositivo deja de imprimir.

Si esto ocurre, deberá reemplazar el cartucho de tóner. Compruebe el número de modelo del cartucho de tóner utilizado en el dispositivo. (Consulte ["Consumibles disponibles" en la página](#page-63-2) 64.)

- **1.** Abra la cubierta superior.
	- Al abrir la cubierta superior, asegúrese de que la bandeja de salida esté cerrada.

**2.** Tire del cartucho de tóner para extraerlo.

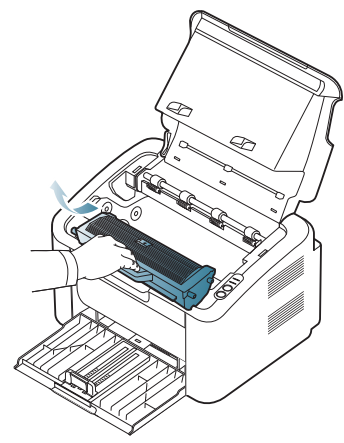

- **3.** Saque un nuevo cartucho de tóner de su embalaje.
- **4.** Extraiga el tapón que protege el cartucho de tóner.

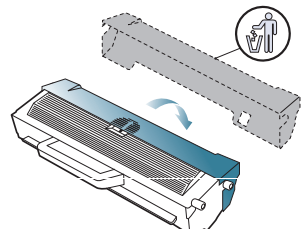

**5.** Agite bien el cartucho de lado a lado cinco o seis veces para distribuir el tóner de manera uniforme. Le garantizará el máximo número de copias con el cartucho.

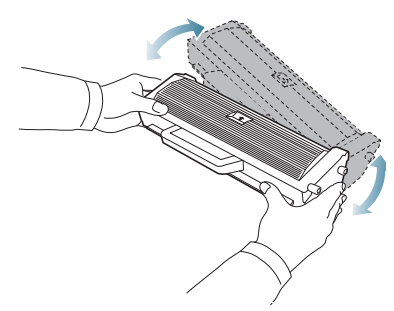

- Si se mancha la ropa de tóner, límpiela con un paño seco y lávela  $\not\!\! \not\!\! \varnothing$ con agua fría. El agua caliente fija el tóner en los tejidos.
- No toque el tambor ubicado en el cartucho de tóner o en la unidad  $\sqrt{V}$ de imagen. Use el asa del cartucho para evitar tocar esta zona.

**6.** Sujete el cartucho de tóner por el asa e introduzca lentamente el cartucho en la abertura del dispositivo.

Las lengüetas ubicadas en ambos lados del cartucho y las ranuras dentro de la impresora servirán de guía para colocar el cartucho en la posición correcta hasta que encaje en su sitio.

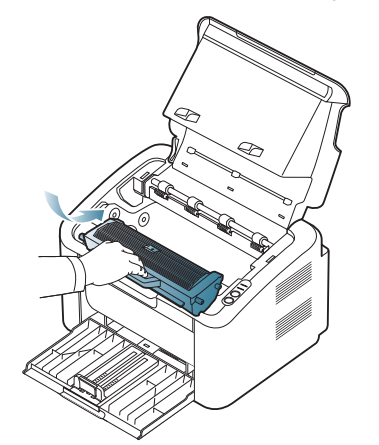

**7.** Cierre la cubierta superior. Asegúrese de que la cubierta quede bien cerrada.

# **Especificaciones**

En este capítulo, se brinda información sobre las especificaciones principales del dispositivo.

#### **Este capítulo incluye:**

- [Especificaciones de hardware](#page-65-0)
- [Especificaciones medioambientales](#page-65-1)
- [Especificaciones eléctricas](#page-66-0)
- [Especificaciones del material de impresión](#page-67-1)

Los valores de especificación se detallan a continuación; las especificaciones están sujetas a modificaciones sin previo aviso: Consulte  $\mathbb{Z}$ **[www.samsung.com/printer](http://www.samsung.com/printer)** para obtener las posibles modificaciones en la información.

# <span id="page-65-0"></span>**Especificaciones de hardware**

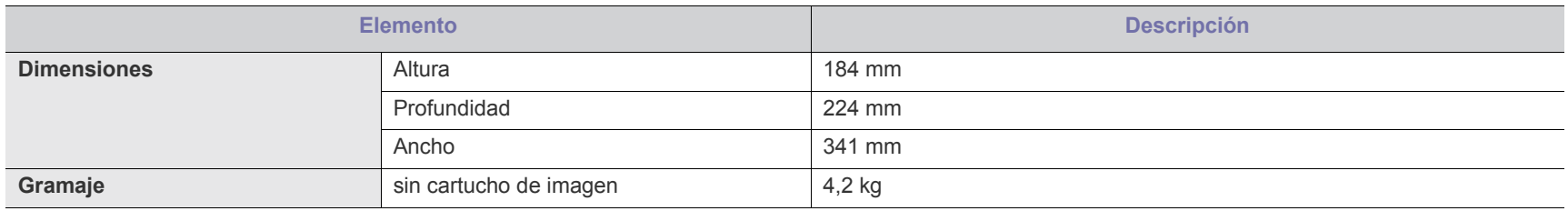

# <span id="page-65-1"></span>**Especificaciones medioambientales**

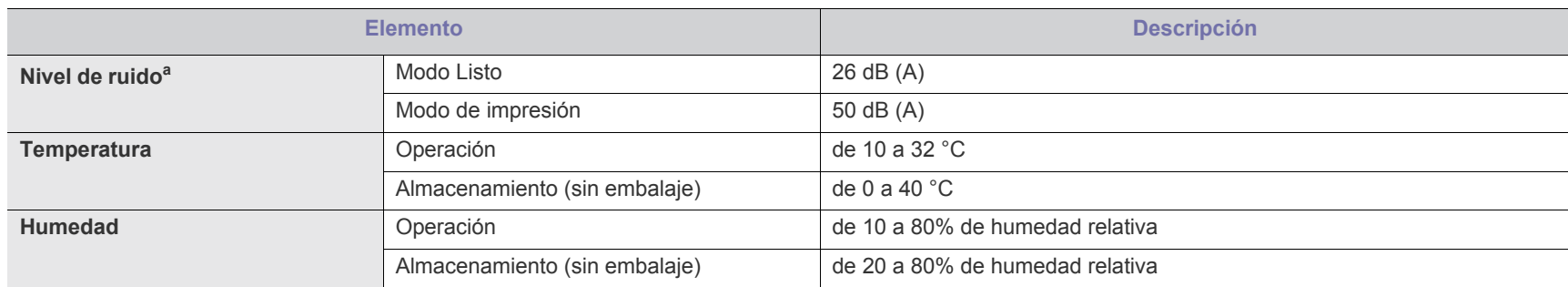

a.Nivel de presión acústica, ISO 7779. Configuración probada: instalación básica del dispositivo, papel A4, impresión simple.

# <span id="page-66-0"></span>**Especificaciones eléctricas**

Los requisitos de potencia se basan en el país/región de venta del dispositivo. No convierta los voltajes de funcionamiento. Si lo hace, podría dañar el dispositivo y anular la garantía del producto.

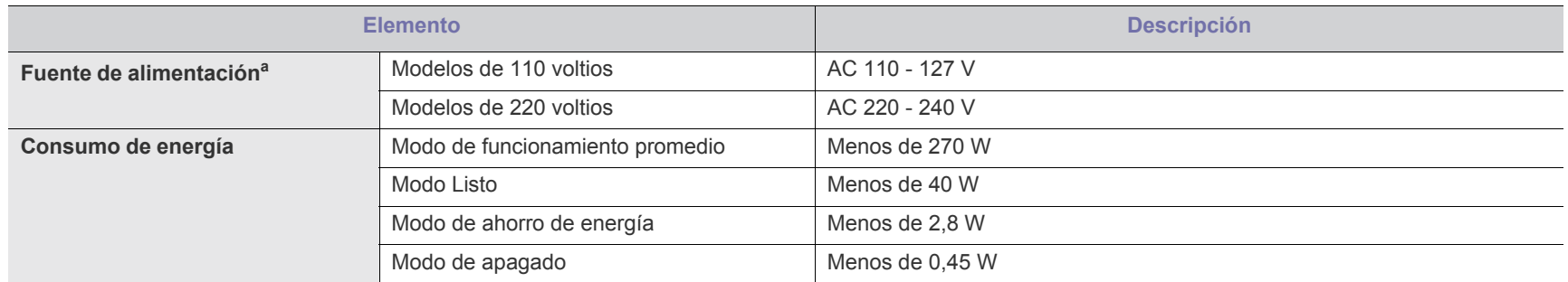

a.Consulte la etiqueta adherida al dispositivo para conocer la tensión (V), la frecuencia (hercios) y el tipo de corriente (A) adecuados para el dispositivo.

# <span id="page-67-1"></span><span id="page-67-0"></span>**Especificaciones del material de impresión**

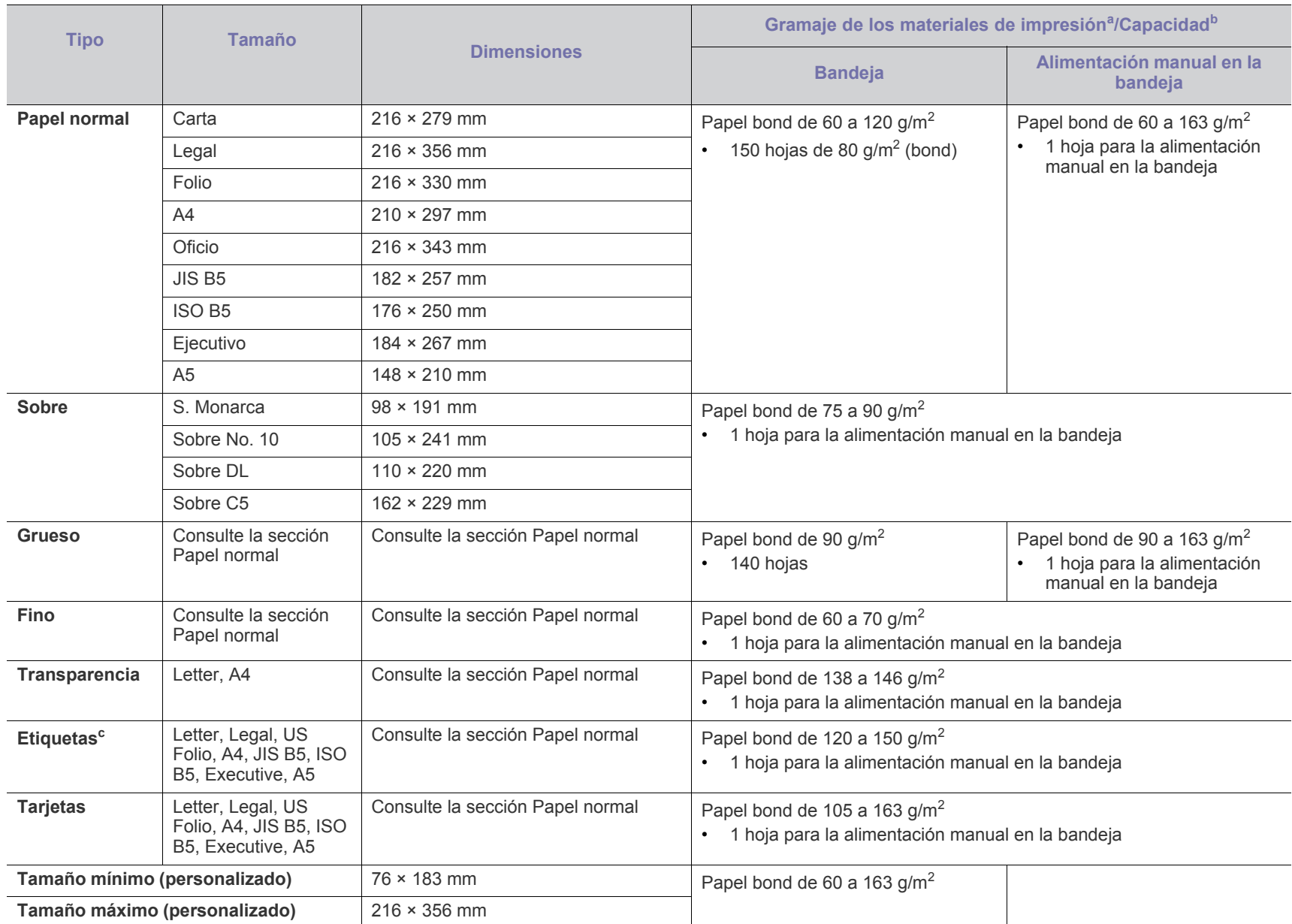

a. Si el peso del material de impresión es superior a 120 g/m<sup>2</sup>, cargue el papel en la bandeja de a uno por vez.

b.La capacidad máxima puede variar según el peso y el grosor del material, y según las condiciones ambientales.

c. Homogeneidad: 100 a 250 (Sheffield).

# Contact SAMSUNG worldwide

If you have any comments or questions regarding Samsung products, contact the Samsung customer care center.

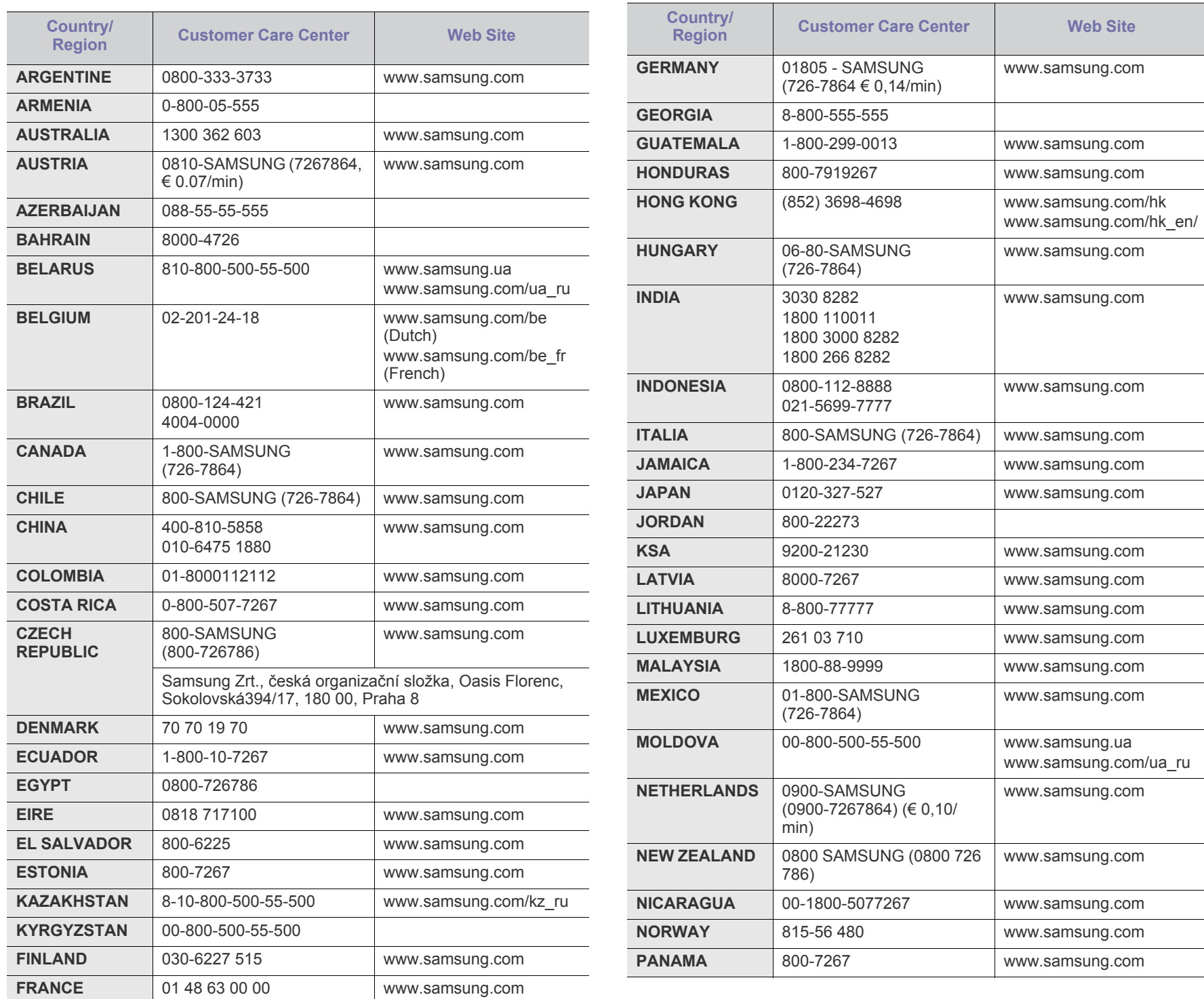

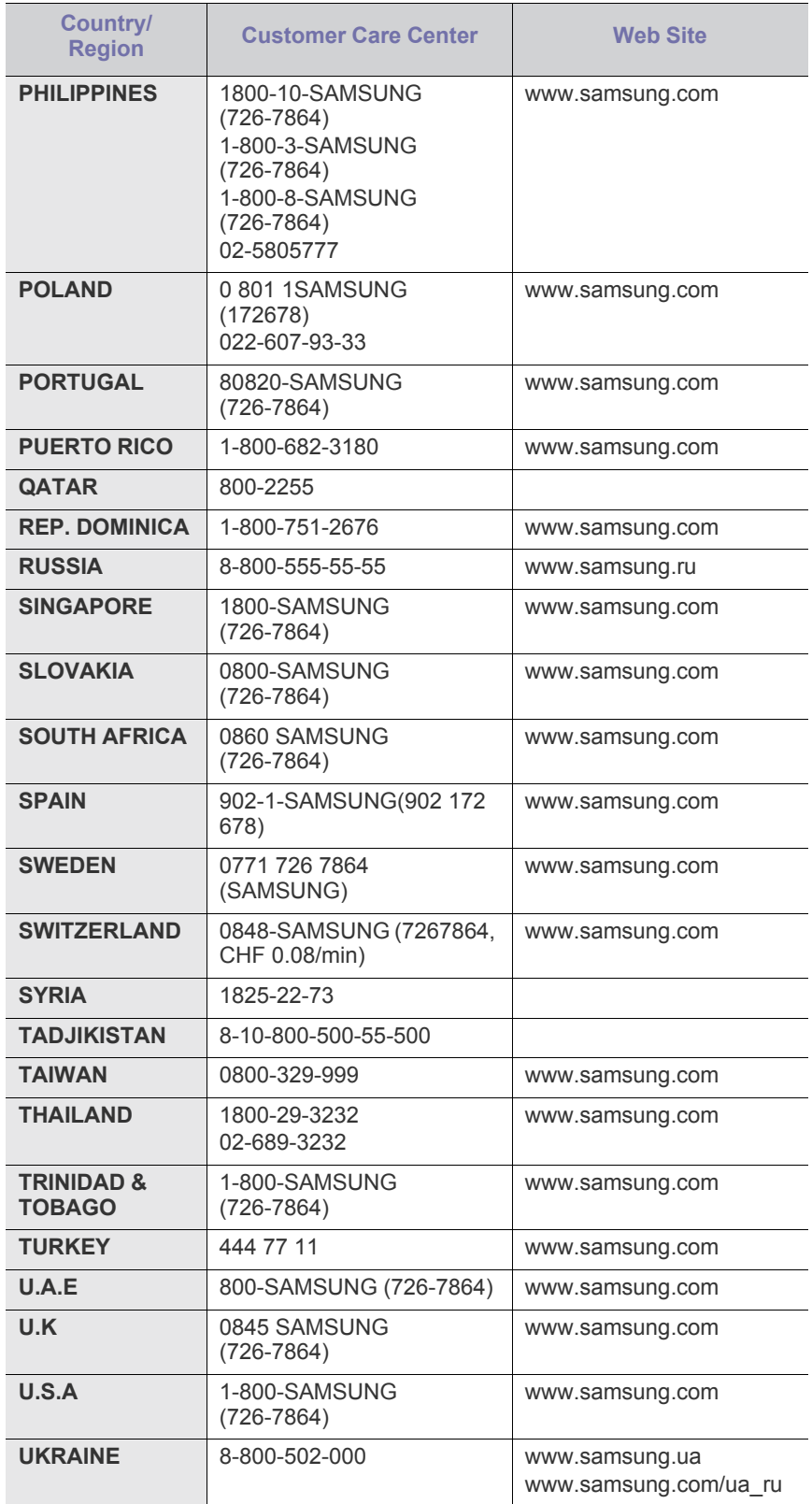

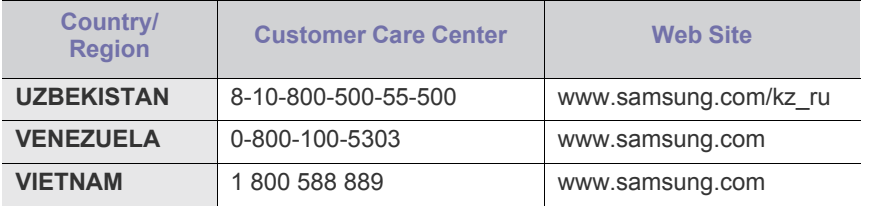

# Glosario

El siguiente glosario lo ayuda conocer el producto y a comprender la terminología que, generalmente, se utiliza para impresoras y que se menciona en el manual del usuario.

# **802.11**

802.11 es un conjunto de estándares para la comunicación mediante una red inalámbrica de área local (WLAN), desarrollado por el Comité de estándares IEEE LAN/MAN (IEEE 802).

# **802.11b/g**

802.11b/g puede compartir el mismo hardware y utilizar la banda de 2,4 GHz. 802.11b admite un ancho de banda de hasta 11 Mbps; 802.11g admite hasta 54 Mbps. En los dispositivos 802.11b/g pueden producirse ocasionalmente interferencias procedentes de hornos microondas, teléfonos inalámbricos y dispositivos Bluetooth.

### **Punto de acceso**

El punto de acceso (AP) o punto de acceso inalámbrico (WAP) es un dispositivo que conecta dispositivos de comunicación inalámbrica juntos en una red inalámbrica de área local (WLAN) y actúa como transmisor y receptor central de señales de radio de la WLAN.

# **ADF**

El alimentador automático de documentos (ADF) es una unidad de digitalización que alimenta automáticamente una hoja de papel original para que el dispositivo pueda digitalizar determinada cantidad de papel al mismo tiempo.

# **AppleTalk**

AppleTalk es un paquete de protocolos para el propietario, desarrollado por Apple, Inc para redes de ordenadores. Estaba incluido en el Macintosh original (1984) y ahora, está desaprobado por Apple para fomentar las redes TCP/IP.

# **Profundidad de bits**

Término para imágenes de PC que indica la cantidad de bits utilizados para representar el color de un solo píxel en una imagen de mapas de bits. Cuando mayor sea la profundidad del color, más amplio será la gama de colores diferentes. A medida que aumenta la cantidad de bits, la cantidad de colores posibles se vuelve desmesurada para un mapa de color. El color de 1 bit suele denominarse monocromático o blanco y negro.

### **BMP**

Formato de imagen de mapas de bits utilizado internamente por el subsistema de imágenes de Microsoft Windows (GDI) y generalmente utilizado como un formato de archivo de imagen simple en esa plataforma.

# **BOOTP**

Protocolo de inicio. Protocolo de red utilizado por un cliente de red para obtener su dirección IP automáticamente. Esto suele realizarse durante el proceso de inicio de los ordenadores o de los sistemas operativos que se ejecutan en ellos. Los servidores BOOTP asignan la dirección IP a partir de un grupo de direcciones a cada cliente. BOOTP permite que los ordenadores que funcionan como "estaciones de trabajo sin disco" obtengan direcciones IP antes de cargar un sistema operativo avanzado.

# **CCD**

El dispositivo de acoplamiento de carga (CCD) es un hardware que activa el trabajo de digitalización. El mecanismo de seguridad del CCD también se utiliza para sujetar el módulo CCD y evitar daños cuando se desplaza el dispositivo.

### **Intercalado**

El intercalado es un proceso a través del que se imprimen trabajos de copias múltiples en juegos. Cuando se selecciona la opción de intercalar, el dispositivo imprime un juego entero antes de imprimir copias adicionales.

# **Panel de control**

El panel de control es un área plana, generalmente vertical, donde se muestran los instrumentos de control o supervisión. En general, están ubicados en la parte frontal del dispositivo.

# **Cobertura**

Término de impresión utilizado para medir el uso de tóner durante la impresión. Por ejemplo, el 5% de cobertura significa que una hoja de tamaño A4 doble cara tiene alrededor del 5% de imagen o texto. Por lo tanto, si el papel o el original tiene imágenes complicadas o mucho texto, la cobertura será mayor y, al mismo tiempo, el uso del tóner será el mismo que la cobertura.

# **CSV**

Valores separados por comas (CSV). Un tipo de formato de archivo, utilizado para intercambiar datos entre las diferentes aplicaciones. El formato de archivo, como se utiliza en Microsoft Excel, se a convertido en un estándar de facto de toda la industria, hasta entre las plataformas que no son de Microsoft.

# **DADF**

El alimentador automático dúplex de documentos (DADF) es una unidad de digitalización que alimenta y da vuelta automáticamente una hoja de papel original para que el dispositivo pueda digitalizar ambos lados de la hoja al mismo tiempo.

### **Valores predeterminados**

El valor o la configuración que se establece a partir del momento que se extrae la impresora de la caja, que se la inicia o que se la reinicia.

# **DHCP**

Un protocolo de configuración de host dinámico (DHCP) es un protocolo de red de cliente-servidor. Un servidor DHCP ofrece parámetros de configuración específicos para el host del cliente DHCP, que por lo general solicita información necesaria para que dicho host pueda participar en una red IP. Un DHCP también proporciona un mecanismo para asignar direcciones IP a los hosts de los clientes.

### **DIMM**

Módulo de memoria dual en línea (DIMM), una pequeña placa de circuito que contiene la memoria. Los módulos DIMM almacenan todos los datos del dispositivo, como los datos de impresión o los datos de los faxes recibidos.

### **DLNA**

La alianza para el estilo de vida digital en red (DLNA) es un estándar que permite a los dispositivos de una red doméstica compartir información entre ellos a través de la red.

### **DNS**

El servidor de nombres de dominio (DNS) es un sistema que almacena la información asociada con los nombres de dominio en una base de datos distribuida en redes, como Internet.

#### **Impresoras matricial de punto**

Una impresora matricial de punto hace referencia al tipo de impresora con un cabezal de impresión que avanza y retrocede en la página e imprime por impacto, golpeando una cinta de tela con tinta contra el papel, como si fuera una máquina de escribir.

#### **PPP**

Los puntos por pulgada (PPP) son una medida de resolución que se utiliza para digitalizar e imprimir. En general, cuanta más cantidad de PPP, se obtendrá como resultado una imagen de mayor resolución, con detalles más visibles, y un archivo más grande.

#### **DRPD**

Detección de patrón de timbre distintivo. La prestación de distinción de patrón de timbre es un servicio proporcionado por algunas empresas de telefonía que permite utilizar una única línea telefónica para responder a varias llamadas.

#### **Doble cara**

Se trata de un mecanismo por el que la hoja de papel se gira automáticamente para que el dispositivo pueda imprimir (o digitalizar) en ambas caras del papel. Una impresora equipada con una unidad de impresión a dos caras puede imprimir en ambas caras del papel durante un ciclo de impresión.

### **Ciclo de servicio**

Cantidad de páginas por mes que no afectan el rendimiento de la impresora. En general, la impresora tiene un límite de vida útil de cierta cantidad de páginas por año. La vida útil significa la capacidad promedio de impresiones, por lo general, en el período de garantía. Por ejemplo, si el ciclo de servicio es de 48.000 páginas por mes contando 20 días laborables, el límite de la impresora sería 2.400 páginas al día.

#### **ECM**

El modo de corrección de errores (ECM) es un modo de transmisión opcional que forma parte de los módems de fax o los dispositivos de fax de clase 1. Detecta y corrige automáticamente los errores del proceso de transmisión del fax que, a veces, provocan los ruidos de las líneas telefónicas.

#### **Emulación**

La emulación es una técnica de un dispositivo que obtiene los mismos resultados que otro.

Un emulador duplica las funciones de un sistema con un sistema diferente, para que el segundo sistema actúe de la misma manera que el primero. La emulación de concentra en la reproducción exacta del comportamiento externo, lo opuesto a la simulación, que tiene que ver con un modelo abstracto del sistema al que se está simulando y que, generalmente, considera el estado interno.

#### **Ethernet**

Ethernet es una tecnología para redes de ordenadores basado en tramas para redes de área local (LAN). Indica el cableado y la señalización de la capa física, y los protocolos y formatos de tramas para el control de acceso a los soportes (MAC)/capa de enlace de datos del modelo OSI. Ethernet se conoce de manera estándar como IEEE 802.3. Se ha convertido en la tecnología LAN más extendida, en uso desde los años noventa hasta el presente.

# **EtherTalk**

Conjunto de protocolos desarrollados por Apple Computer para las redes de ordenadores. Estaba incluido en el Macintosh original (1984) y ahora, está desaprobado por Apple para fomentar las redes TCP/IP.

### **FDI**

La interfaz de dispositivo de terceros (FDI) es una tarjeta que se instala dentro del dispositivo para habilitar dispositivos de terceros, como dispositivos para monedas o lectores de tarjetas. Estos dispositivos se utilizan para habilitar los servicios de impresión pagos.

### **FTP**

Un protocolo de transferencia de archivos (FTP) es un protocolo que se utiliza, en general, para intercambiar archivos en cualquier red que sea compatible con el protocolo TCP/IP (como, por ejemplo, Internet o una intranet).

### **Unidad del fusor**

Parte de la impresora láser que fusiona el tóner sobre el material de impresión. Consiste en un rodillo térmico y un rodillo de presión. Una vez que el tóner se transfirió al papel, la unidad del fusor aplica calor y presión para asegurar que el tóner quede en el papel de forma permanente. Por ello, el papel sale caliente de la impresora láser.

#### **Puerta de enlace**

Una conexión entre las redes de ordenadores o entre una red de ordenadores y una línea telefónica. Su uso es muy popular, puesto que es el ordenador o la red los que otorgan acceso a otro ordenador u otra red.
#### **Escala de grises**

Tonalidades de grises que representan las porciones de luz y oscuridad de una imagen cuando las imágenes en color se convierten a escala de grises. Los colores se representan mediante varias tonalidades de grises.

#### **Medios tonos**

Tipo de imagen que simula la escala de grises al variar el número de puntos. Las áreas de mucho color consisten en un gran número de puntos, mientras que las áreas más claras consisten en un número menor de puntos.

#### **HDD**

La unidad de disco duro (HDD), generalmente denominada unidad dura o disco duro, es un dispositivo de almacenamiento no volátil que almacena datos codificados digitalmente en bandejas de rápida rotación con superficies magnéticas.

#### **IEEE**

El Instituto de Ingenieros Eléctricos y Electrónicos (IEEE) es una asociación profesional internacional, sin fines de lucro, dedicada al avance de la tecnología relacionado con la electricidad.

#### **IEEE 1284**

El estándar del puerto paralelo 1284 fue desarrollado por el Instituto de Ingenieros Eléctricos y Electrónicos (IEEE). El término "1284-B" hace referencia a un tipo específico de conector para el extremo del cable paralelo que se sujeta a la periferia (por ejemplo, una impresora).

#### **Intranet**

Es una red privada que utiliza protocolos de Internet, conectividad de red y posiblemente el sistema público de telecomunicaciones para compartir con seguridad parte de la información de una empresa o las operaciones con sus empleados. En ocasiones el término sólo hace referencia al servicio más visible, el sitio web interno.

#### **Dirección IP**

Una dirección de protocolo de Internet (dirección IP) es un número exclusivo que utilizan los dispositivos para identificarse y comunicarse entre sí en una red utilizando el estándar del protocolo de Internet.

#### **IPM**

Las imágenes por minuto (IPM) son una manera de medir la velocidad de una impresora. Un índice de IPM indica la cantidad de hojas que una impresora puede imprimir de un solo lado del papel, en un minuto.

#### **IPP**

El protocolo de impresión de Internet (IPP) define un protocolo estándar para imprimir, así como también, para administrar trabajos de impresión, tamaño del material, resolución, etc. El IPP se puede utilizar a nivel local o en Internet para cientos de impresoras y, además, admite control de acceso, autenticación y codificación, lo que lo hace una solución más segura y más capaz para imprimir que las versiones más antiguas.

#### **IPX/SPX**

IPX/SPX significa intercambio de paquetes en Internet/Intercambio de paquetes secuenciados. Es un protocolo de red utilizado por los sistemas operativos de Novell NetWare. IPX y SPX proporcionan servicios de conexión similar a TCP/IP; el protocolo IPX es similar al IP y el SPX es similar al TCP. IPX/SPX fue diseñado, en principio, para las redes de área local (LAN), y es un protocolo muy eficiente para este propósito (generalmente, su rendimiento supera el de el TCP/IP en una LAN).

#### **ISO**

La Organización Internacional para la Estandarización (ISO) es un cuerpo que establece estándares internacionales, compuesto por representantes de los cuerpos nacionales de estándares. Produce los estándares internacionales de la industria y el comercio.

#### **ITU-T**

La Unión Internacional de Telecomunicaciones es una organización internacional establecida para estandarizar y regular la radio y las telecomunicaciones internacionales. Sus tareas principales incluyen la estandarización, la asignación del espectro de radio y la organización de la interconexión entre países para permitir que se realicen llamadas telefónicas internacionales. La T de ITU-T indica telecomunicación.

#### **Gráfico N.º 1 ITU-T**

Gráfico de prueba estandarizado, publicado por ITU-T para transmitir documentos facsímiles.

#### **JBIG**

El grupo de expertos en imágenes de dos niveles (JBIG) es un estándar de compresión de imágenes, sin perder la precisión ni la calidad, que fue diseñado para comprimir imágenes binarias, especialmente para faxes, pero que también se puede utilizar para otras imágenes.

#### **JPEG**

El grupo de expertos de fotografía (JPEG) es un método estándar más común de compresión con pérdida para imágenes fotográficas. Es el formato utilizado para almacenar y transmitir fotografías en Internet.

#### **LDAP**

El protocolo ligero de acceso a directorios (LDAP) es un protocolo de red para consultar y modificar servicios de directorio que se ejecutan sobre TCP/IP.

#### **LED**

El diodo emisor de luz (LED) es un dispositivo semiconductor que indica el estado de un dispositivo.

#### **Dirección MAC**

La dirección de control de acceso al medio (MAC) es un identificador único asociado con un adaptador de red. La dirección MAC es un identificador único de 48 bits que generalmente está formada por 12 caracteres hexadecimales agrupados en pares (por ejemplo, 00-00-0c-34-11-4e). Esta dirección, en general, está codificada por su fabricante en una tarjeta de interfaz de red (NIC) y se utiliza como

asistente para los routers que intentan ubicar dispositivos en redes grandes.

#### **MFP**

El dispositivo multifunción (MFP) es un dispositivo para la oficina que incluye las siguientes funciones en un cuerpo físico, para tener una impresora, una copiadora, un fax, un escáner, etc.

#### **MH**

MH (Modified Huffman) es un método de compresión para disminuir la cantidad de datos que se necesitan transmitir entre los dispositivos de fax, para transferir la imagen recomendada por ITU-T T.4. MH es un esquema de codificación con tiempo de ejecución basado en conjunto de vectores optimizado para comprimir de manera eficaz los espacios en blanco. Como la mayoría de los faxes consisten en espacio blanco, en su mayoría, esto minimiza el tiempo de transmisión de la mayoría de los faxes.

#### **MMR**

La lectura modificada modificada (MMR) es un método de compresión recomendada por ITU-T T.6.

#### **Módem**

Un dispositivo que modula una señal de portador para codificar información digital y también que detecta dicha señal de portador para decodificar la información transmitida.

#### **MR**

La lectura modificada (MR) es un método de compresión recomendada por ITU-T T.4. MR codifica la primera línea digitalizada mediante MH. La siguiente línea se compara con la primera, se determinan las diferencias y, luego, las diferencias se codifican y se transmiten.

#### **NetWare**

Sistema operativo de red desarrollado por Novell, Inc. Inicialmente, funcionaba como un dispositivo multifunción cooperativo para ejecutar varios servicios en un PC y los protocolos de red se basaban en la prototípica pila Xerox XNS. En la actualidad, NetWare es compatible con TCP/IP como también con IPX/SPX.

#### **OPC**

El fotoconductor orgánico (OPC) es un mecanismo que realiza una imagen virtual para la impresión con un rayo láser que emite la impresora láser. En general, es de color gris o de color de herrumbre y con forma de cilindro.

Una unidad de imágenes que contiene un tambor desgasta lentamente la superficie del tambor con su uso en la impresora y se debe reemplazar de forma apropiada ya que se desgasta de estar en contacto con el cepillo del cartucho, el mecanismo de limpieza y el papel.

#### **Originales**

El primer ejemplo de algo, tal como un documento, una fotografía o un texto, etc., que se copia, reproduce o se trasfiere para producir otros, pero que no se copia en sí ni deriva de otra cosa.

#### **OSI**

La interconexión de sistemas abiertos (OSI) es un modelo desarrollado por la ISO para las comunicaciones. La OSI ofrece un enfoque estándar, modular para el diseño de redes que divide el juego de funciones complejas requeridas en capas controlables, independientes y funcionales. Las capas son, desde arriba hacia abajo, la aplicación, la presentación, la sesión, el transporte, la red, el enlace de datos y la capa física.

#### **PABX**

Una central telefónica privada (PABX) es un sistema de interruptor automático de teléfono dentro de una empresa privada.

#### **PCL**

El lenguaje de comandos de impresora (PCL) es un lenguaje de descripción de página (PDL) desarrollado por HP como un protocolo de impresión y se ha convertido en un estándar de la industria. Originalmente desarrollado para las primeras impresoras de tinta, el PCL se ha distribuido en varios niveles para impresoras termales, matricial de punto y láser.

#### **PDF**

El formato de documento portátil (PDF). Formato de archivo desarrollado por Adobe Systems para representar documentos de dos dimensiones en un formato independiente en cuanto al dispositivo y a la resolución.

#### **PostScript**

PostScript (PS) es un lenguaje de descripción de página, es decir un lenguaje de programación, utilizado sobre todo en dispositivos electrónicos de impresión y en talleres de impresión profesional, que se ejecuta en descodificador para generar una imagen.

#### **Controlador de impresora**

Programa utilizado para enviar comandos y transferir datos desde el ordenador a la impresora.

#### **Material de impresión**

El material, como papel, sobres, etiquetas y transparencias, que puede usarse en una impresora, un escáner, un fax o una copiadora.

#### **PPM**

Las páginas por minuto (PPM) es un método de medida para determinar cuán rápido funciona una impresora, es decir, cuántas páginas puede producir una impresora por minuto.

#### **Archivo PRN**

Interfaz para un controlador de dispositivo. Permite al software interactuar con el controlador del dispositivo utilizando llamadas estándar de entrada y de salida al sistema, lo que simplifica muchas tareas.

#### **Protocolo**

Convención o estándar que controla o permite la conexión, comunicación y transferencia de datos entre dos puntos finales informáticos.

#### **PS**

Consulte PostScript.

#### **PSTN**

La red pública de telefonía conmutada (PSTN) es la red de las redes públicas de telefonía conmutada mundiales que, en establecimientos industriales, se dirige generalmente a través de una centralita.

### **RADIUS**

RADIUS (acrónimo en inglés de Remote Authentication Dial-In User Server) es un protocolo de autenticación y contabilidad de usuarios remotos. RADIUS habilita la administración centralizada de los datos de autenticación, como por ejemplo, nombres de usuario y contraseñas utilizando un concepto de autenticación, autorización y contabilidad, para administrar el acceso a la red.

#### **Resolución**

La nitidez de una imagen, medida en puntos por pulgada (PPP). Cuanto más ppp, mayor es la resolución.

#### **SMB**

El bloqueo de mensaje de servidor (SMB) es un protocolo de red que se aplica, principalmente, a archivos compartidos, impresoras, puertos de serie y comunicaciones variadas entre los nodos de una red. Además, proporciona un mecanismo de comunicación entre procesos autenticado.

#### **SMTP**

El protocolo simple de transferencia de correo (SMTP) es un estándar para las transmisiones de correo electrónico por medio de Internet. SMTP es un protocolo relativamente simple, de texto, en el que se especifican uno o más destinatarios de un mensaje y, luego, se transfiere el texto del mensaje. Es un protocolo de cliente-servidor, en el que el cliente transmite un mensaje de correo electrónico al servidor.

#### **SSID**

El identificador de conjunto de servicios (SSID) es el identificador de una red inalámbrica de área local (WLAN). Todos los dispositivos inalámbricos de una WLAN utilizan el mismo identificador SSID para comunicarse entre ellos. Los SSID distinguen entre mayúsculas y minúsculas y pueden contener un máximo de 32 caracteres.

#### **Máscara de subred**

La máscara subred se utiliza, junto con la dirección de red, para determina qué parte de la dirección es la dirección de red y qué parte es la dirección de host.

#### **TCP/IP**

El protocolo de control de transmisión (TCP) y protocolo de Internet (IP): conjunto de protocolos que implementan la pila de protocolos en la que se ejecutan Internet y la mayoría de las redes comerciales.

#### **TCR**

El informe de confirmación de transmisión (TCR) proporciona detalles de cada transmisión, como por ejemplo, el estado de un trabajo, el resultado de la transmisión y la cantidad de páginas enviadas. Este informe se puede configurar para imprimirlo después de cada trabajo o solamente después de las transmisiones fallidas.

#### **TIFF**

El formato de fichero de imagen con etiquetas (TIFF) es un formato de imagen de mapas de bits, de resolución variable. El TIFF describe los datos de la imagen que generalmente provienen de los escáneres. Las imágenes TIFF tienen etiquetas, palabras claves que definen las características de la imagen que se incluye en el archivo. Este formato flexible y que no depende de ninguna plataforma se puede utilizar para fotografías que han sido realizadas a través de varias aplicaciones de procesamiento de imágenes.

#### **Cartucho de tóner**

Un tipo de botella o recipiente utilizado en un dispositivo, como una impresora, que contiene tóner. El tóner es un polvo que se utiliza en las impresoras láser y fotocopiadoras, que forma el texto y las imágenes en el papel impreso. El tóner se derrite por la combinación de calor y presión del fusor, lo que hace que se adhiera a las fibras del papel.

#### **TWAIN**

Estándar de la industria de escáneres y software. Con un escáner compatible con TWAIN y un programa compatible con TWAIN, se puede iniciar la digitalización desde dentro del programa. Es una captura de imagen API para los sistemas operativos de Microsoft Windows y Apple Macintosh.

## **Ruta UNC**

La convención de nomenclatura universal (UNC) es una manera estándar de acceder a los archivos compartidos en red, en Windows NT y otros productos de Microsoft. El formato de una ruta UNC es el siguiente:

\\<nombre\_del\_servidor>\<nombre\_para\_compartir>\<directorio\_adicio nal>

#### **URL**

El localizador uniforme de recursos (URL) es la dirección global de documentos y recursos en Internet. La primera parte de la dirección indica qué protocolo usar; la segunda parte especifica la dirección IP o el nombre de dominio donde se ubica el recurso.

#### **USB**

El bus de serie universal (USB) es un estándar desarrollado por USB Implementers Forum, Inc., para conectar ordenadores y dispositivos. A diferencia del puerto paralelo, el puerto USB está diseñado para conectar, al mismo tiempo, un puerto USB de un ordenador a múltiples dispositivos.

#### **Marca de agua**

Una marca de agua es una imagen o un diseño reconocible en papel, que aparece más clara cuando se la ve con la luz transmitida. Las marcas de agua se incorporaron por primera vez en Bolonia, Italia, en 1282; las han utilizado los fabricantes de papel para identificar sus productos y también se han utilizado en estampillas de papel, en monedas y en otros documentos del gobierno para evitar las falsificaciones.

#### **WEP**

La privacidad equivalente por cable (WEP) es el protocolo de seguridad incluido en el estándar IEEE 802.11 para proporcionar el mismo nivel de confidencialidad que una red tradicional cableada. WEP proporciona seguridad mediante el cifrado de datos por ondas de radio, de manera que estos quedan protegidos al transmitirlos de un punto a otro.

#### **WIA**

La estructura de la imagen de Windows (WIA) es una estructura de imagen que se incorporó originalmente en Windows Me y Windows XP. Se puede iniciar una digitalización desde dentro de los sistemas operativos, con un escáner compatible con WIA.

#### **WPA**

El acceso protegido Wi-Fi (WPA) es un sistema para proteger las redes de ordenadores inalámbricos (Wi-Fi), creado para corregir las deficiencias de seguridad de WEP.

#### **WPA-PSK**

WPA-PSK (WPA Pre-Shared Key) es una modalidad especial de WPA para empresas pequeñas o usuarios particulares. Se configura una clave compartida, o contraseña, en el punto de acceso inalámbrico (WAP) y en todos los ordenadores de escritorio u ordenadores portátiles con acceso inalámbrico. WPA-PSK genera una clave única para cada sesión entre el cliente inalámbrico y el WAP asociado para una mayor seguridad.

#### **WPS**

La configuración protegida Wi-Fi (WPS) es un estándar para establecer una red doméstica inalámbrica. Si su punto de acceso inalámbrico admite WPS, puede configurar la conexión de red inalámbrica fácilmente sin un ordenador.

#### **XPS**

La especificación de papel XML (XPS) es una especificación de un lenguaje de descripción de página (PDL) y un nuevo formato de documento, que tiene las ventajas de los documentos portátiles y los documentos electrónicos, desarrollada por Microsoft. Es una especificación basada en XML, basada en una nueva ruta de impresión y en un formato de documento independiente del dispositivo y basado en vectores.

# Índice

# **A**

ahorro de energía usar modo de ahorro de energía *[32](#page-31-0)*

ajustar tamaño bandeja *[32](#page-31-1)*

atasco consejos para evitar atascos de papel *[54](#page-53-0)* eliminar papel *[55](#page-54-0)*

# **B**

bandeja ajustar ancho y largo *[33](#page-32-0)* cambio del tamaño de la bandeja *[33](#page-32-0)* carga de papel en bandeja manual *[35](#page-34-0)*

bandeja manual carga *[35](#page-34-0)* consejos para utilizar *[35](#page-34-1)* uso de materiales especiales *[35](#page-34-2)*

# **C**

Cable USB controlador instalación *[28](#page-27-0)*

cambie la proporción del documento *[41](#page-40-0)*

carga

materiales especiales *[35](#page-34-2)* papel en bandeja 1 *[34](#page-33-0)* papel en bandeja manual *[35](#page-34-0)*

cartucho de tóner almacenar *[53](#page-52-0)*

distribución del tóner *[54](#page-53-1)* duración estimada *[53](#page-52-1)* instrucciones de uso *[53](#page-52-2)* no originales de Samsung y rellenados *[53](#page-52-3)* reemplazar el cartucho *[64](#page-63-0)*

configuración de favoritos para impresión *[39](#page-38-0)*

#### consumibles

consumibles disponibles *[64](#page-63-1)* duración estimada del cartucho *[53](#page-52-1)* pedir *[64](#page-63-1)* reemplazar cartucho de tóner *[64](#page-63-0)*

controlador de impresora funciones *[38](#page-37-0)*

convención *[17](#page-16-0)*

# **D**

definir la resolución de impresión Linux *[46](#page-45-0)*

#### **E**

encendido del equipo *[25](#page-24-0)*

especificaciones general *[66](#page-65-0)* materiales de impresión *[68](#page-67-0)*

## **F**

folletos *[40](#page-39-0)*

funciones *[19](#page-18-0)* controlador de impresora *[38](#page-37-1)* función de ahorro de energía *[32](#page-31-0)* función de materiales de impresión *[68](#page-67-0)* funciones de la impresora *[66](#page-65-0)* software suministrado *[26](#page-25-0)*

## **G**

glosario *[71](#page-70-0)*

#### **I**

impresión ajuste del documento a un tamaño de papel seleccionado *[41](#page-40-1)* impresión de un documento Windows *[38](#page-37-2)* impresión por las dos caras del papel Windows *[41](#page-40-2)* imprimir a un archivo *[44](#page-43-0)* Linux *[45](#page-44-0)* Macintosh *[44](#page-43-1)* modificación de la configuración predeterminada de impresión *[43](#page-42-0)* póster *[40](#page-39-1)* varias páginas en una hoja Macintosh *[45](#page-44-1)* Windows *[40](#page-39-2)*

Impresión a doble cara manual controlador de impresora *[41](#page-40-2)*

impresión de folletos *[40](#page-39-0)*

impresión de un documento Linux *[45](#page-44-0)* Macintosh *[44](#page-43-1)*

imprimir páginas por hoja Macintosh *[45](#page-44-1)* Windows *[40](#page-39-2)*

imprimir superposición crear *[42](#page-41-0)* eliminar *[43](#page-42-1)* imprimir *[42](#page-41-1)*

Indicador LED descripción del indicador LED de estado *[24](#page-23-0)* información reglamentaria *[11](#page-10-0)*

# **L**

limpieza parte externa *[52](#page-51-0)* parte interna *[52](#page-51-1)*

limpieza del dispositivo *[52](#page-51-2)*

#### Linux

controlador instalación conectado por cable USB *[29](#page-28-0)* impresión *[45](#page-44-0)* problemas habituales en Linux *[62](#page-61-0)* propiedades de la impresora *[46](#page-45-1)* requisitos del sistema *[27](#page-26-0)* software suministrado *[27](#page-26-1)* unified driver configurator *[50](#page-49-0)*

## **M**

Macintosh compartir el dispositivo de manera local *[31](#page-30-0)* controlador instalación conectado por cable USB *[29](#page-28-1)* impresión *[44](#page-43-1)* problemas habituales de Macintosh *[63](#page-62-0)* requisitos del sistema *[27](#page-26-2)* software suministrado *[27](#page-26-3)*

marca de agua

crear *[42](#page-41-2)* editar *[42](#page-41-3)* eliminar *[42](#page-41-4)* imprimir *[42](#page-41-5)*

materiales de impresión configuración de la bandeja y el papel predeterminados en el equipo *[32](#page-31-2)* directrices *[33](#page-32-1)*

etiquetas *[36](#page-35-0)* papel con membrete *[37](#page-36-0)* papel preimpreso *[37](#page-36-0)* sobre *[36](#page-35-1)* soporte de salida *[68](#page-67-0)* tarjetas *[37](#page-36-1)* transparencias *[36](#page-35-2)*

## **P**

panel de control *[23](#page-22-0)*

piezas de mantenimiento *[64](#page-63-2)*

póster imprimir *[40](#page-39-1)*

#### problemas

problemas en la alimentación del papel *[56](#page-55-0)*, *[57](#page-56-0)* problemas en la calidad de impresión *[59](#page-58-0)*

propiedades de la impresora Linux *[46](#page-45-1)*

# **R**

resolución de impresión definir Macintosh *[45](#page-44-2)*

# **S**

seguridad información *[6](#page-5-0)* símbolos *[6](#page-5-1)*

service contact numbers *[69](#page-68-0)*

Smart Panel información general *[49](#page-48-0)*

soporte de salida *[37](#page-36-2)*

## **U**

ubicar el dispositivo *[26](#page-25-1)* espacio *[26](#page-25-1)*

uso de la Ayuda *[40](#page-39-3)*

utilización de marcas de agua en Windows *[41](#page-40-3)*

utilización de superposiciones en Windows *[42](#page-41-6)*

#### **V**

vista frontal *[21](#page-20-0)* vista posterior *[22](#page-21-0)*

## **W**

Windows compartir el dispositivo de manera local *[30](#page-29-0)* controlador instalación conectado por cable USB *[28](#page-27-0)* impresión *[38](#page-37-3)* problemas habituales de Windows *[62](#page-61-1)* requisitos del sistema *[27](#page-26-4)* software suministrado *[26](#page-25-2)*